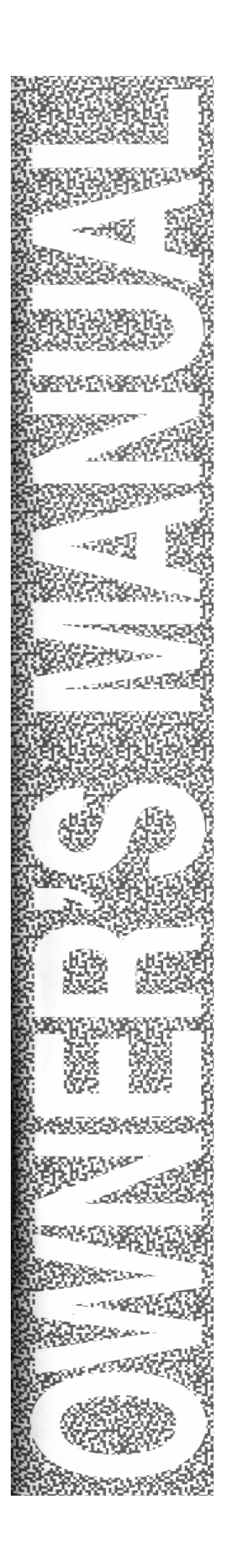

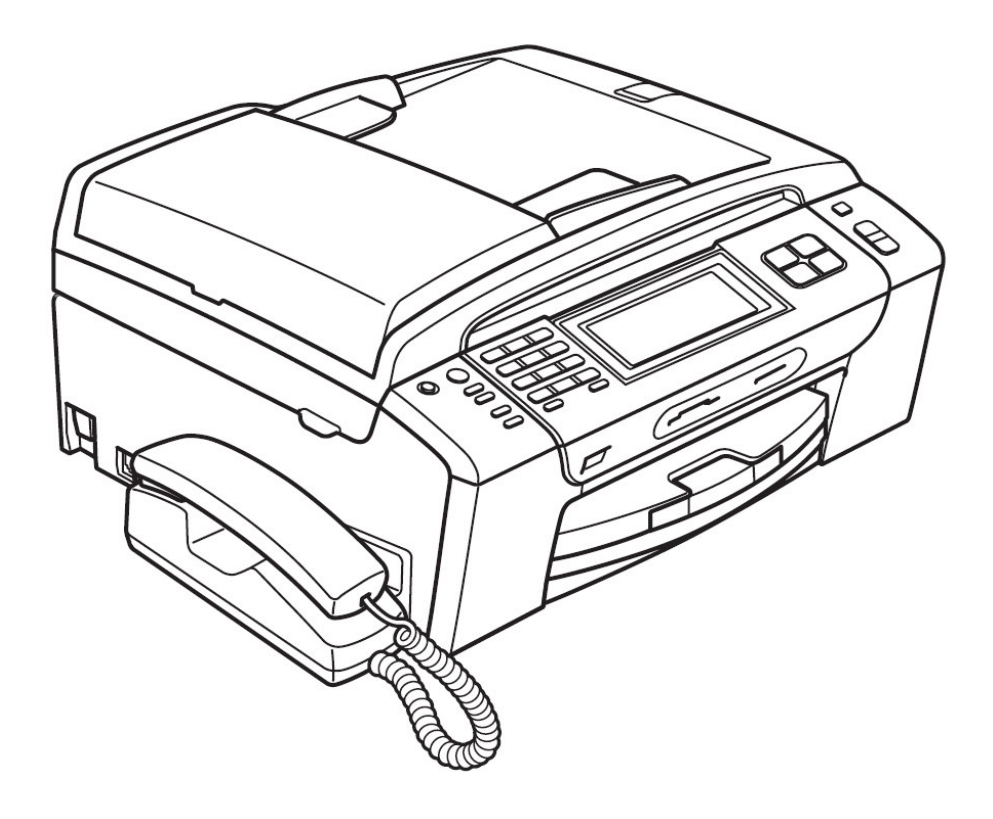

# **MFC-790CW** 中文使用手冊

## 快速導覽

 $\Box$ 裝配方法和注意事項  $\mathbf{1}$  $\Box$ 傳真機功能  $22$  $\Box$ 答錄機功能 68  $\Box$ 影印機功能 73 1 影像處理列印功能 84 □ 使用 USB 直接列印功能 99 1 更換墨水及列印校正 105 1 一般保養及故障排除 112

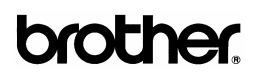

頁

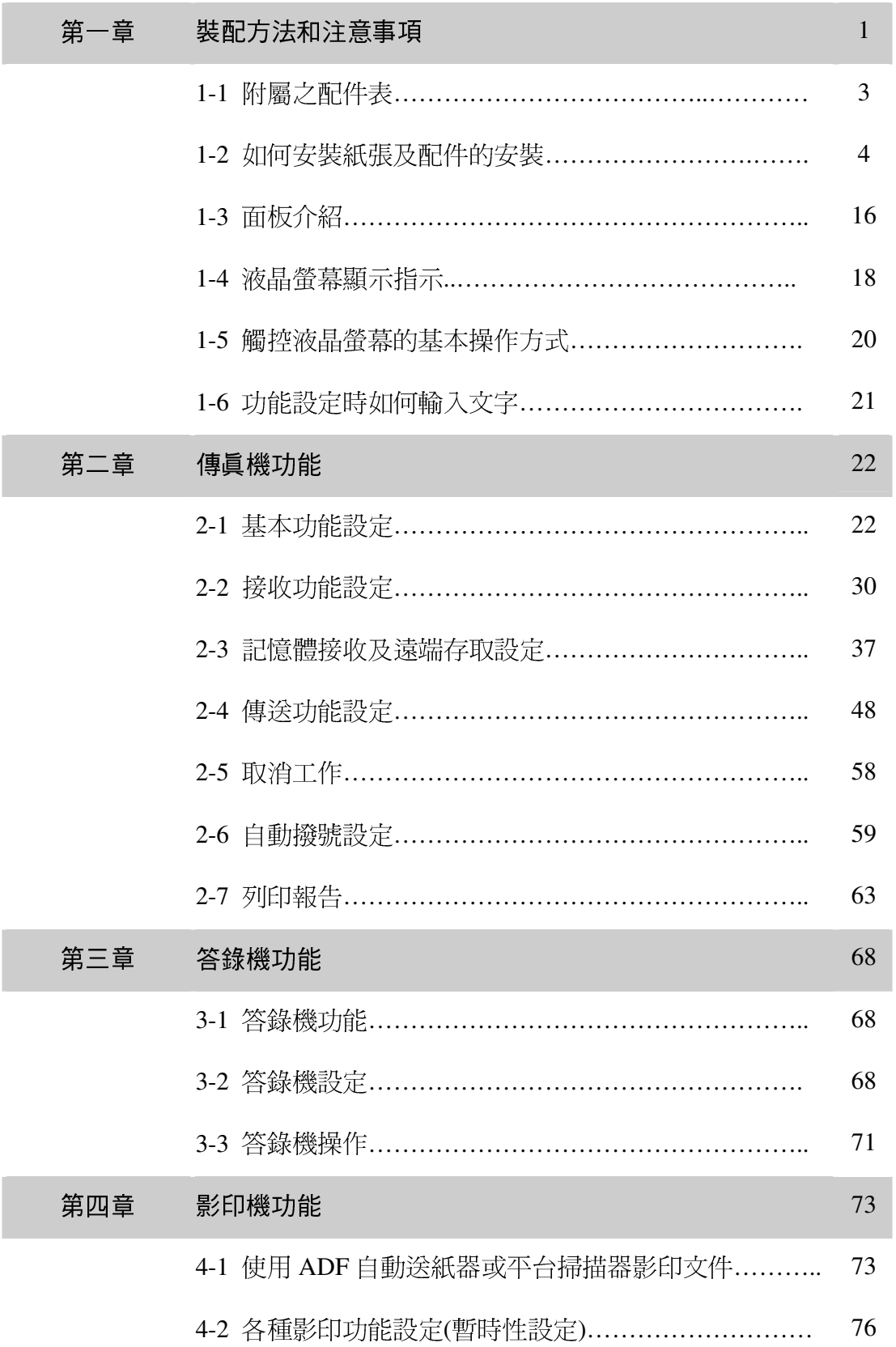

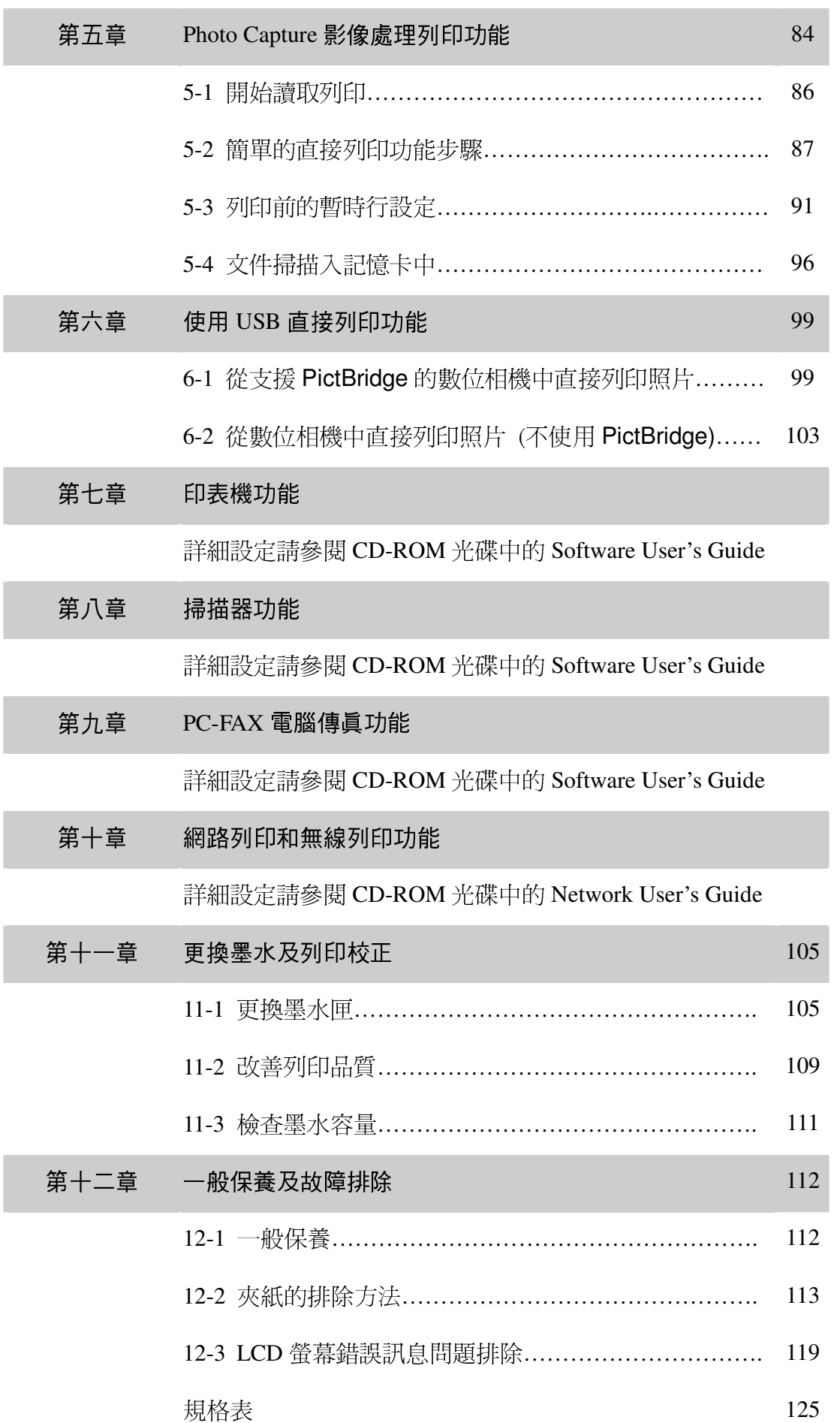

## 第一章 裝配方法和注意事項

## 選擇安裝位置

請將傳真複合機放置在一個平整、牢固而不易受到振動和撞擊的表面上。請將傳真複合機放置 在電話插座和已標準接地的電源插座附近。

## 注意

- 避免將傳真複合機安裝在人員往來頻繁的地方。
- 避免將傳真複合機安裝在地毯上。
- 請勿將設備放置在熱水器、空調、流體、化學製品或冰箱的附沂。
- 請勿將傳真複合機曝露在陽光直射、過熱、潮濕或多塵的地方。
- 請勿將傳真複合機連接到由牆上開關或自動計時器控制的插座上。
- 斷電將會導致傳真複合機記憶體中的資訊遺失。
- 請勿將傳真複合機連接到與大功率家雷或其他可能引起斷雷的設備共用同一雷路的插座上。
- 避免如揚聲器或無線電話的干擾源。

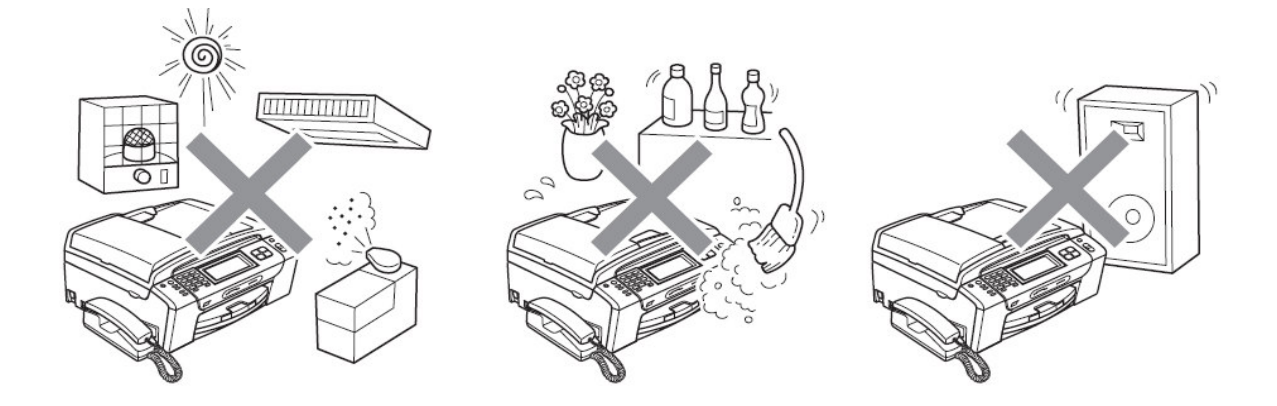

## 安全注意事項:

請妥善保管本說明書,以備日後查閱和維修設備。 使用電話設備時,為減少發生火災、電擊 和人身傷害的可能性,請嚴格遵守下列基本安全指南。

- 請勿在水源附沂或潮濕環境內使用本設備。
- 避免在雷雨期間使用本產品。 否則可能由於閃電而導致電擊的危險。
- 切勿將牆上雷話插座安裝於潮濕位置。
- 若有電纜損壞,請將設備斷電,並聯繫 brother 客戶服務中心。
- 請勿在設備上放置任何物件,以及堵塞通風口。
- 請勿在設備附近使用任何易燃物。 否則可能會導致火災或電擊。

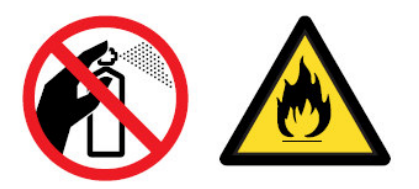

## 注意事項:

1. 機器內部有高壓電。清潔機器內部之前,務必關閉電源開關,並將機器插頭從電源插座中拔出。

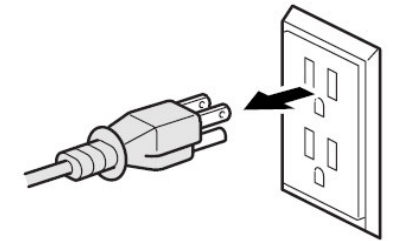

2. 手部沾上水清時請勿插拔插頭, 否則可能會導致觸電傷害。

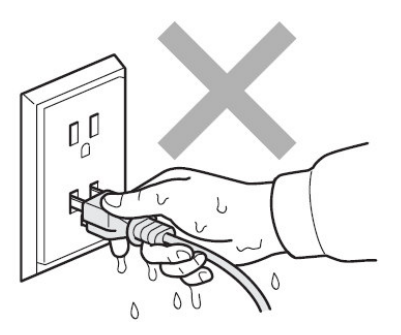

3. 請勿將雙手放在原稿蓋或掃描器蓋板下方的設備邊緣。否則可能 會造成人身傷害。

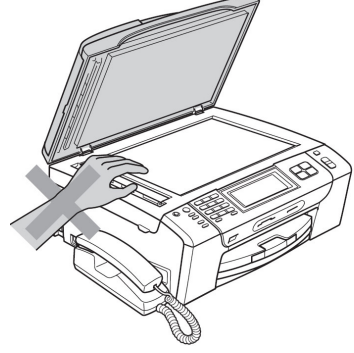

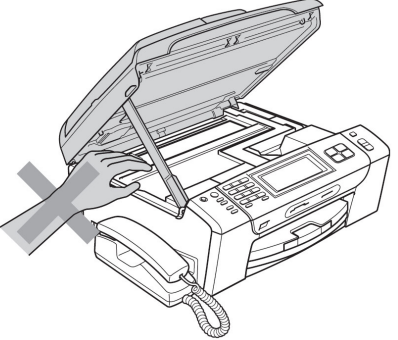

# 1-1 附屬之配件表

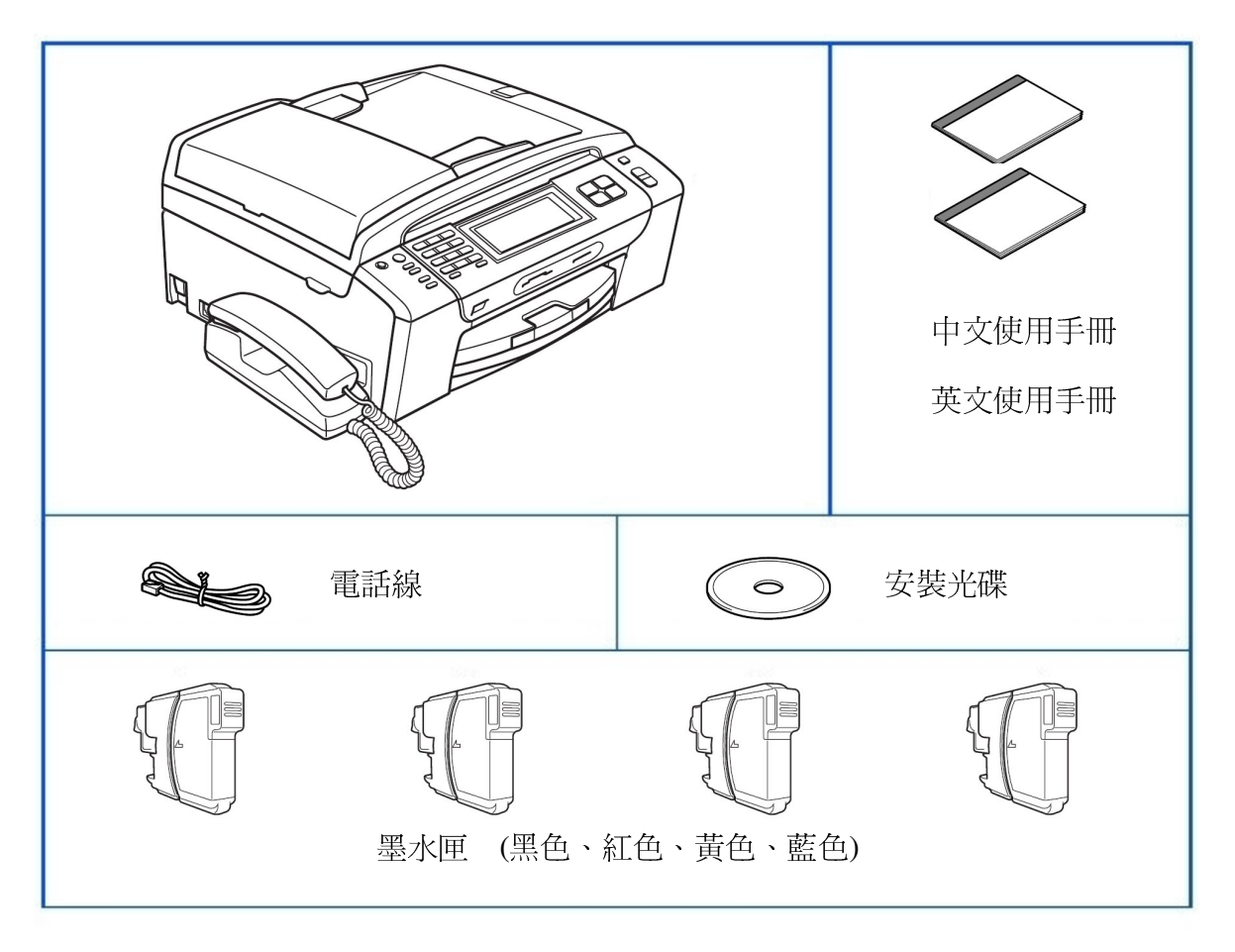

(請檢查配件是否齊全)

- 請保存所有包裝材料和硬紙盒以便將來移動或維修之用。
- USB 傳輸線不是標準附件。 請購買合適的 USB 傳輸線。
- 請確認您使用的 USB2.0 傳輸線長度不超過 2 米。
- 您的傳真複合機上有一個 USB2.0 傳輸線介面。此介面與 USB2.0 相容;最大資料傳 輸速度僅爲12 Mbits/s。傳真複合機也可連接到有 USB1.1 傳輸線介面的電腦上。

# 1-2 如何安裝紙張和配件的安裝

## 1. 連接話筒:

1. 如圖示將話筒線插入話筒中

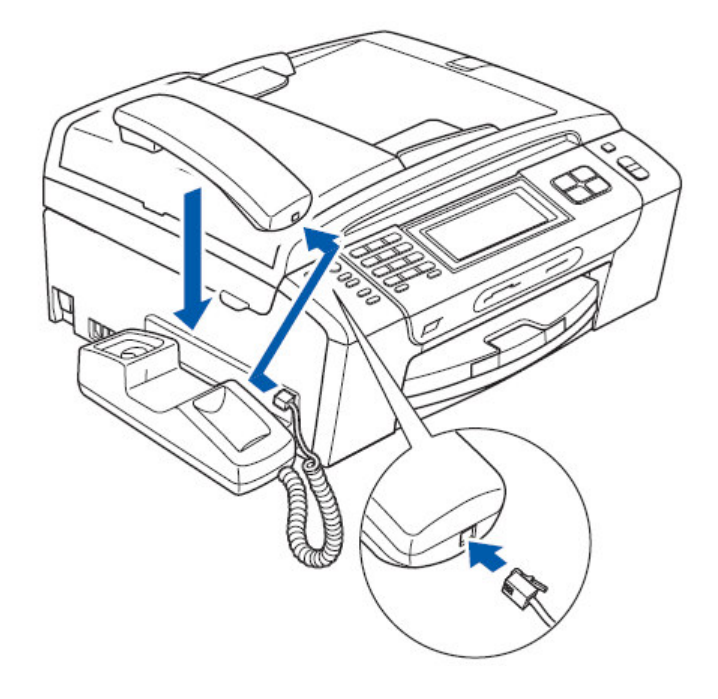

## 2. 安裝紙匣紙張:

1. 如圖示拉出紙匣●

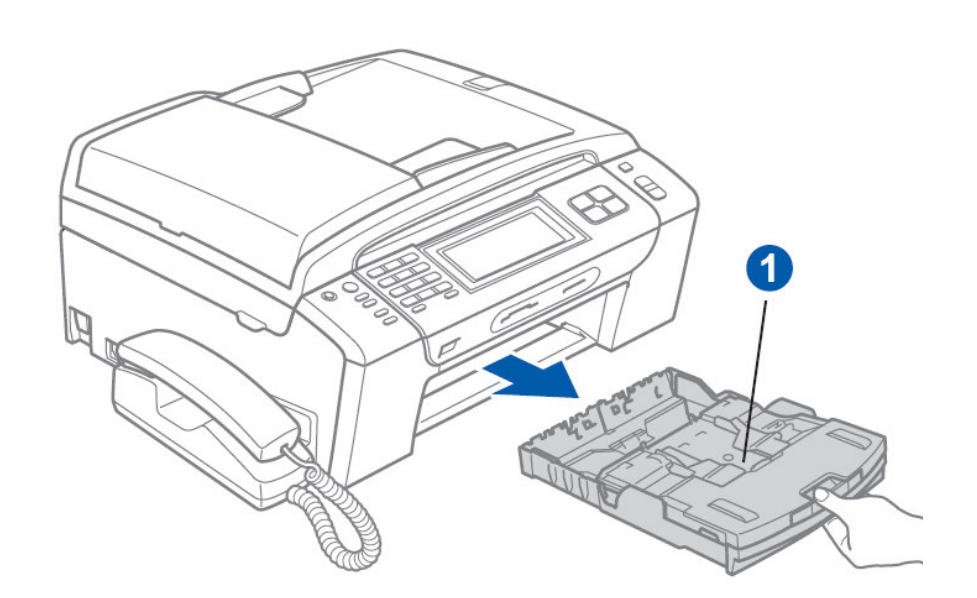

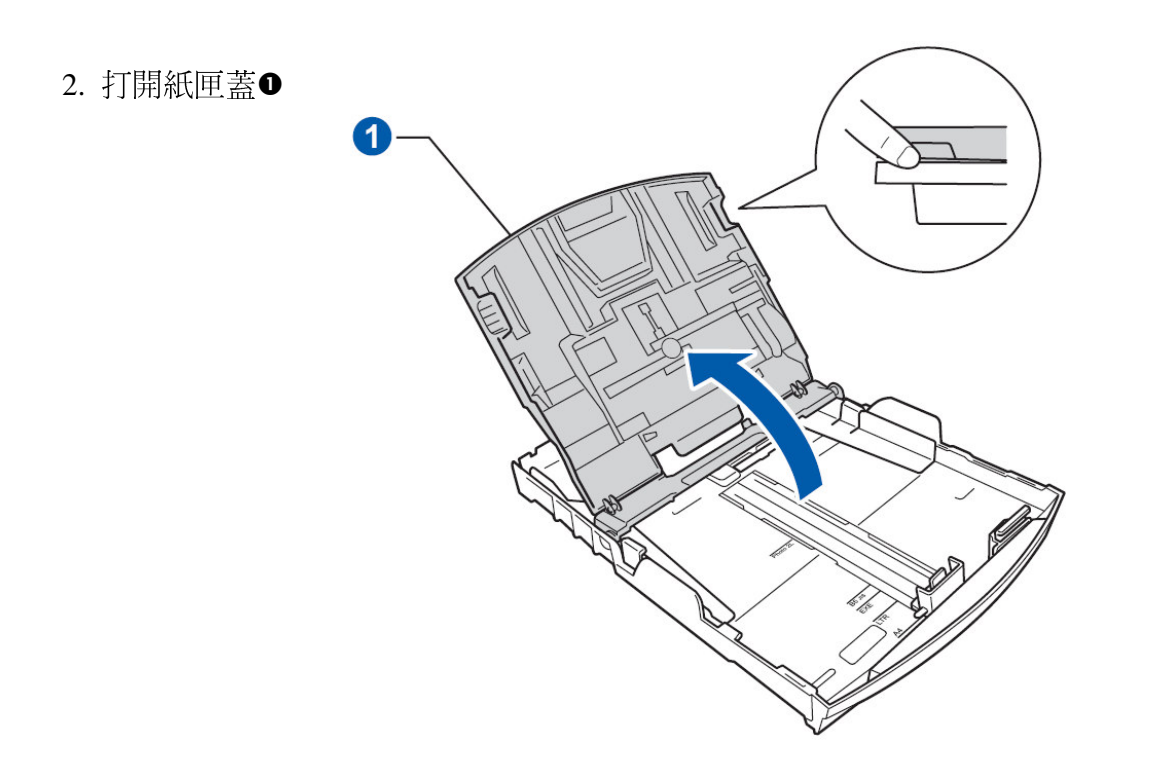

3. 調整紙匣寬度卡榫❶及長度卡榫❷ 至定位標記處<sup>6</sup>

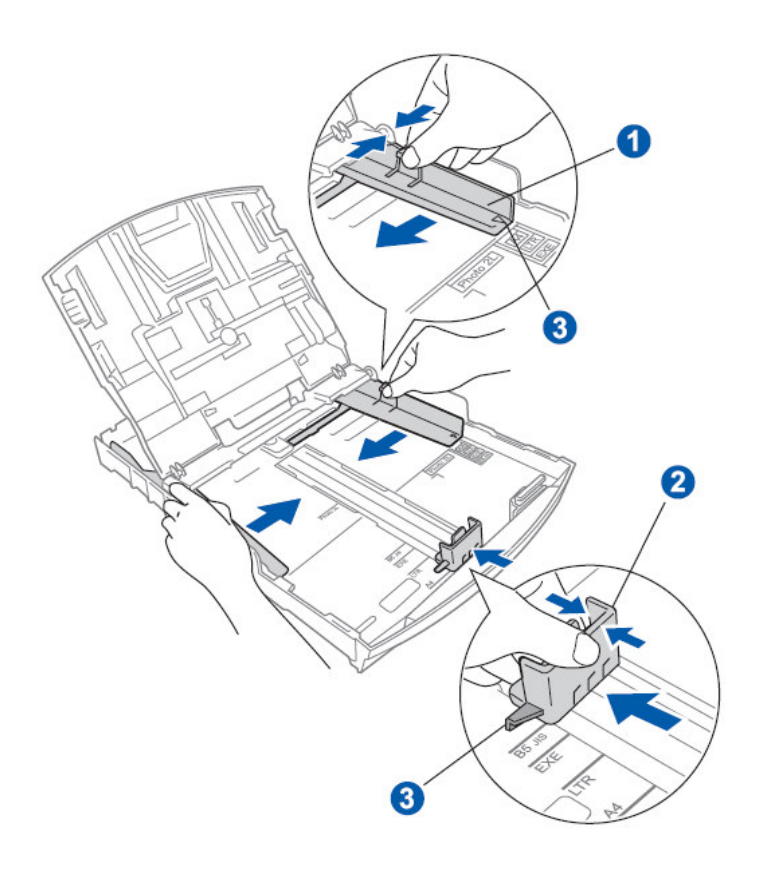

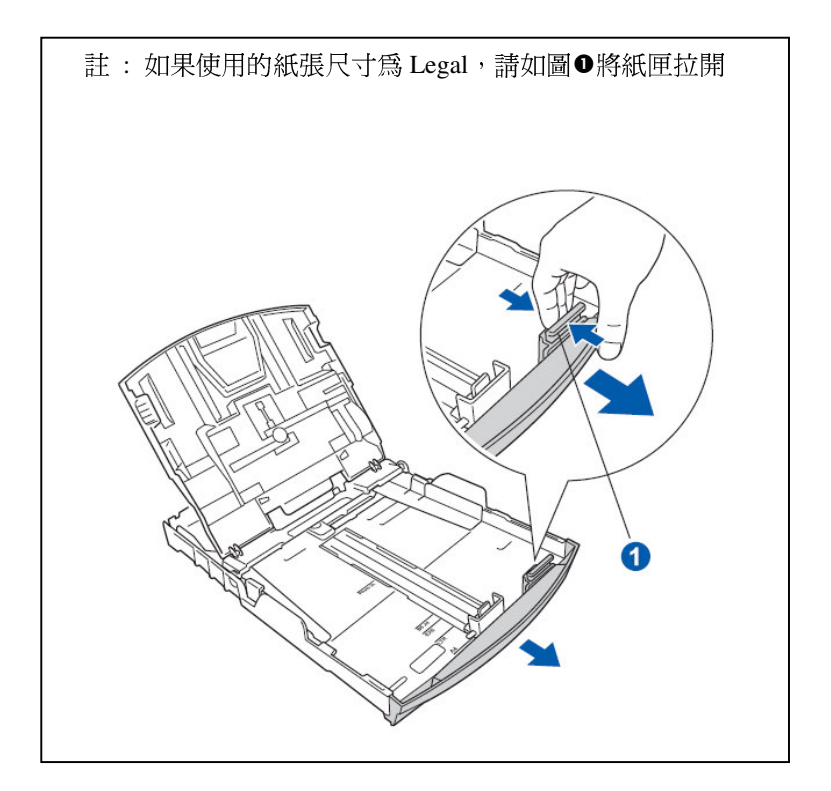

4. 將紙張輕輕的撥動一下後將紙張放入紙匣中(調整左右寬度卡榫)

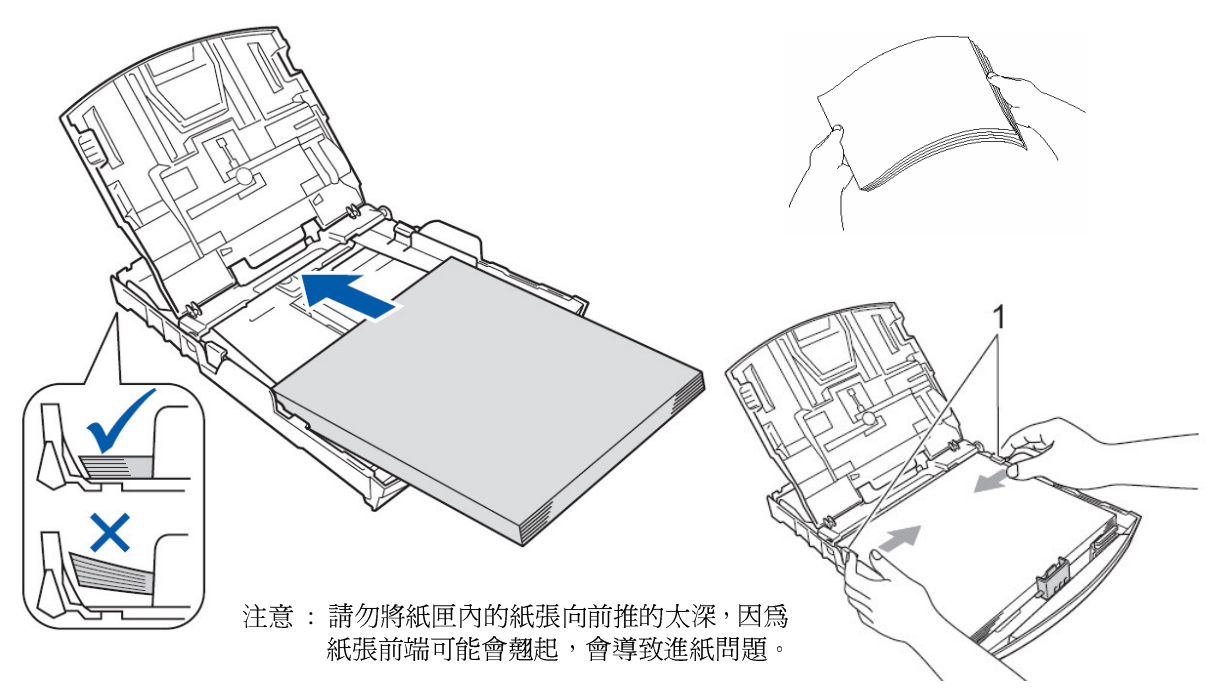

5. 將紙匣蓋 <sup>0</sup>關上

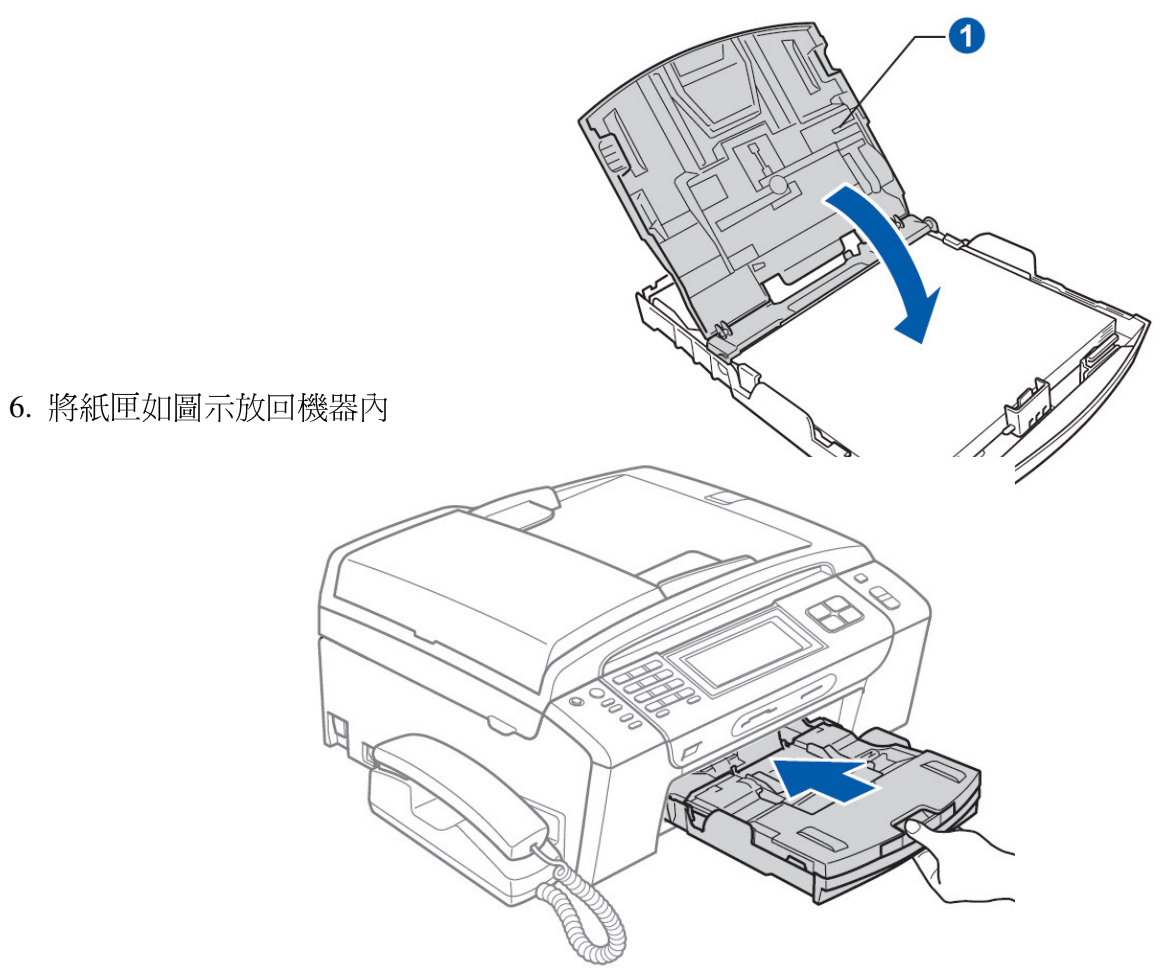

7. 向外拉出出紙導板●並拉開導板●

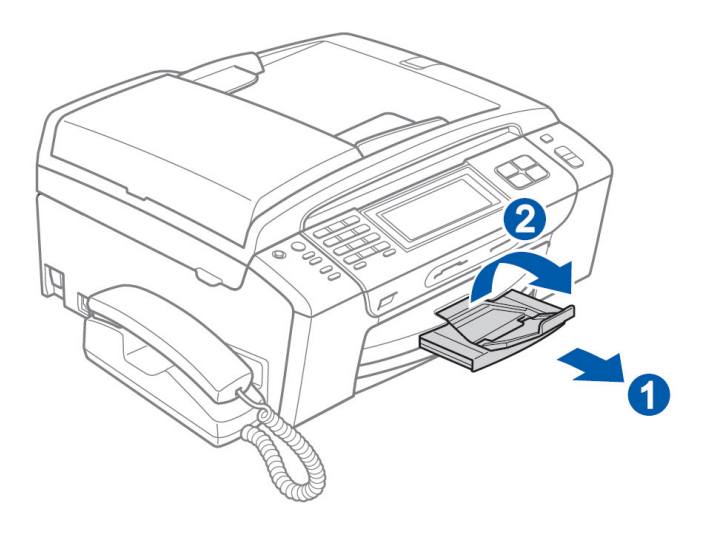

## 補充:列印相片紙

若您要列印相片紙,紙張的放置方式如下:

- 1. 拉出紙匣
- 2. 如圖壓藍色卡榫(1)將蓋板向前推動至定位(2)

3. 放入紙張後調整左右寬度卡榫(1)和長度卡榫(2) 並切齊紙張邊緣

- 4. 將紙匣放入機器中開始列印
- 5. 列印完畢後取出紙匣,請壓藍色卡榫(1) 將原蓋板向後退回原定位點(2)

6. 將紙匣放入機器中

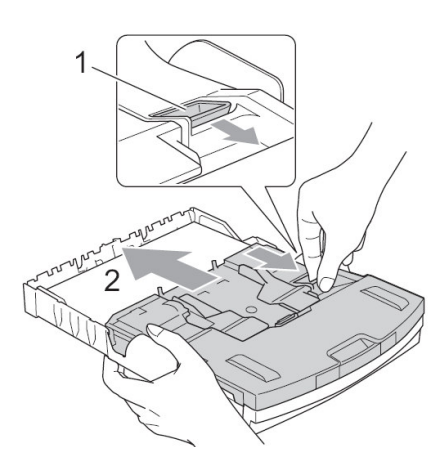

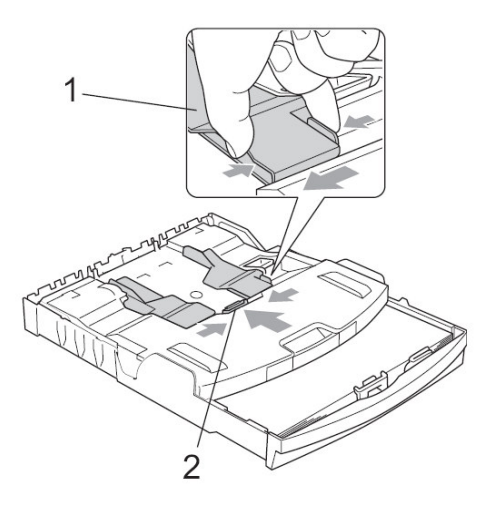

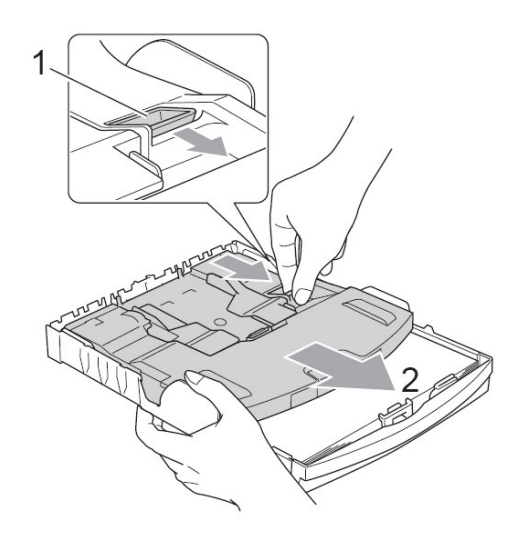

1. 連接電源線

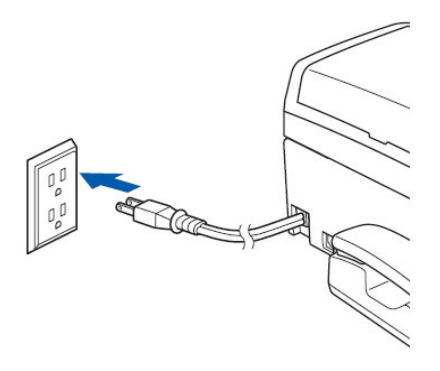

2. 連接電話線 (LINE 孔)

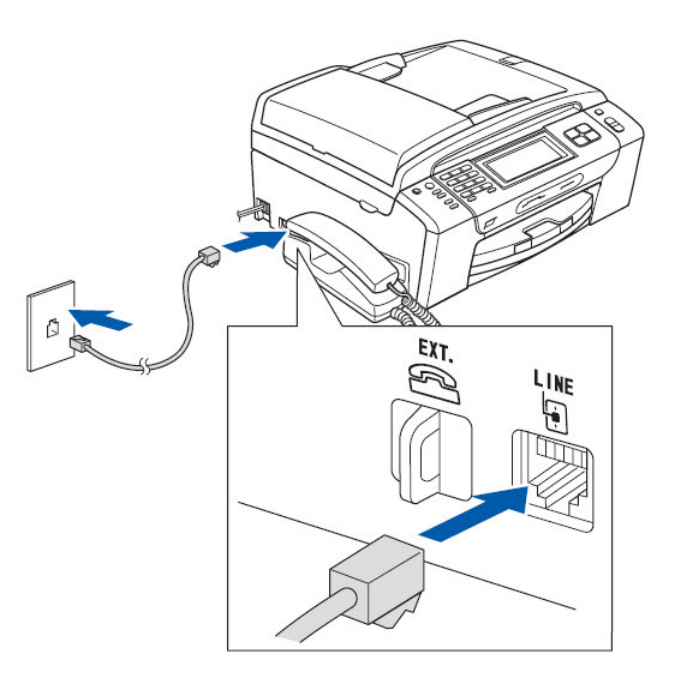

## 3. 安裝墨水匣:

1. 請確定電源線已插上且電源開關已打開螢幕出現

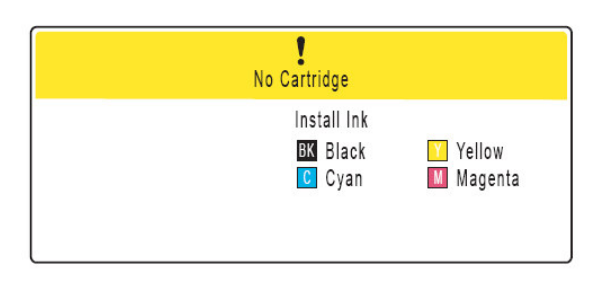

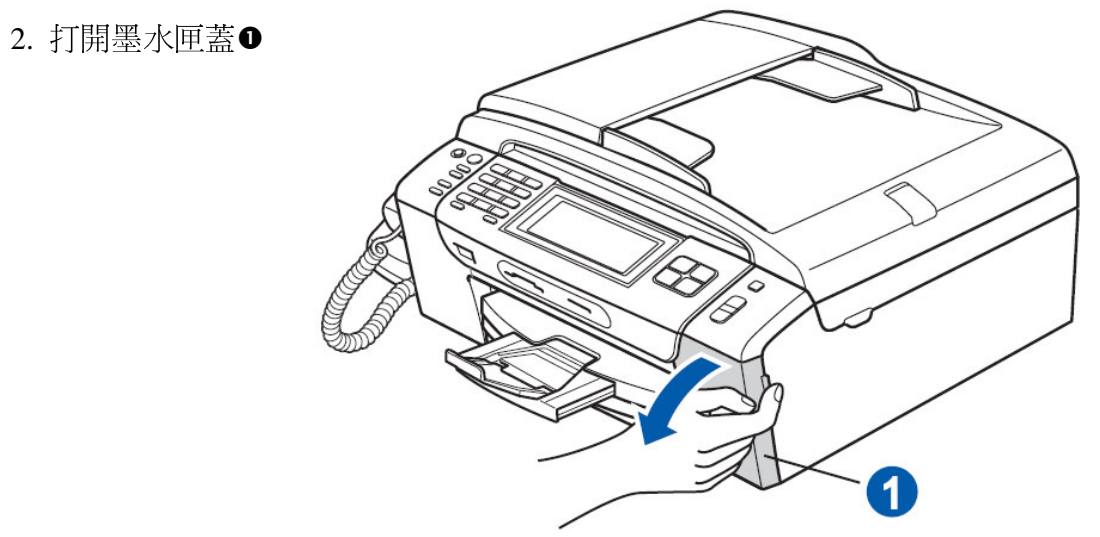

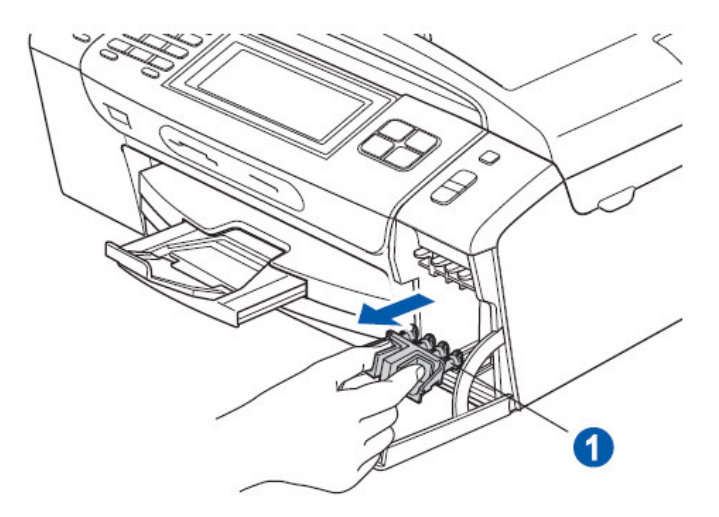

- 4. 將新墨水匣從袋中取出
- 5. 按順時針方向旋轉黃色保護帽●上的綠色旋鈕, 直到發出卡嗒聲, 以釋放密封真空, 然後取下保護帽

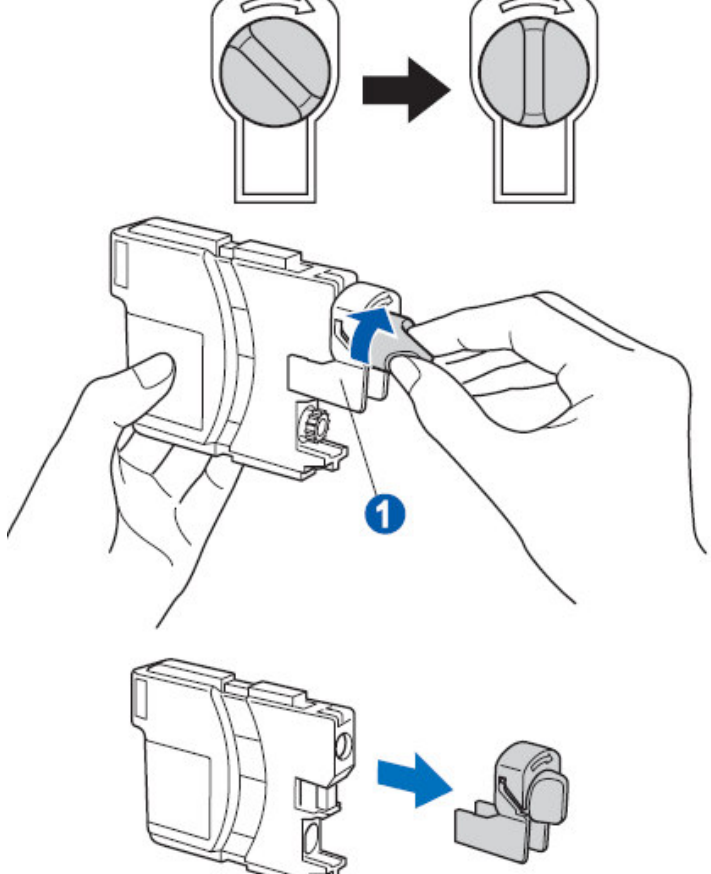

6. 依顏色標示及方向將墨水匣小心的放入輕輕地推入墨水匣,直到發出卡嗒聲00 (注意安裝方向和是否已卡緊)

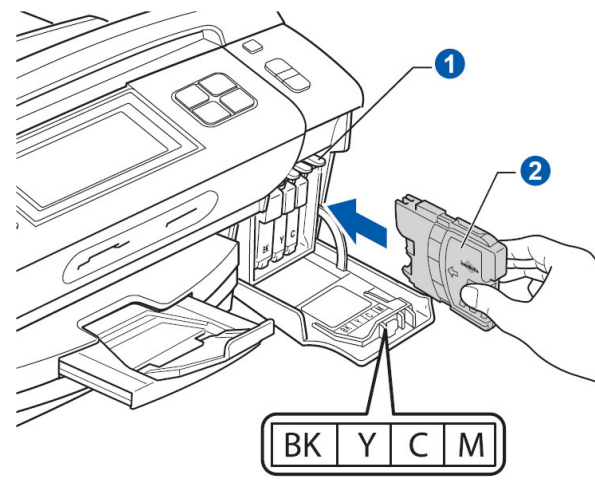

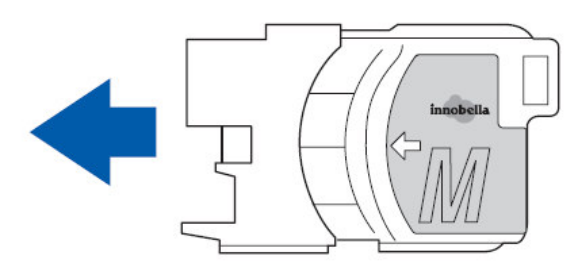

(請確認墨水匣放入時卡榫已卡緊)

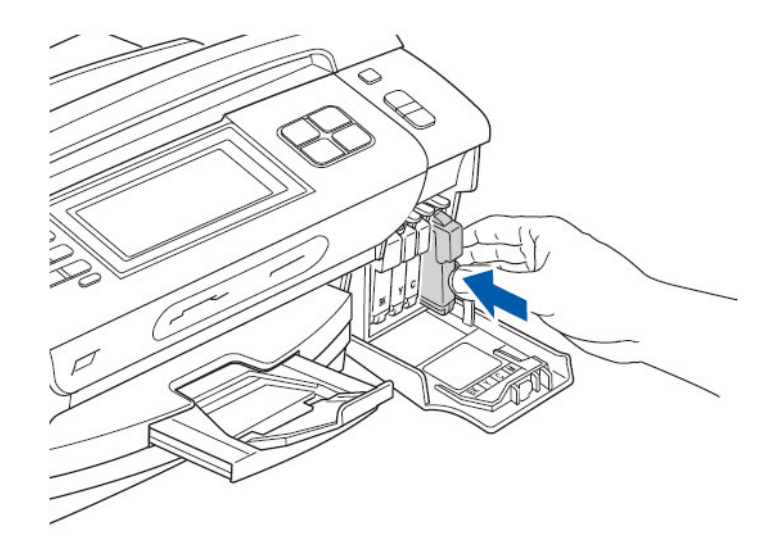

7. 安裝所有的墨水匣後,關上墨水匣蓋

8. LCD 螢幕將出現安裝動作,約 4 分鐘後完成墨水匣安裝, LCD 螢幕顯示

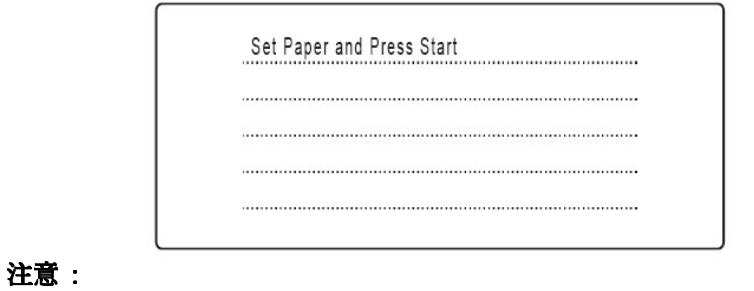

- 1. 初次安裝墨水匣後,設備將會開始清洗墨水輸送管系統。整個清洗過程大約需要四分鐘。
- 2. 請勿從電源插座上拔下設備插頭或嘗試中斷清洗, 否則可能會造成列印品質問題。
- 9. 請確認紙匣內已安裝好紙張後按"彩色啓動(Color Start)"鍵。本機器開始列印測試頁 (只有在第一次墨水匣安裝後運作)

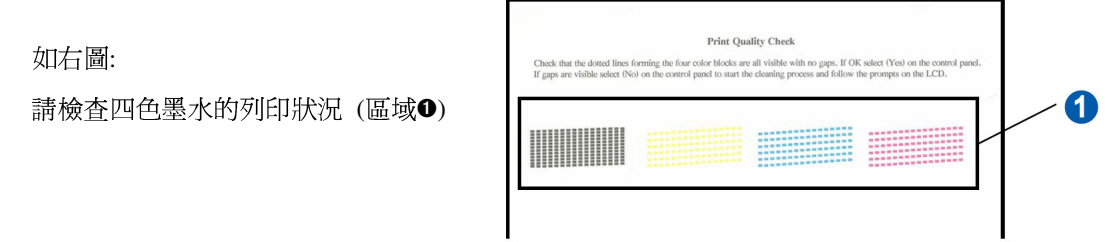

10. 如果所有的線條都清晰可見(如下圖),請按 Yes 結束列印測試

OK

線條都清晰可見→

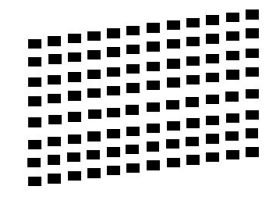

如果發現線條有斷線缺失(如下圖),請按 No 後繼續下一個步驟

Poor

有斷線缺失→

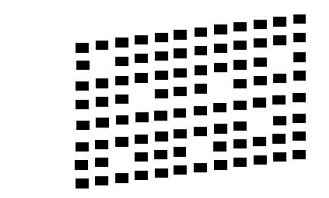

11. 螢幕會詢問黑白和彩色的列印品質是否正常 OK, 若正常請按 Yes 不正常按 No

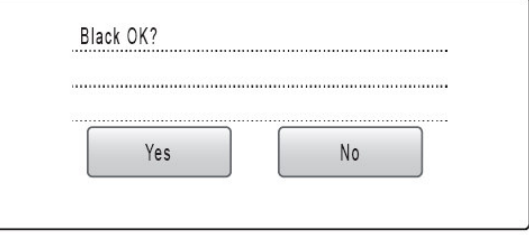

12. 黑白和彩色的列印品質確認過程中,若您選擇 No (顏色列印不正常), 螢幕會出現:

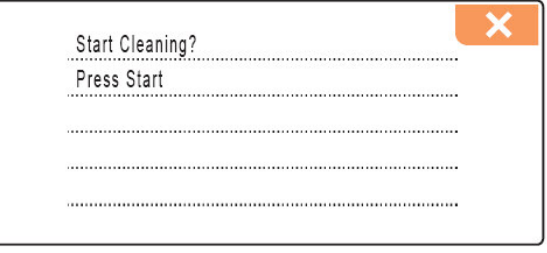

13. 按"彩色啓動(Color Start)"鍵將會開始清潔此顏色直到完成,清洗完成後您可再次按下 "彩色啓動(Color Start)"鍵重新列印測試頁回步驟 9.

注意:

- 如果無需更換墨水匣,切勿取出墨水匣,否則其墨水量可能會減少,而設備將無法檢測墨水匣中的 墨水餘量。
- 請勿搖動墨水匣。 如果墨水濺到您的皮膚或衣服上,請立即用肥皂或洗滌劑清洗。
- 請勿重覆裝入和取出墨水匣,否則可能會導致墨水溢出。
- 如果您將墨水匣裝入錯誤位置而造成顏色混合,請重新正確安裝墨水匣,然後對列印頭進行多次清 洗。
- 拆開黑水匣包裝後請立即將其裝入設備,並在安裝後的六個月內將黑水用宗。 請在包裝上標注的有 效日期之前使用尙未拆開包裝的墨水匣。
- 請勿拆卸或損壞墨水匣,否則可能會導致墨水溢出。
- Brother 多功能複合機僅能使用特定規格的墨水。如果您使用 Brother 原裝墨水匣,本設備可以為您 提供最佳性能。如果您使用其他規格的墨水或墨水匣, Brother 不保證本設備能夠實現最佳性能。因 此, Brother 不建議您使用Brother 原裝墨水匣以外的其他品牌墨水匣, 也不建議您向空墨水匣中裝 入其他品牌的墨水。因使用與本設備不兼容的產品而對設備的列印頭或其他部件造成的損壞均不屬 於保修範圍。

# 註:無法列印的區域:

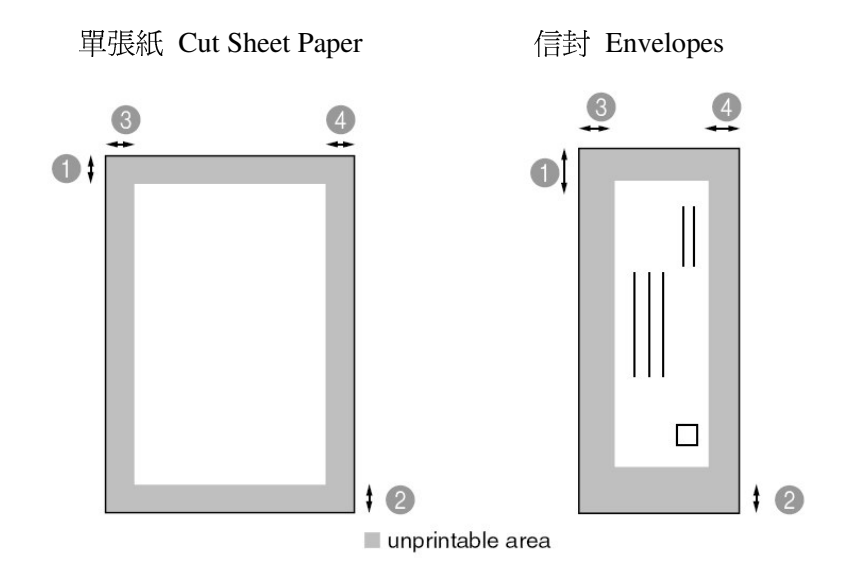

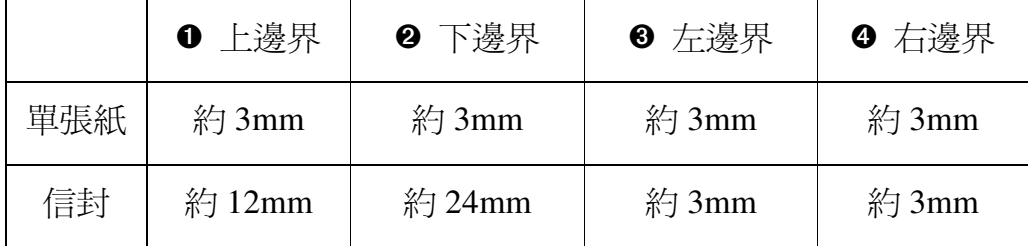

註:1. 當您將無邊列印功能開啓時 Borderless: On 時單張紙邊界可達 0mm 2. 無邊列印功能無法使用在信封的列印上

1-3 面板介紹

## 控制面板

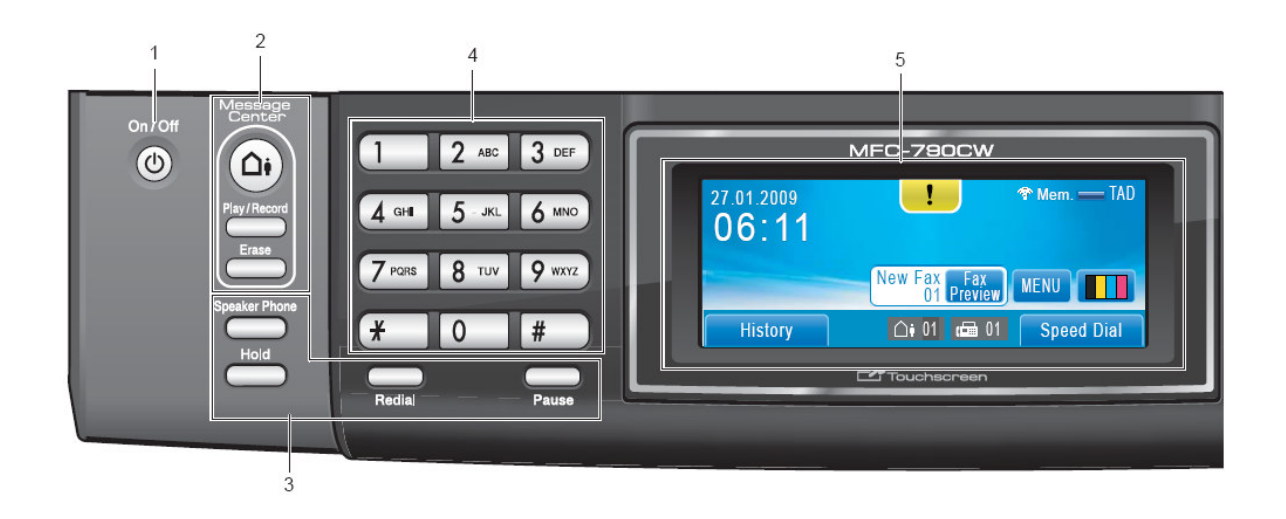

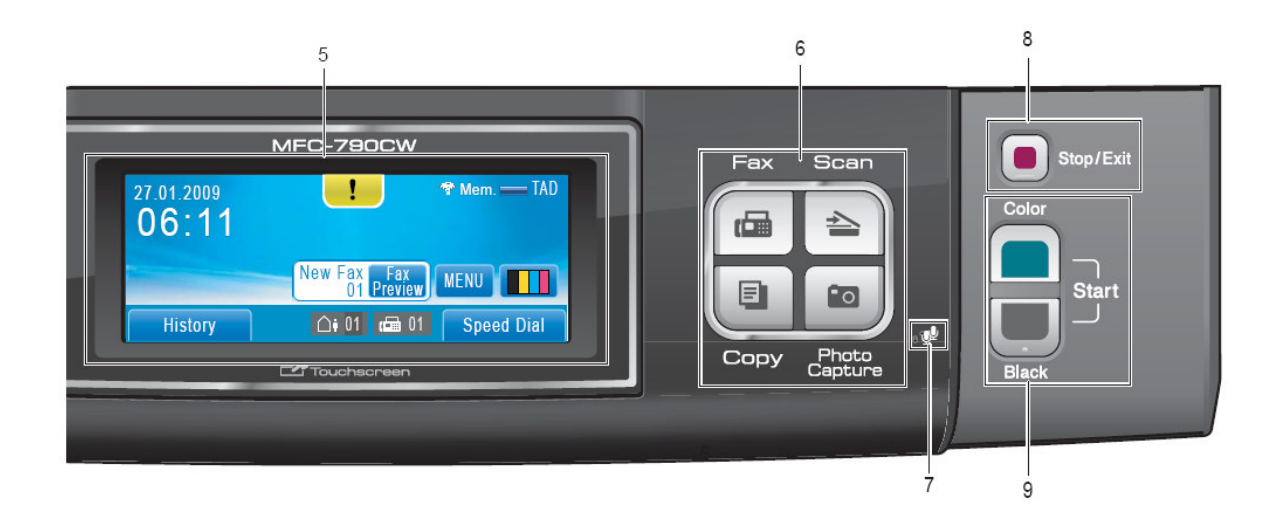

## 1. On/Off 開/關

- 2. Message Center 訊息中心 **◎ (答錄機啓動)** Play/Record 播放/錄音 Erase 刪除
- 3. Fax Preview 傳真預覽 Redial/Pause 重撥/暫停 Speaker Phone 免提通話
- 4. Dial Pad 撥號區
- 5. LCD 彩色液晶觸控顯示幕
- 6. 功能模式鍵

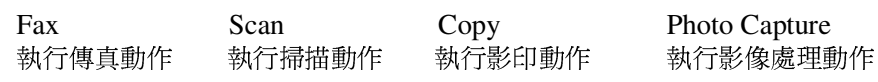

- 7. 麥克風
- 8. Stop/Exit 停止/離開
- 9. Color Start 彩色啓動 Black Start 黑白啓動

# 1-4 液晶螢幕顯示指示

設備閒置時, 液晶螢幕上會顯示設備的目前狀態:

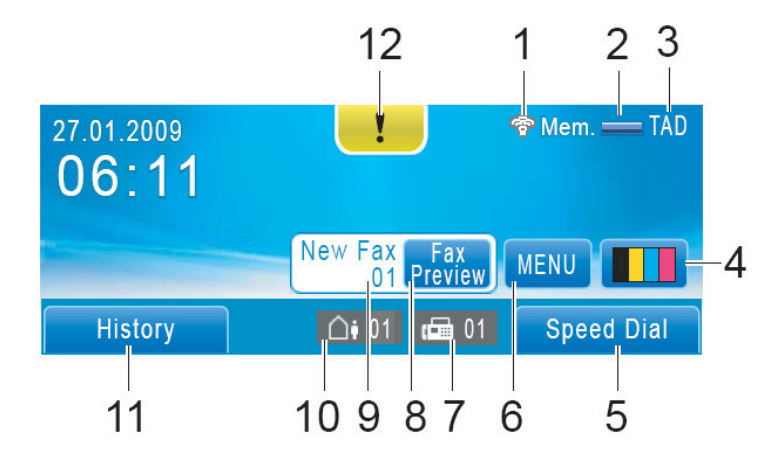

1 無線狀態

如果您正在使用無線連接,螢幕右下角的指示燈會顯示無線訊號目前的強度。

2 記憶體狀態

指示設備的可用記憶體空間。

3 目前接收模式

顯示目前的接收模式。

- Fax 傳真 (僅傳真)
- F/T 自動 (傳真/電話自動判別)

■ Mnl 手動 (手動)

4 墨水指示燈

指示墨水餘量。

5 速撥

尋找您想傳真的儲存速撥。

### 6 Menu

執行主功能選單。

7 記憶體中的傳真

顯示記憶體中儲存的接收到的傳真數量。

**8** Fax Preview 您能預覽接收到的傳真。

9 New Fax

當Fax Preview傳真預覽功能打開,您能了解接收到多少新傳真。

10 答錄留言數

顯示有幾通答錄留言。

11 通信記錄

撥出的記錄列表。

 $\mathbf{R}$ 12 錯誤提示

顯示錯誤狀態,當您按這個圖示,會顯示發生的錯誤。按 <mark>X</mark> 回正常模式。

# 1-5 觸控液晶螢幕的基本操作方式

直接按觸控液晶螢幕上的MENU或字樣即可執行功能的設定,進入選單後按▲▼或◀ ▶改變功能或選擇設定,按圖示 2 可回上一層選單。以下為圖示範例步驟 : 更改 睡眠模式的時間。(若螢幕背光熄滅時,您可輕按一下螢幕恢復畫面)

- 1. 按 MENU
- 2. 按螢幕右側的 ▲ 或 ▼出現 General Setup

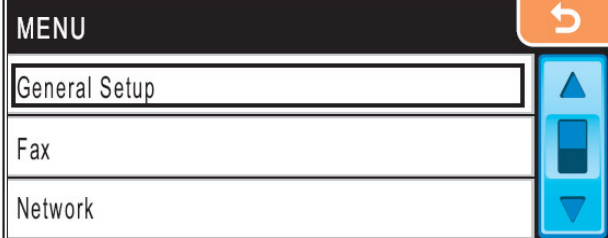

- 3. 直接按螢幕上的 General Setup 字樣
- 4. 按螢幕右側的 ▲ 或 ▼ 出現 Sleep Mode

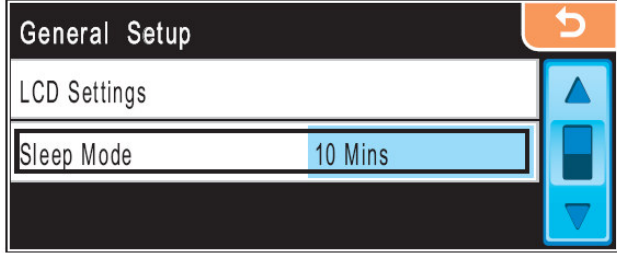

- 5. 直接按螢幕上的 Sleep Mode 字樣
- 6. 選擇 10 分鐘, 直接按螢幕上的 10 Mins. 字樣

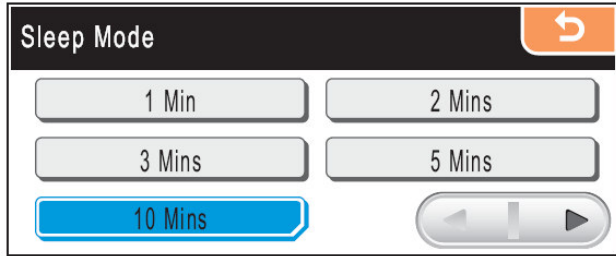

7. 按"停止/離開 (Stop/Exit)"鍵

## 1-6 功能設定時如何輸入文字

## 輸入文字

設定某些功能表選項時,如本機器的公司ID,需要將文字輸入到設備中。連續按 110 可切 換選擇文字、數字或特殊符號,液晶上的每個按鍵對應 3-4 個字母。

輸入方法: 直接按相對應的書面按鍵數次以得到想要的文字

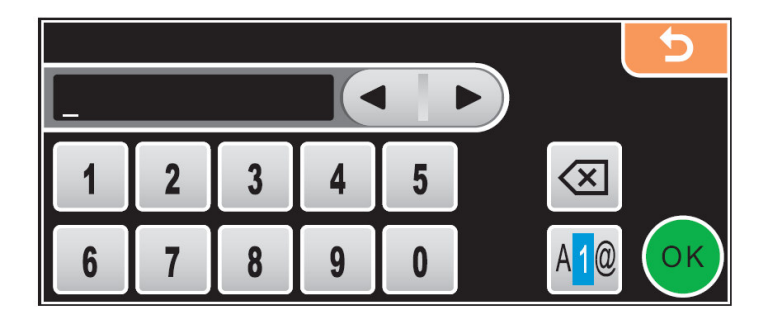

## 插入空格

輸入時插入空格,連續按 41@ 選擇特殊符號@,然後按 -- 或連續按 ▶ 2次也可以。

## 改正

如果輸入字母錯誤想更改,可將游標移動到不正確的字元下。然後按 3 点新輸入正確 的字元。也可退回插入字母。

## 重複字母

如果想輸入的字元和前一個字元在同一個按鍵上,按 ▶ 向右移動游標,然後再輸入字母。

#### 傳眞機功能 第二章

#### 觸控液晶螢幕的基本操作方式請參考第 20 頁說明

## 2-1 基本功能設定

使用前請先確認已將操作模式設定在"傳真(Fax)"模式(燈亮)

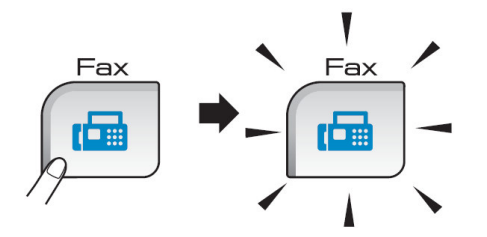

#### 1. 設定模式停留時間設定

設定當您壓下各種模式後,機器停留在此模式的時間,內定模式為 FAX,您也可選擇 OFF, 使機器固定在您最後設定的模式

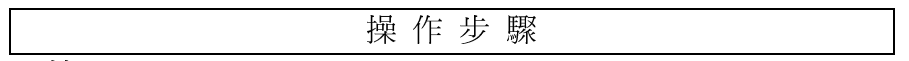

① 按 MENU

2 按▲ 或 ▼螢幕出現 General Setup

3 按 General Setup

4 按▲ 或 ▼螢幕出現 Mode Timer

5 按 Mode Timer

**6** 按 0 Sec, 30 Secs, 1 Min, 2 Mins, 5 Mins 或 OFF

⑦ 按"停止/離開(Stop/Exit)"鍵

註: Sec 秒, Min 分

#### 2. 設定紙張類型設定

操作步驟

① 按 MENU

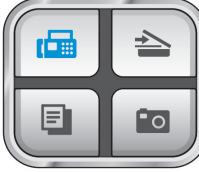

- ② 按▲ 或 ▼螢幕出現 General Setup
- ③ 按 General Setup
- ④ 按▲ 或 ▼螢幕出現 Paper Type
- ⑤ 按 Paper Type
- ⑥ 按 Plain Paper, Inkjet Paper, Brother BP71, Other Glossy 或 Transparency
- **② 按"停止/離開(Stop/Exit)"**鍵

註 : Plain Paper 普通紙, Inkjet Paper 噴墨紙, Brother BP71 紙, Other Glossy 相片紙, Transparency 透明膠片

#### 3. 設定紙張尺寸設定

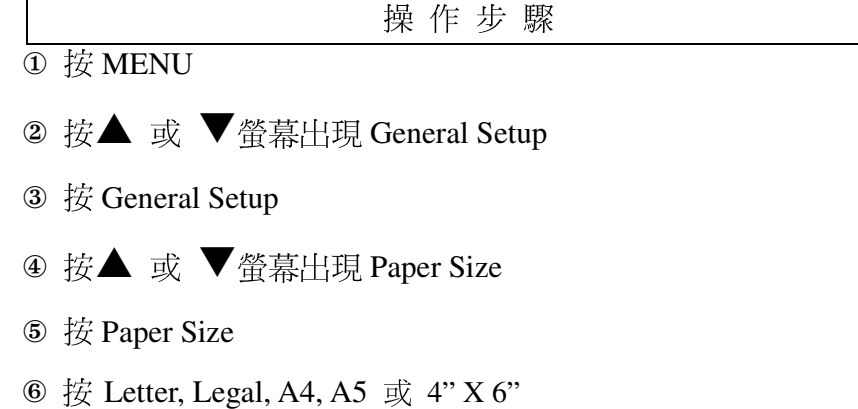

**② 按"停止/離開(Stop/Exit)"**鍵

## 4. 日期/時間設定

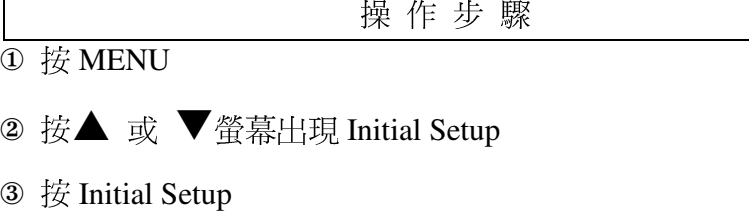

- ④ 按▲ 或 ▼螢幕出現 Date&Time
- 6 按 Date&Time
- 6 輸入西元年份的最後 2 位數, 如:2009年輸入 09, 後按 OK
- ⑦ 輸入2位數月份,如8月輸入08,後按OK
- 8 輸入2位數日期,如25號輸入25,後按OK
- 9 輸入 24 小時制時間, 如下午3點 23 分輸入 1523, 後按 OK
- 10 按"停止/離開(Stop/Exit)"鍵

#### 5. 公司行號設定

設定完成時當您傳真給對方文件時會在對方的報頭上印出時間和 ID 資料

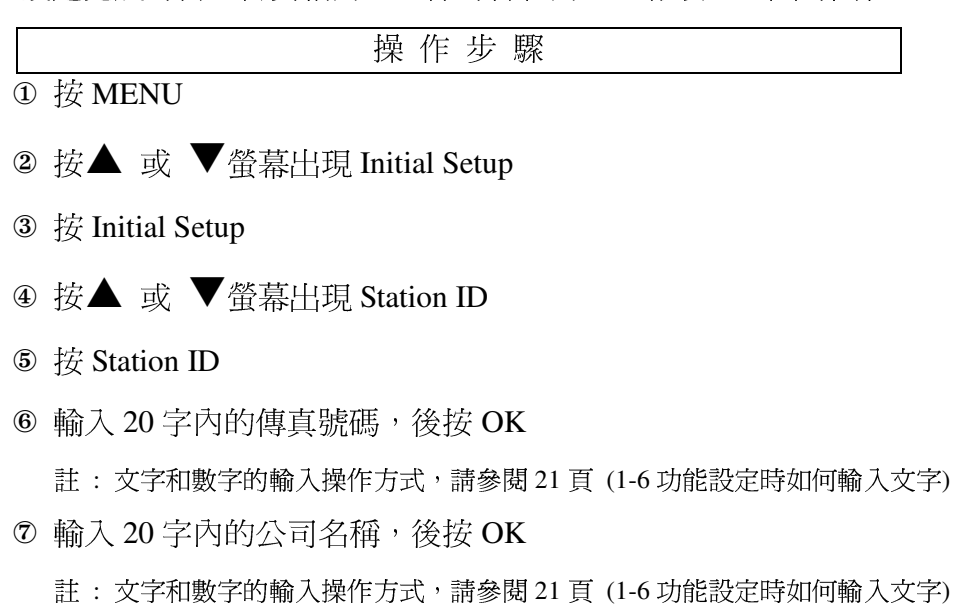

8 按"停止/離開(Stop/Exit)"鍵

### 6. 鈴聲音量大小設定

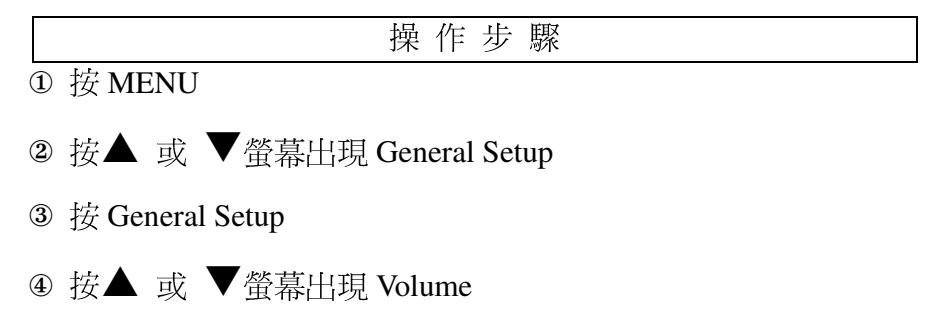

- $\circledast$  按 Volume
- ⑥ 按▲ 或 ▼螢幕出現 Ring
- ⑦ 按 Ring
- ⑧ 按 Low, Med, High 或 Off
- ⑨ 按"**停止/離開**(Stop/Exit)"鍵

## 7. 按鍵音量大小設定

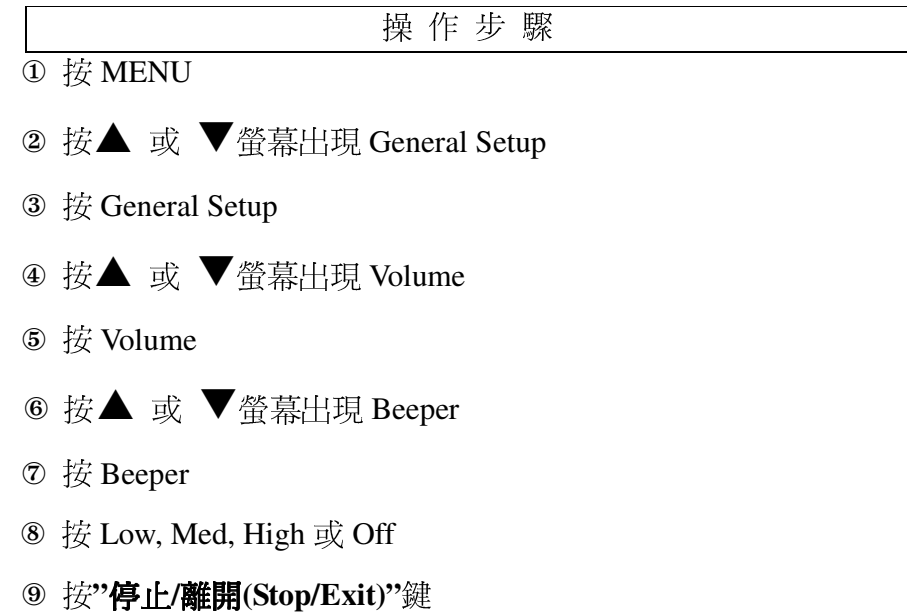

#### 8. 喇叭音量大小設定

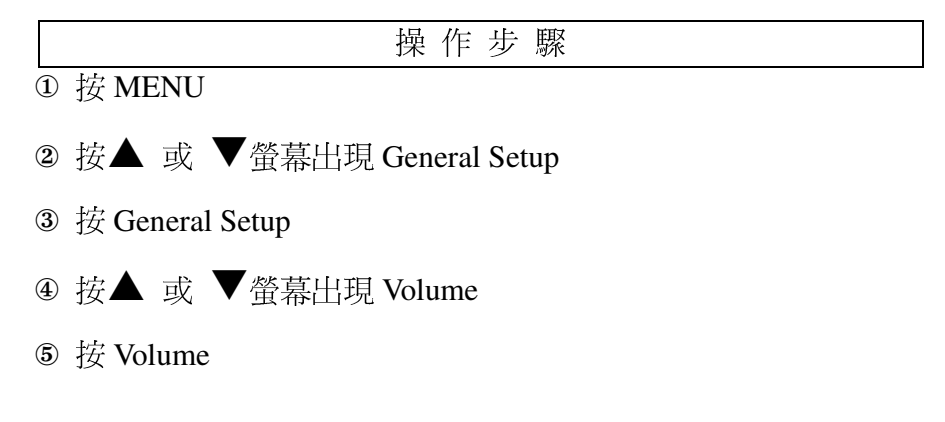

- ⑥ 按▲ 或 ▼螢幕出現 Speaker
- ⑦ 按 Speaker
- ⑧ 按 Low, Med, High 或 Off
- ⑨ 按"**停止/離開(Stop/Exit)"**鍵

## 9. 話筒音量大小設定

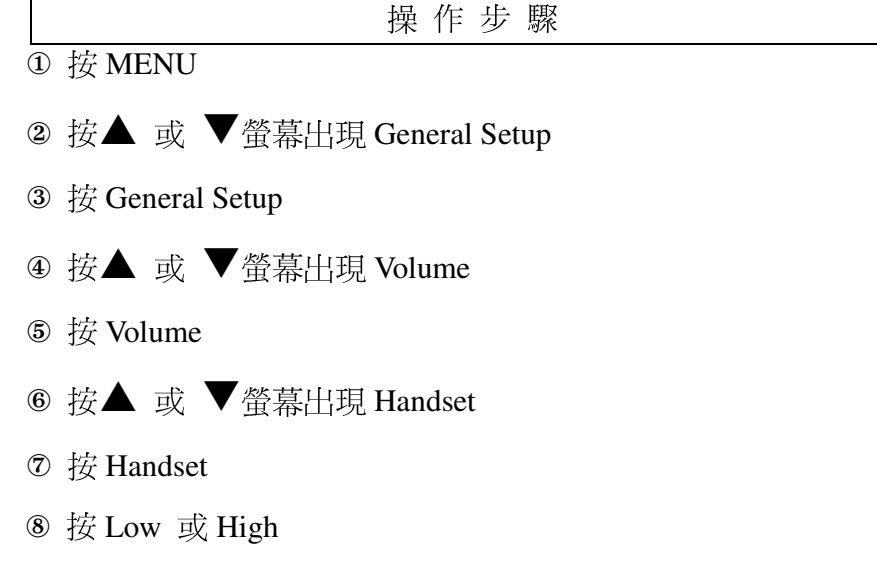

#### 10. 聽筒音量增強設定

您可選擇是否提高聽筒的音量,此功能對於聽障朋友聽的更容易,但需注意不要將音量調的太

 $\blacksquare$ 

大,因如此可能會影響您的聽力。

⑨ 按"**停止/離開(Stop/Exit)"**鍵

① 按 MENU

- ② 按▲ 或 ▼螢幕出現 General Setup
- ③ 按 General Setup
- ④ 按▲ 或 ▼螢幕出現 Volume
- $\circledast$  按 Volume
- ⑥ 按▲ 或 ▼螢幕出現 Volume Amplify
- ⑦ 按 Volume Amplify
- ⑧ 按▲ 或 ▼螢幕出現 On 或 Off
- ⑨ 若選擇 On 則再按 Permanent(永久)或 Temporary(暫時)
- ⑩ 按"**停止/離開**(Stop/Exit)"鍵
- 註 : Permanent 永久, Temporary 暫時
- 註 :選 Permanent(永久)時,每次放回聽筒就回到預設值 Amplify(擴音),選 Temporary(暫時)時,則回到預設值 Low(低),選擇 Off 時,則沒有預設値,則會保留您前一次的選項

#### 11. 機器開關設定

您可以設定機器在 Off 關閉時是否可接收傳真動作。 —

- $\blacksquare$ ① 按 MENU ② 按▲ 或 ▼螢幕出現 General Setup ③ 按 General Setup **④ 按▲ 或 ▼螢幕出現 PwrOFF Setting** 6 按 PwrOFF Setting ⑥ 按 Fax Receive : On (可接收) 或 Fax Receive : Off (不可接收)
- **② 按"停止/離開(Stop/Exit)"**鍵

#### 12. LCD 螢幕明暗度設定

 $\sim$  . The contract of the contract of the contract of the contract of the contract of the contract of the contract of the contract of the contract of the contract of the contract of the contract of the contract of the co 

- ① 按 MENU
- ② 按▲ 或 ▼螢幕出現 General Setup
- ③ 按 General Setup
- ④ 按▲ 或 ▼螢幕出現 LCD Settings
- 6 按 LCD Settings
- 6 按 LCD Contrast
- ⑦ 按 Light, Med 或 Dark
- ⑧ 按"**停止/離開(Stop/Exit)"**鍵

#### 13. LCD 螢幕背光亮度設定

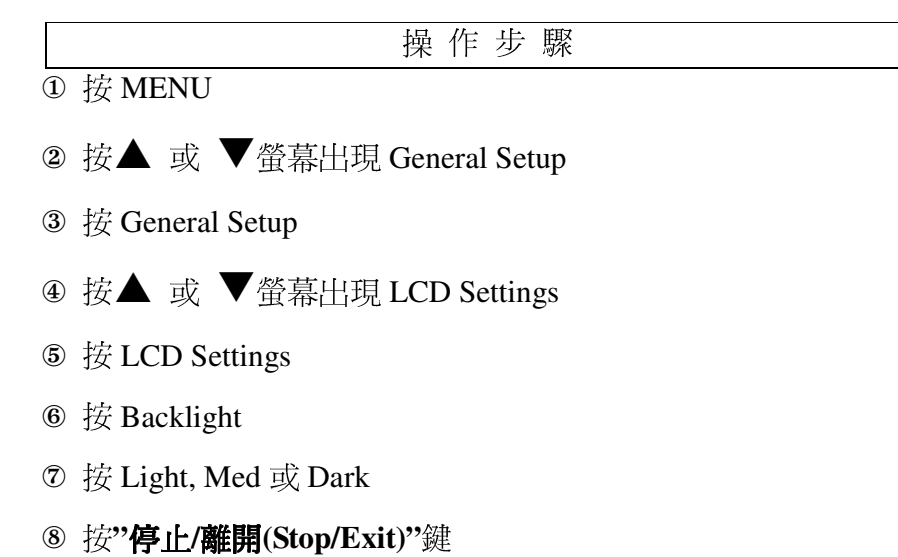

## 14. LCD 螢幕背光停留時間設定

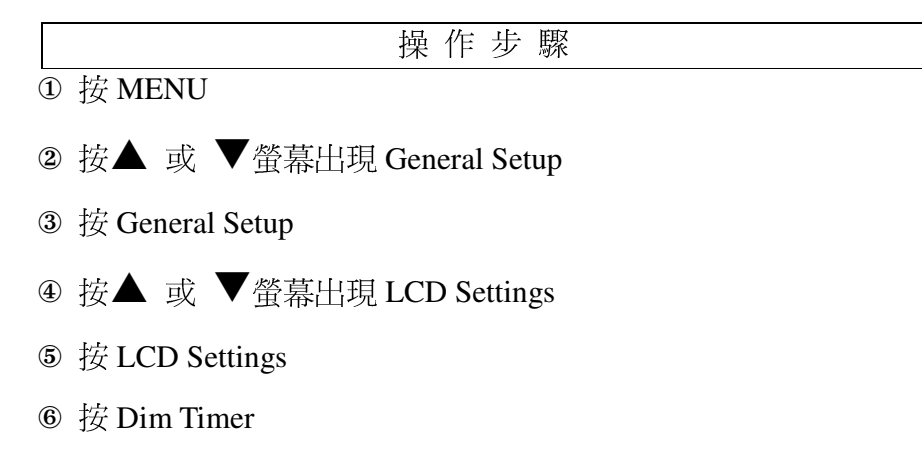

- ⑦ 按 10 Secs, 20 Secs, 30 Secs 或 Off
- 8 按"停止/離開(Stop/Exit)"鍵

## 15. 睡眠模式設定

您可設定機器在閒置一段時間後進入省電睡眠模式,但一旦機器收到列印或影印工作時會重新 開始工作,完畢後再重新開始計時,內定值爲10分鐘。

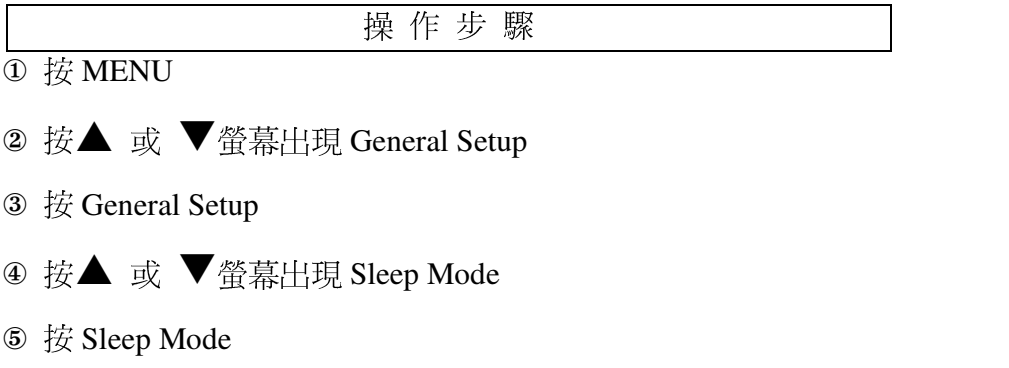

- **6** 按 1 Min, 2 Mins, 3 Mins, 5 Mins, 10 Mins, 30 Mins 或 60 Mins (按▶可顯示更多選項)
- ⑦ 按"停止/離開(Stop/Exit)"鍵

# 2-2 接收功能設定

使用前請先確認已將操作模式設定在"傳真(Fax)"模式(燈亮)

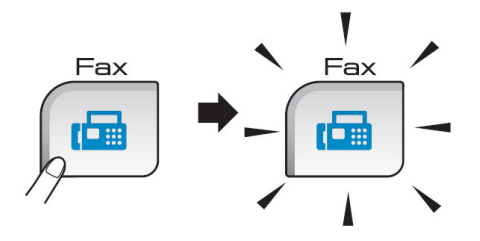

#### 1. 設定接收模式設定

設定響鈴後的接收模式

操作步驟

① 按 MENU

- 2 按▲ 或 ▼螢幕出現 Initial Setup
- 3 按 Initial Setup
- 4 按▲ 或 ▼螢幕出現 Receive Mode
- 5 按 Receive Mode
- 6 按 Fax Only, Fax/Tel 或 Manual
- ⑦ 按"停止/離開(Stop/Exit)"鍵

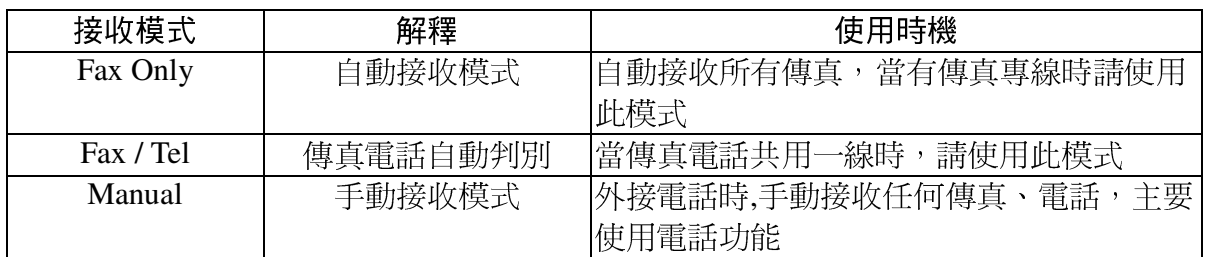

- 假如答錄機燈亮(進入答錄機模式)時,機器將取代您原本設定的接收模式,螢幕會出現 MC
- 假如答錄機燈熄 (離開答錄機模式) 時,機器將回去您原本設定的接收模式

註: 答錄機的設定方法,請參考68頁第三章-答錄機功能

#### 2. 自動接收響鈴次數設定

設定當響鈴後自動接收的響鈴次數

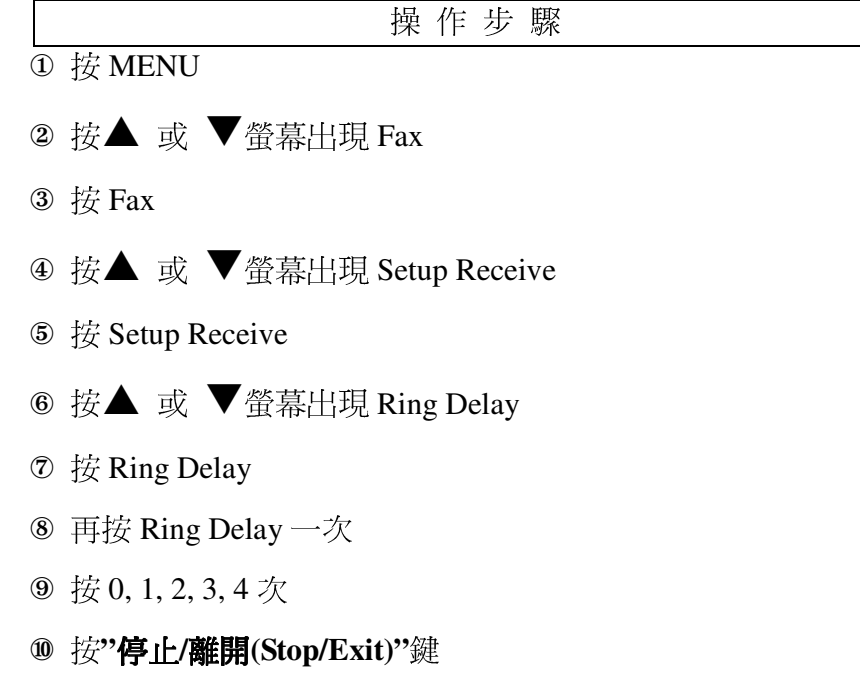

### 3. 傳真電話自動判別時的判別時間設定

當您將傳真和電話共用一線時,請先將接收模式設定成 F/T 傳真電話自動判別模式,當電話響 起後判別電話或是傳真,若爲傳真則在一般響鈴後無聲接收文件,若爲電話則在判別後出現特 殊的判別聲音,此判別時間設定用於其判別後特殊判別聲音持續的秒數,但最後還是會發出傳 真訊號

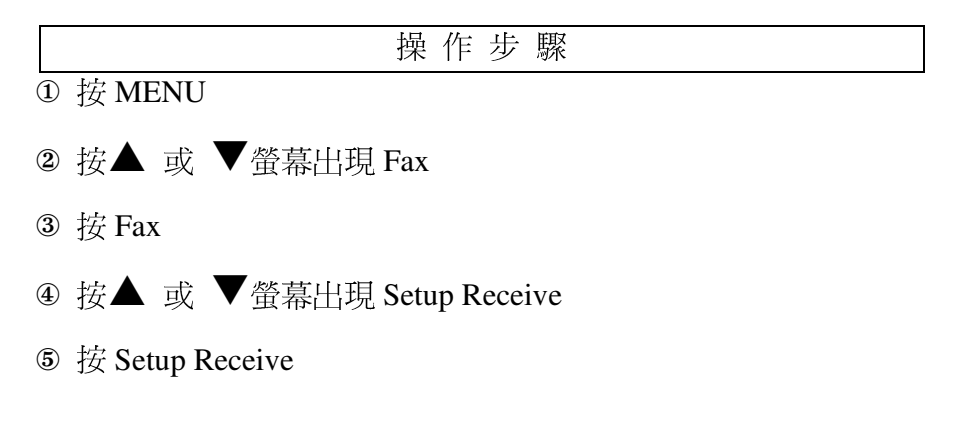

- 6 按▲ 或 ▼螢幕出現 F/T Ring Time
- ⑦ 按 F/T Ring Time
- 8 按 20Secs, 30Secs, 40Secs 或 70Secs
- 9 按"停止/離開(Stop/Exit)"鍵

註:若即使在特殊判別聲音結束前電話已被掛斷,機器仍會依照您設定的秒數響完

#### 4. 方便接收模式設定

若設定成 On, 傳真手動接收時, 若有傳真進來,拿起分機只須等待幾秒鐘, 待聽到一尖銳聲 後,即可自動接收而不須至傳真機按"啓動"鍵或使用分機遙控接收模式(按\*51)。若設定成 Semi, 上沭動作只在傳真機或經由傳真機 EXT.孔接出之分機雷話產生作用,因此建議設定在 ON。

操作步驟 ① 按 MENU 2 按▲ 或 ▼螢幕出現 Fax 3 按 Fax 4 按▲ 或 ▼螢幕出現 Setup Receive 5 按 Setup Receive 6 按▲ 或 ▼螢幕出現 Easy Receive ⑦ 按 Easy Receive 8 按 On, Semi 或 Off 9 按"停止/離開(Stop/Exit)"鍵

## 5. 接收文件縮印設定

設定自動縮印調整傳真進來的資料倍率大小。

操作步驟
- ① 按 MENU
- 2 按▲ 或 ▼螢幕出現 Fax
- 3 按 Fax
- 4 按▲ 或 ▼螢幕出現 Setup Receive
- 5 按 Setup Receive
- 6 按▲ 或 ▼螢幕出現 Auto Reduction
- ⑦ 按 Auto Reduction
- 8 按 On 或 Off
- 9 按"停止/離開(Stop/Exit)"鍵

### 6. Fax Preview 接收文件預覽設定(只適用黑白傳真文件)

您能夠在 LCD 上預覽接收的傳真文件。當啓動此功能時,傳真文件將不會被印出, LCD 會彈跳出的訊息將提醒您有接收到新的傳真文件。

#### 啓動傳真預覽功能

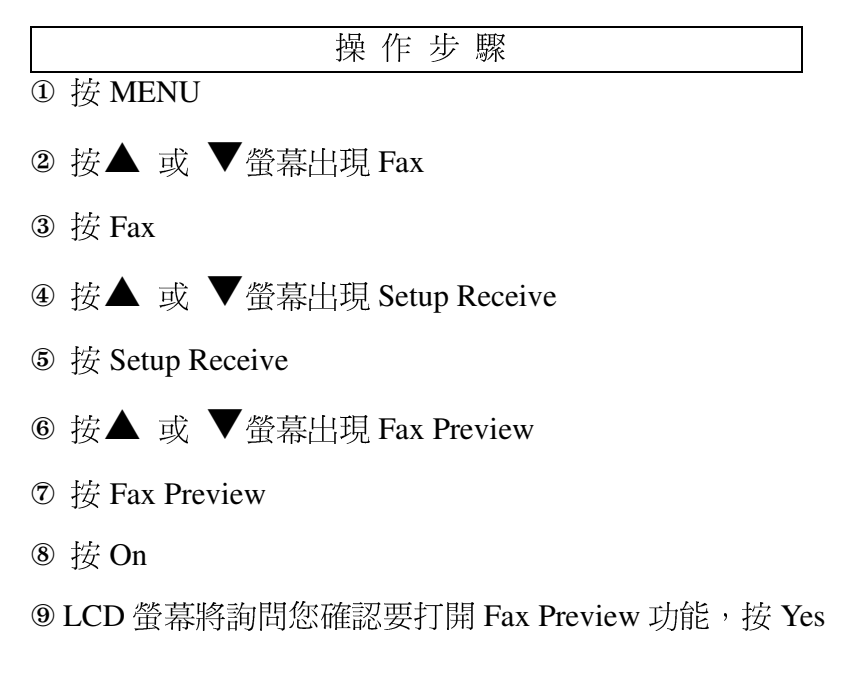

10 LCD 螢幕將詢問您確認傳真將不會被印出, 按 Yes

按"停止/離開(Stop/Exit)"鍵

## 如何使用傳真預覽功能

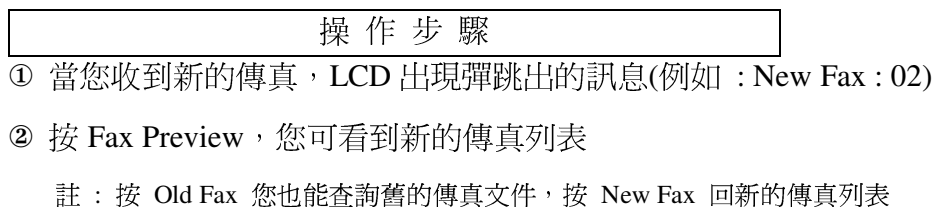

3 按▲ 或 ▼選擇您要檢視的傳真號碼

註:當傳真超過99頁,LCD傳真頁數將以 XX 表示

4 直接按您想預覽的傳真號碼

當傳真文件被打開時, 按 More 後您可以執行以下動作:

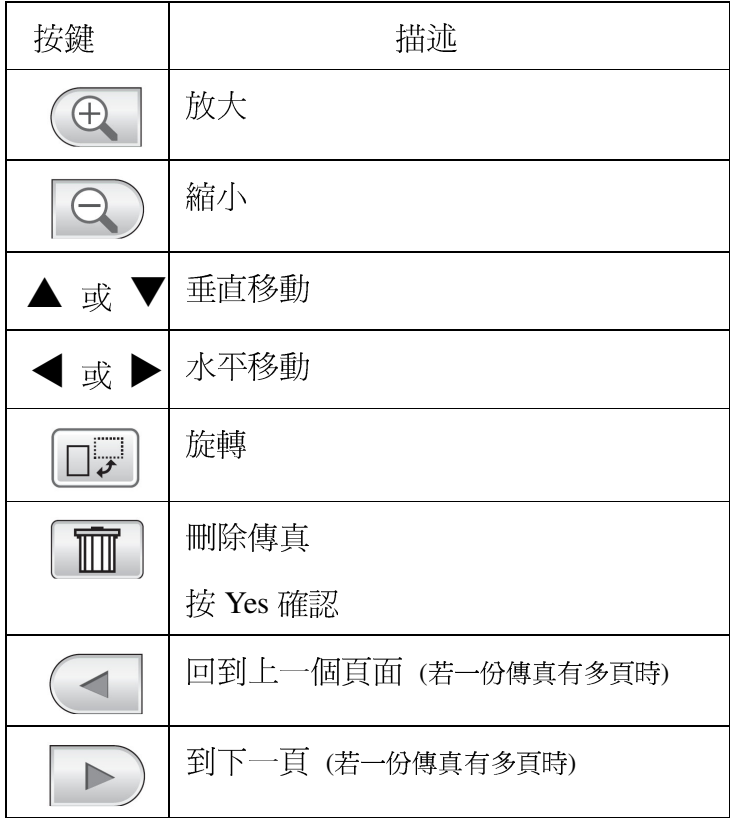

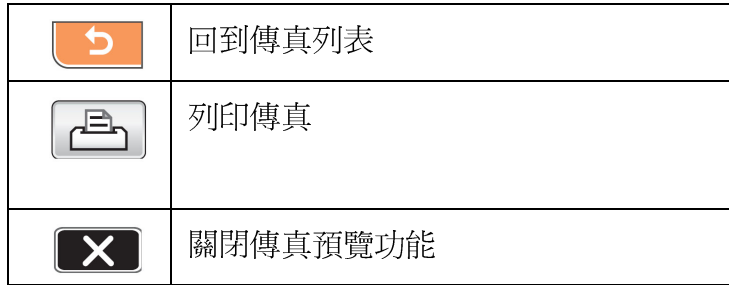

## 如何列印傳眞列表中的傳眞文件

操作步 驟

- ① 按 Fax Preview
- 2 直接按您想預覽的傳真號碼
- 3 按 More
- 4  $\overline{\oplus}$  (Print)
	- 如果這個傳真號碼有多頁,請到步驟 6
	- 如果這個傳真號碼有只有單頁,機器將開始列印後到步驟 6
- 5 如果要列印傳真所有的頁面, 按 Print All Pages 後到步驟 6
	- 如果要列印螢幕所顯示的頁面, 按 Print Current Only
- 如果要列印螢幕所顯示的頁面到最後一頁, 按 Print From Current 6 刪除這個傳真,請按 Yes,保留這個傳真在記憶體中,請按 No

## 如何列印傳眞列表中的所有傳眞文件

- ① 按 Fax Preview
- 2 按 More
- 3 按 Print All
- 3 按"停止/離開(Stop/Exit)"鍵

## 如何刪除傳眞列表中的所有傳眞文件

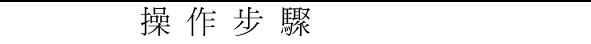

- ① 按 Fax Preview
- 2 按 More
- 3 按 Delete All 後按 Yes

## 關閉傳眞預覽功能

操作步驟

- ① 按 Fax Preview
- 2 按 More
- 3 按 Turn Off Fax Preview
- 4 按 Yes
- 5 如果有傳真文件儲存在記憶體中,請選擇下列項目 關掉這個功能,不要列印儲存的傳真文件,請按 Continue 在關掉這個功能之前,列印儲存的傳真文件,請按 Print all faxes 不要關掉這個功能,離開設定畫面,請按 Cancel

按"停止/離開(Stop/Exit)"鍵

# 2-3 記憶體接收設定和遠端存取設定

## 1. 記憶體接收 (限黑白傳真)

一次僅可使用以下記憶體接收操作之一。

- 轉發傳真 (Fax Forwarding)
- 呼叫 (Paging)
- 儲存傳真 (Fax Storage)
- 電腦傳真接收 (PC Fax Receive)
- 關閉 (Off)

可隨時變更選項。若您變更記憶體接收操作時,本設備記憶體內仍有已接收的傳真,LCD 螢 幕上將會顯示 LCD 問題。(請參閱第 42 頁的「變更記憶體接收操作」一節。)

#### 2. 轉發傳真 (Fax Forwarding)

選擇 [轉發傳真] (Fax Forward) 後, 本設備便會將已接收的傳真儲存到記憶體, 然後撥出您 設定的傳真號碼,並轉發傳真訊息。

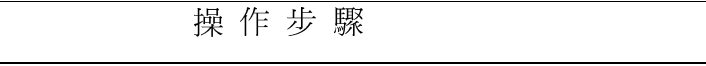

- ① 按 MENU
- 2 按▲ 或 ▼螢幕出現 Fax
- 3 按 Fax
- 4 按▲ 或 ▼螢幕出現 Setup Receive
- 5 按 Setup Receive
- 6 按▲ 或 ▼螢幕出現 Memory Receive
- ⑦ 按 Memory Receive
- 8 按 Fax Forward
- 9 輸入轉發的傳真號碼 (最多 20 個數字) 後按 OK
- 10 按 Backup Print: On 或 Backup Print: Off 後按"停止/離開(Stop/Exit)"鍵

附註

- 若選擇 [備份列印:開] (Backup Print: On),本設備將列印傳真,以便您保留複本。 此 爲以防傳真轉發前發生電源中斷,或接收端傳真機發生問題的安全措施功能。
- 接收彩色傳真時,本設備將會列印彩色傳真,但不會將該封傳真傳送到您設定的轉發 傳真號碼。

#### 3. 呼叫 (Paging)

選擇 [呼叫] (Paging) 後, 本設備將會撥出您設定的呼叫號碼, 然後撥出您的 PIN 碼 (個人 識別碼)。如此一來將會啓動您的呼叫器,以便告知您記憶體中有傳真訊息。 若已設定 [呼叫] (Paging), 本設備將會自動列印已接收傳真的備份複本。

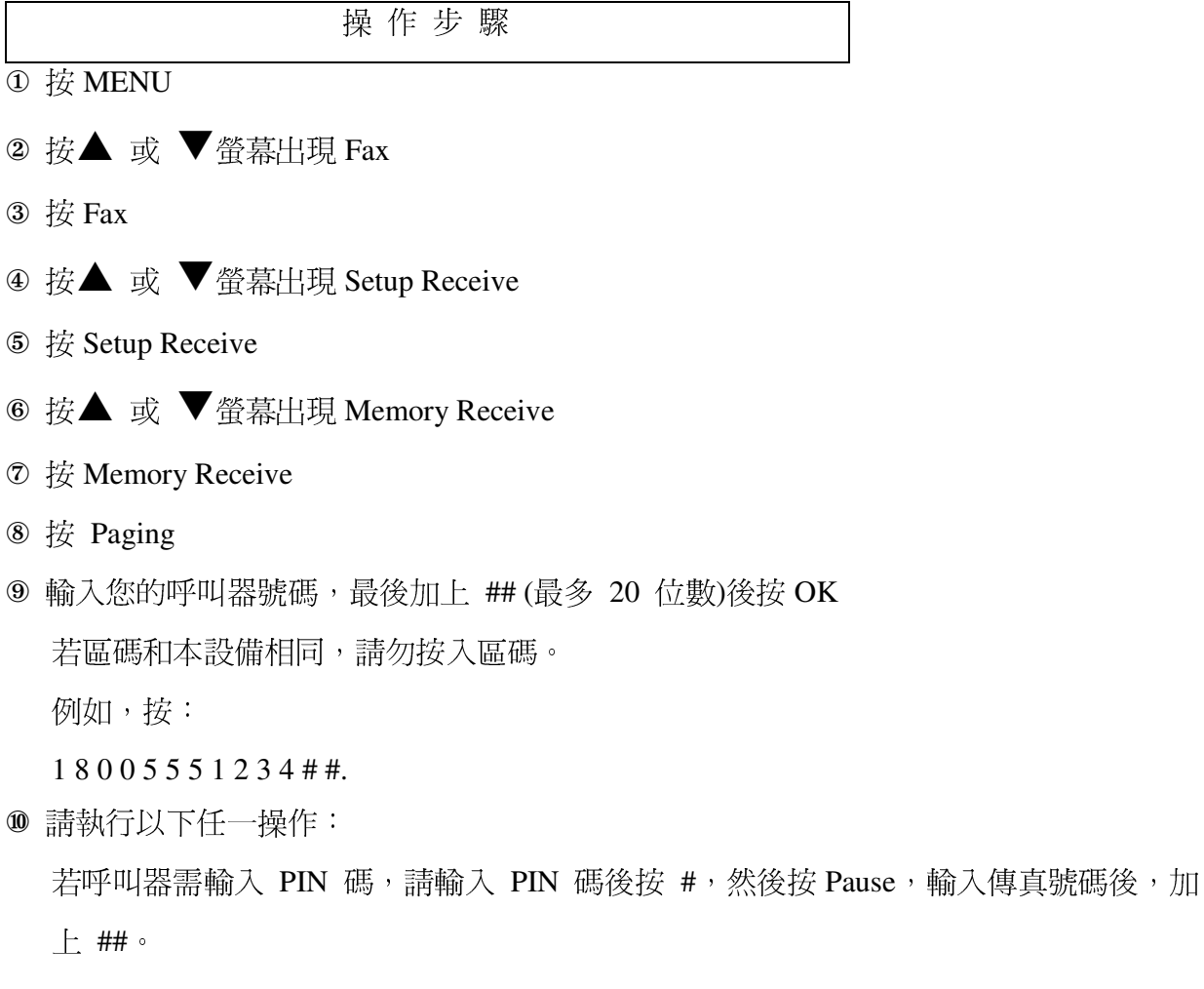

後按 OK 例如,按: 1 2 3 4 5 # Pause 1 8 00 5 5 5 6 7 8 9 # # 若不需要輸入 PIN 碼,則按: Pause, 輸入傳真號碼, 然後加上 ##。 按 OK 例如,按: Pause 8005556789## 最後按"停止/離開(Stop/Exit)"鍵

附註:您無法從遠端變更呼叫器號碼或 PIN 碼。

### 4. 儲存傳真 (Fax Storage)

選擇 [儲存傳真] (Fax Storage) 後, 本設備便會將已接收的傳真儲存到記憶體, 您將可使用 遠端擷取指令,從其他位置擷取傳真訊息。

若已設定 [儲存傳真] (Fax Storage), 本設備將會自動列印備份複本。

操作步驟

① 按 MENU

- 2 按▲ 或 ▼螢幕出現 Fax
- 3 按 Fax
- ④ 按▲ 或 ▼螢幕出現 Setup Receive
- 5 按 Setup Receive
- 6 按▲ 或 ▼螢幕出現 Memory Receive
- ⑦ 按 Memory Receive
- 8 按 Fax Storage
- 9 按"停止/離開(Stop/Exit)"鍵

附註

彩色傳真無法儲存於記憶體中。當接收彩色傳真時,本設備將會列印彩色傳真。

#### 5. 電腦傳真接收 (PC Fax Receive)

若開啓 [電腦傳真接收] (PC-Fax Receive) 功能,本設備便會將已接收的傳真儲存到記憶體, 並自動傳送到電腦。 可透過電腦檢視並儲存傳真。

即使已關閉電腦電源 (例如週末的夜晚),本設備仍將會接收傳真並儲存在本設備記憶體內。 儲存在記憶體內的已接收傳真數量,將會顯示在 LCD 螢幕上。

當您啟動電腦,並執行「電腦傳真接收」(PC-FAX Receiving) 軟體時,本設備會自動將傳真 傳送到您的雷腦中。

如要將已接收的傳真傳輸到電腦上,則您必須在電腦上執行「電腦傳真接收」(PC-FAX

Receiving) 軟體。(詳情請參閱CD-ROM光碟中的Software User's Guide的「電腦傳真接收」  $PC$ -FAX receiving說明。)

[備份列印:開] (Backup Print: On), 本設備將列印傳真

操作步驟

① 按 MENU

- 2 按▲ 或 ▼螢幕出現 Fax
- 3 按 Fax
- 4 按▲ 或 ▼螢幕出現 Setup Receive

5 按 Setup Receive

6 按▲ 或 ▼螢幕出現 Memory Receive

⑦ 按 Memory Receive

- 8 按 PC Fax Receive
- 9 按 <USB> 或者要接收傳真的電腦後按 OK

10 按 Backup Print: On 或 Backup Print: Off 後按"停止/離開(Stop/Exit)"鍵

#### 附註

• Mac OS® 不支援 [電腦傳真接收] (PC Fax Receive) 功能。

• 必須先在電腦上安裝 MFL-Pro Suite 套件軟體,才可設定 [電腦傳真接收] (PC Fax Receive)。

請確定已連接電腦,且電腦已開機。(詳情請參閱 CD-ROM 光碟中的 Software User's Guide 的「電腦傳真接收」PC-FAX receiving 說明。)

•假如發生停電狀態,機器將保留文件在記憶體中大約 24 小時, 如果您選擇 Backup Print: On,機器會同時印出一份文件。

·若出現錯誤訊息,且本設備無法列印記憶體中的傳真,您可使用此設定將傳真傳輸到電腦。

•接收彩色傳真時,本設備將會列印彩色傳真,但不會將傳真傳送到電腦。

#### 6. 變更接收目的地電腦

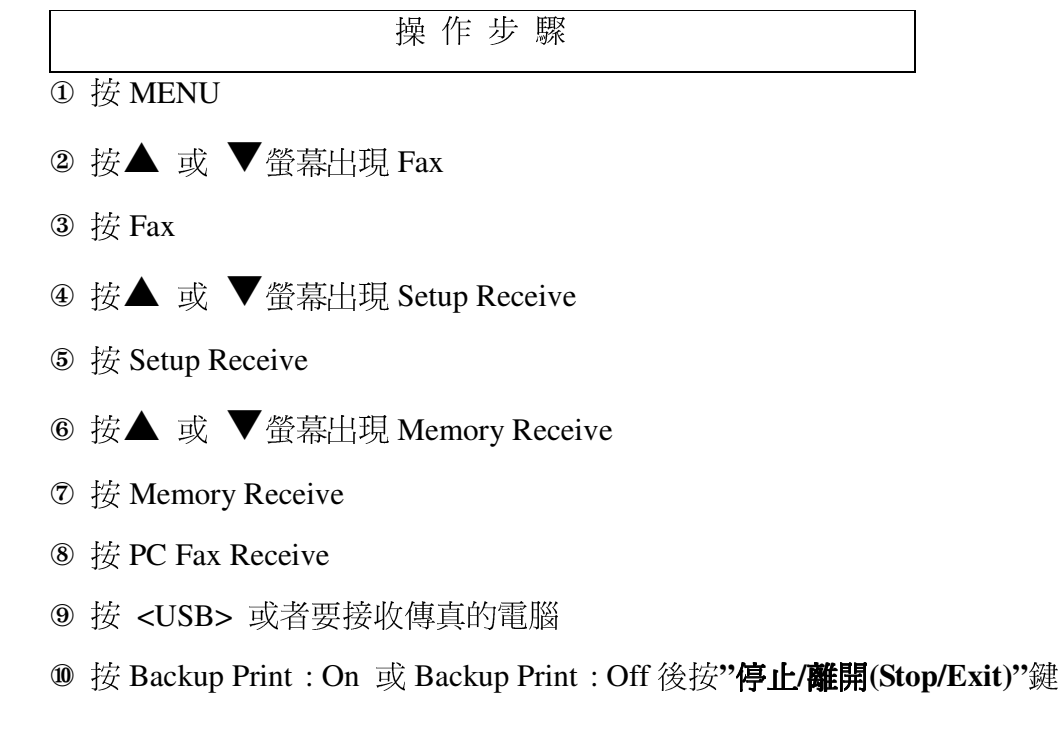

## 7. 關閉記憶體接收操作

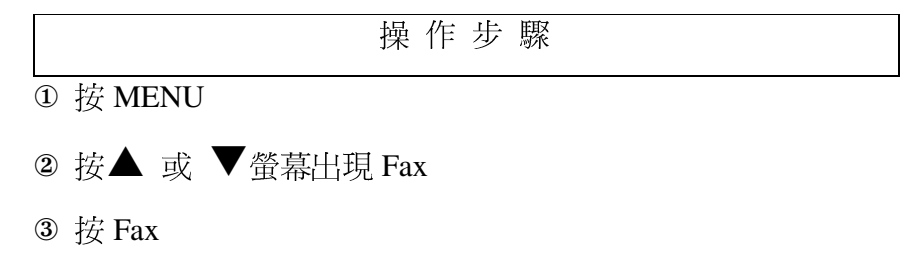

- 4 按▲ 或 ▼螢幕出現 Setup Receive
- 5 按 Setup Receive
- 6 按▲ 或 ▼螢幕出現 Memory Receive
- ⑦ 按 Memory Receive
- 8 按 Off
- 9 按"停止/離開(Stop/Exit)"鍵
- 附註

若本設備記憶體中尙有已接收的傳真,LCD 將會顯示更多選項。(請參閱 42 頁的「變更記 憶體接收操作 - 一節。)

#### 8. 變更記憶體接收操作

若在變更 [記憶體接收操作] (Memory Receive Operations) 時,本設備記憶體中尙有已接收的 傳真, LCD 將會顯示以下其一問題:

(Erase All Fax?) 「刪除所有傳真?」

(Print All Fax?) 「列印所有傳真?」

是 → 請按 Yes

否 → 請按 No

•若按 Yes,則設定變更前,記憶體中的傳真將會全數刪除或列印。若已經列印備份副本, 則將不會再列印第二次。

•若按 No,則記憶體中的傳真將完全不會刪除或列印,且設定也不會遭到變更。

若從其他選項 [轉發傳真]、[呼叫] 或 [儲存傳真] ,變更至 [電腦傳真接收] 時,本設備記 憶體內尙有已接收的傳真,則按▲ 或 ▼鍵選擇電腦。

LCD 將會顯示以下問題,詢問您:

(Send Fax to PC?) 「傳送傳真至電腦?」

是 → 請按 Yes

否 → 請按 No

•若按 Yes,則設定變更前,記憶體中的傳真將會傳送到您的電腦。 將會顯示訊息詢問您是 否要開啓 [備份列印] (Backup Print)。 (詳細資訊請參閱 40 頁的「電腦傳真接收」PC-FAX *receiving*  $-\hat{\mathbb{m}} \cdot$ )

•若按 No,則記憶體中的傳真將完全不會刪除或傳送到雷腦上, 日設定也不會遭到變更。

#### 9. 列印記憶體中的傳真

如您有設定呼叫 (Paging)或儲存傳真 (Fax Storage), 您可以從機器直接列印出傳真文件 (請參閱第 37 頁的「記憶體接收 (限黑白傳真)」一節。)

操作步驟

- ① 按 MENU
- 2 按▲ 或 ▼螢幕出現 Fax
- 3 按 Fax
- 4 按 Print Fax
- 5 按"Black Start(黑白啓動)"鍵
- 6 按"停止/離開(Stop/Exit)"鍵

#### 10. 遠端擷取

您可從任何按鍵式電話或傳真機撥號至本設備,然後使用遠端存取碼及遠端指令擷取傳真訊 息。

#### 11. 設定遠端存取碼

遠端存取碼可從其他裝置,對本設備進行遠端擷取功能。 您必須先設定存取碼,才可使用 遠端存取及擷取功能。 原廠預設的存取碼爲未啓動代碼 (--- \*)。

- ① 按 MENU
- 2 按▲ 或 ▼螢幕出現 Fax
- 3 按 Fax
- ④ 按▲ 或 ▼鍵螢幕出現 Remote Access
- 5 按 Remote Access
- 6 使用螢幕上的 0-9 數字、\* 或 # 輸入三位數的存取碼後按 OK (無法變更預設的'\*')

附註

請勿使用與傳真接收碼 (\*51), 或電話應答碼 (#51)相同的設定碼。

7 按"停止/離開(Stop/Exit)"鍵

附註

可隨時輸入新設定碼以進行變更。如要停用存取碼,在步驟 6 中, 按 Clear, 即可澴原 至未啓動設定(---\*),然後按OK。

#### 12. 使用遠端存取碼

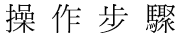

- **① 從按鍵式電話或其他傳真機,撥打自己的傳真號碼。**
- ② 本設備應答後,立即輸入您的遠端存取碼 (三位數後加 \* )。
- 3 若本設備已收到訊息,便會發出訊號:
	- 1 聲長嗶聲 傳真訊息
	- 2 聲長嗶聲 語音訊息
	- 3 聲長嗶聲 傳真和語音訊息

### 無嗶聲 – 無訊息

4 本設備發出兩聲短嗶聲時,請輸入指令。 若您超過 30 秒鐘都未輸入指令,本設備將會掛斷。 若輸入無效的指令,本設備將會發出三次嗶聲。

5 完成後, 按 90 以停止遠端存取。

6 掛斷電話。

附註: 若本設備設定為 [手動] (Manual) 模式, 而您要使用遠端擷取功能, 則響鈴時, 請等候約 100 秒鐘後,再於 30 秒鐘內輸入遠端存取碼。

## 13. 遠端傳真指令

若無法臨機操作,請根據以下指令存取本設備功能。撥打本設備號碼,輸入遠端存取碼 (3 位 數加 \*) 後,系統將會發出兩聲短嗶聲,此時請務必輸入遠端指令。

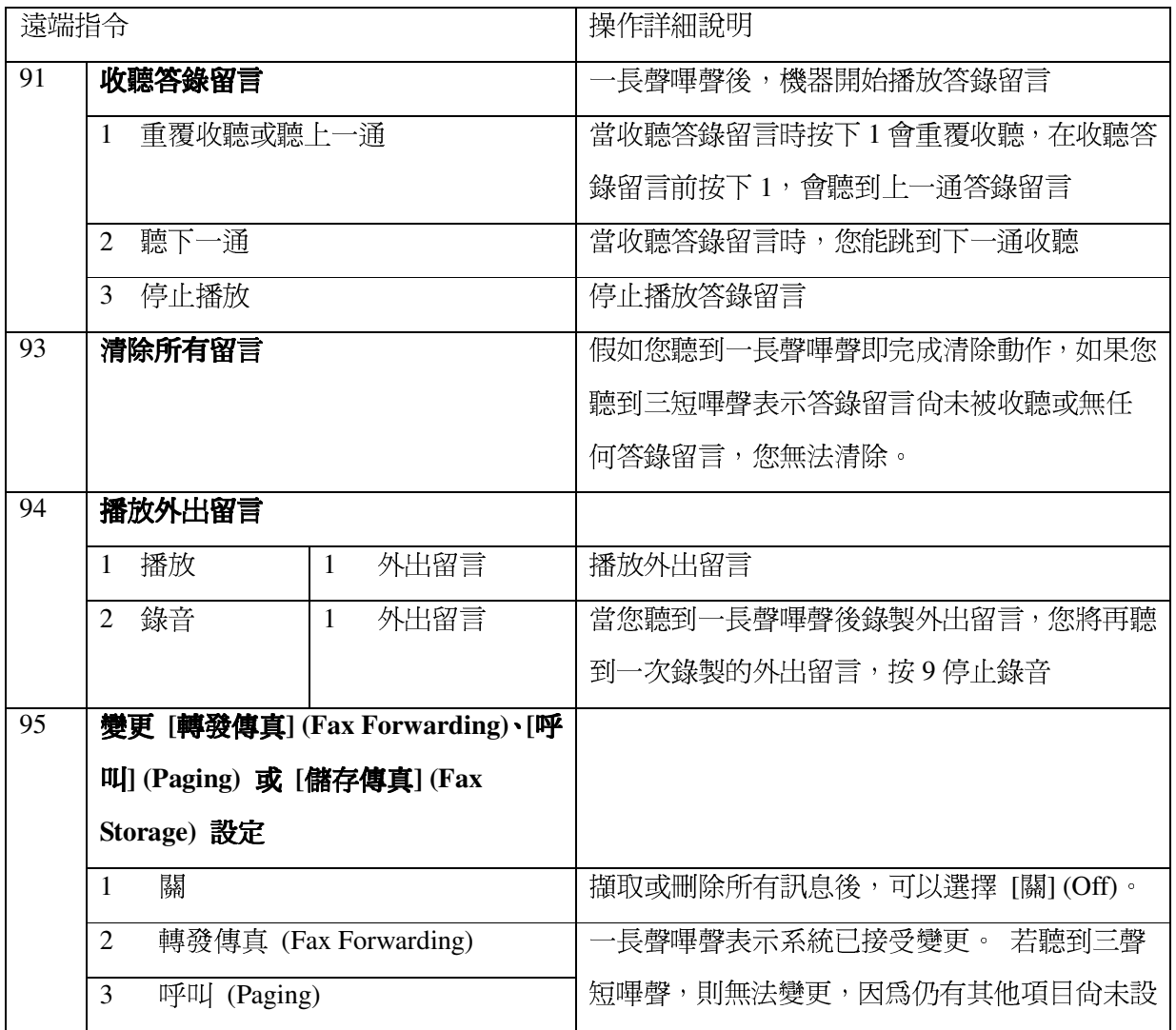

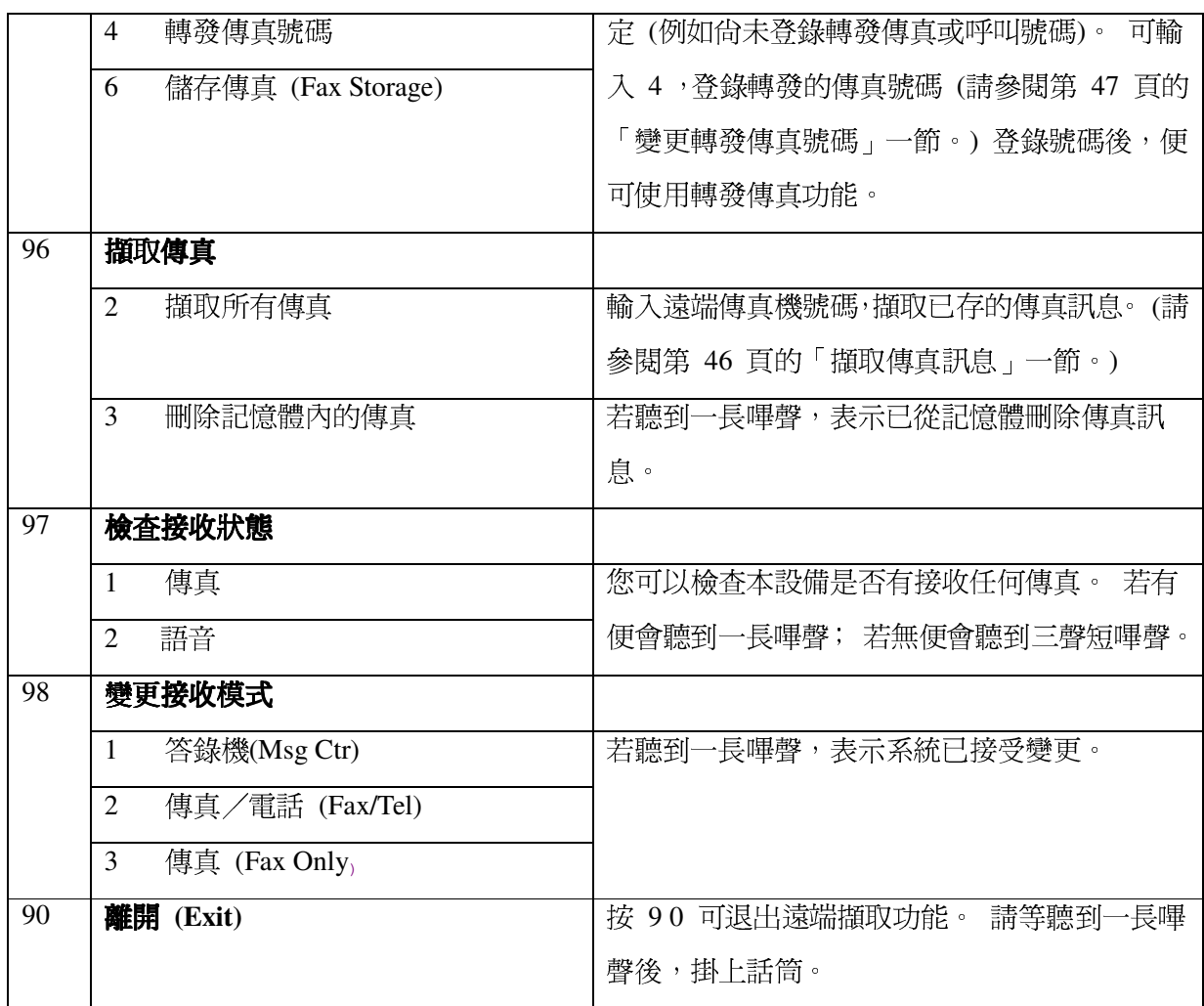

## 14 擷取傳真訊息

您可從任何按鍵式電話撥號至本設備,並將傳真訊息傳送過來。 使用本功能前,需先開啓 [儲存傳真] (Fax Storage) 功能。

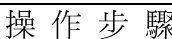

① 撥打傳真號碼。

2 本設備應答後,立即輸入您的遠端存取碼 (三位數後加 \*)。若聽到一長嗶聲,表示有 接收的訊息。

3 聽到兩聲短嗶聲後, 按 962。

④ 請等聽到一長嗶聲後,使用撥號鍵盤輸入要將傳真訊息傳達的遠端傳真機號碼 (最多 20 位數),然後按 ##。

附註

您無法使用 \* 和 # 作為撥號號碼,

但若要暫停可按 #。

5 聽到機器發出嗶聲後,掛上話筒。 本設備將會撥號給其他傳真機,該傳真機收到訊息後 便會列印您的傳真訊息。

#### 15. 變更轉發傳真號碼

您可以從其他按鍵式電話或傳真機,變更轉發傳真號碼的預設設定。

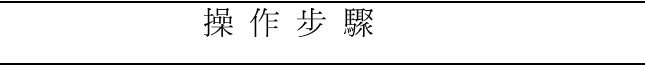

① 撥打傳真號碼。

- 2 本設備應答後,立即輸入您的遠端存取碼 (三位數後加 \*)。 若聽到一長嗶聲,表示有接 收的訊息。
- 3 聽到兩聲短嗶聲後, 按 954。
- 4 請等聽到一長嗶聲後,使用撥號鍵盤輸入要接收轉發傳真的新遠端傳真機號碼 (最多 20 位數),然後按 ##。

附註

您無法使用 \* 和 # 作爲撥號號碼,

但若要暫停可按 #。

- 5 完成後, 按 90 。
- 6 聽到機器發出嗶聲後,掛上話筒。

# 2-4 傳送功能設定

此機器您可作黑白或彩色的傳真,原稿放妥後若您要黑白傳真請於撥號後按下"黑白啓動 (Black Start)"鍵, 彩色傳真請於撥號後按下"彩色啓動(Color Start)"鍵。

注意:使用彩色傳真會增加傳送時間和電話費用,對方也要具備此類型功能才能接收,若 對方不具備此功能,接收時傳真會自動轉換成黑白模式。

使用前請先確認已將操作模式設定在"傳真(Fax)"模式(燈亮)

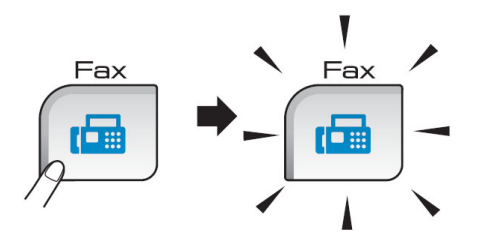

## ● 放紙方式 : (ADF 自動送紙器一次最多 15 張)

- 1. 請將送紙托盤(1)先打開
- 2. 調整兩邊寬度卡榫使其符合紙張寬度
- 3. 將原稿面朝下、頭朝前放入送紙匣 (最多15張)

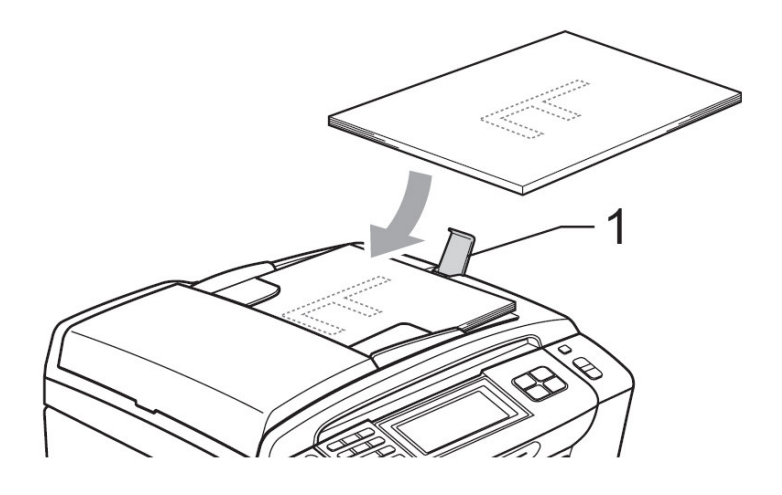

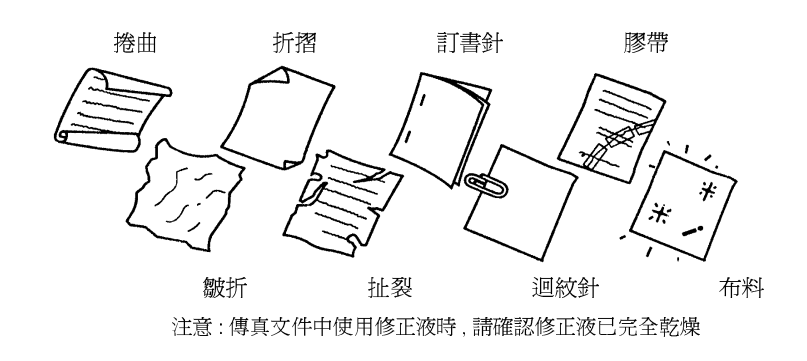

● 注意事項 : 使用 ADF 自動送紙器送紙方式請勿使用下列紙張

若您使用平台掃描器傳真(請打開原稿蓋,將原稿面朝下,放於平台掃描器上後關上原稿蓋)

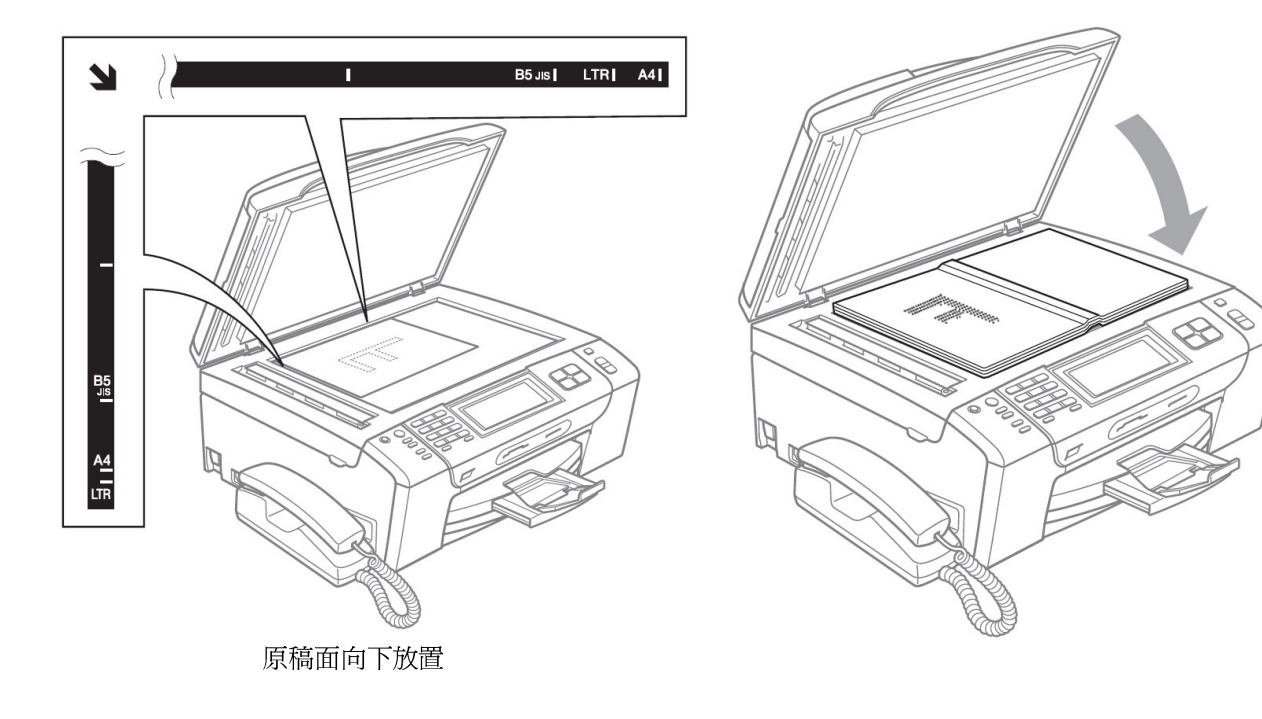

● 傳眞使用方式:(使用 ADF 自動送紙器傳真)

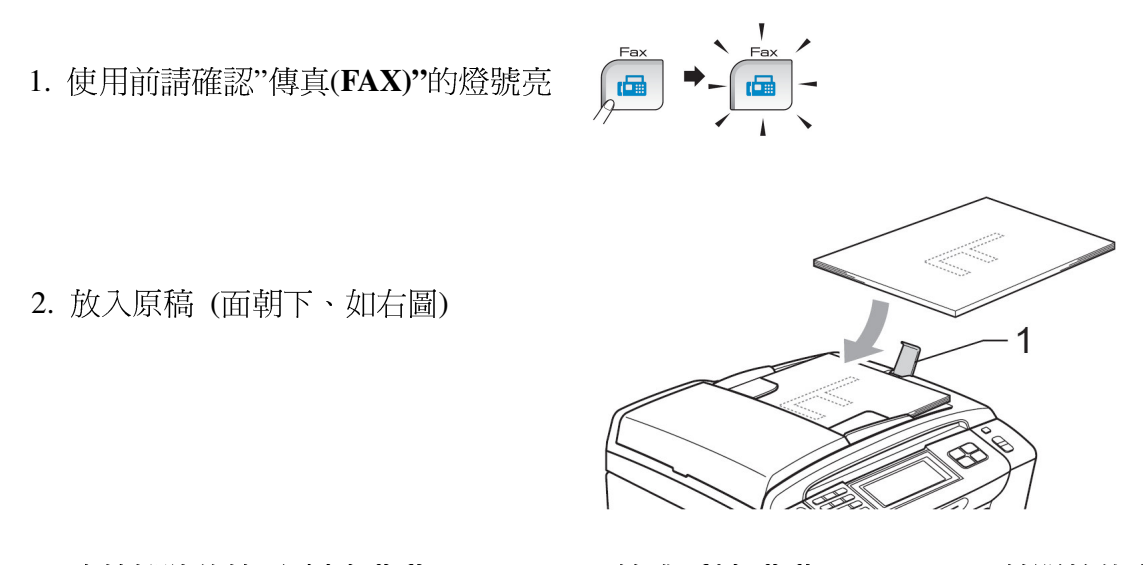

3. 直接撥號後按下"黑白啓動(Black Start)"鍵或"彩色啓動(Color Start)"鍵開始傳真

 $\begin{smallmatrix} \blacksquare \blacksquare \blacksquare \end{smallmatrix}$ 

## ● 傳真使用方式:(使用平台掃描器傳真)

- 1. 使用前請確認"傳真(FAX)"的燈號亮
- 2. 打開原稿蓋,將原稿面朝下,放於平台掃描器上 後關上原稿蓋 (如右圖,面朝下放置)

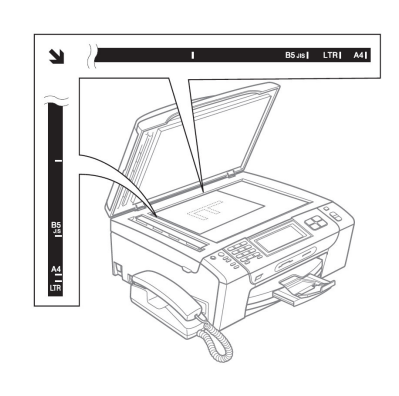

3. 直接撥號後按"黑白啓動(Black Start)"鍵

(機器將開始掃描平台內的文件,若您要彩色傳真請按"彩色啓動(Color Start)"鍵即開 始傳送,彩色傳真僅可作單張傳送)

- 4. 如果澴要利用平台掃描超過一頁的傳真文件,掃描後請按 Yes 後直接到第 5.步驟, 否 則請按下 No 直接開始傳真 (也可以直接按"黑白啓動(Black Start)"鍵啓動傳真)
- 5. 打開原稿蓋後放入下一頁的原稿並關上原稿蓋後按"黑白啓動(Black Start)"鍵 (機器將開始掃描平台內的文件,若您還有其他頁數請重覆 4.5.步驟)
- 6. 全部掃描完畢後時按下 No 開始傳真 (也可以直接按"黑白啓動(Black Start)"鍵啓動傳真)

註:

- ◆ 文件掃描入記憶體內,傳真機會自動撥號,若對方忙線中,則會自動重撥一次, 若重撥仍無法傳成時,機器將自動列印報告通知您,您可省去等待重撥的時間
- ◆ 本機器的記憶體最多可儲存約50通傳真文件,且當您傳送或接收動作正在進行 時,您仍可使用此功能。
- ◆ 若記憶體滿了,您已掃描的傳真文件會即時傳真出去而不會儲存於記憶體中

● 各種撥號傳真方式: (使用 ADF 自動送紙器)

- 1. 使用前請確認 FAX 的燈號亮
- 2. 放入原稿 (面朝下、如右圖)
- 3. 使用下列各種撥號方式後傳真:

基本傳真方式

直接撥號後按"黑白啓動(Black Start)"鍵或 "彩色啓動(Color Start)"鍵開始傳真

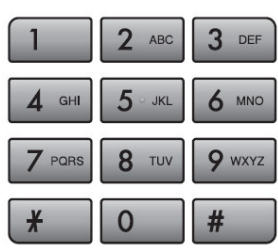

#### 速撥位置傳真方式

利用速撥位置傳真方式:

- ① 按 Speeed Dial
- 2 使用數字鍵輸入 2 位數儲存碼後直接到步驟 G

或您也可按 <sup>[#01</sup> A] 用字母排序尋找

- 3 按▲ 或 ▼選擇您想要的速撥儲存位置
- 4 直接按速撥儲存位置
- ⑤ 按 Send a fax
- 6 按"黑白啓動(Black Start)"鍵或"彩色啓動(Color Start)"鍵開始傳真
- 註: 若未設定速撥儲存位置, 使用時螢幕會出現 Not Registered, 設定方法請參考 59頁 2-6 自動撥號設定)

### ● 傳眞重撥

如果您手動發送傳真而線路繁忙,請按 Redial,然後按"**黑白啟動(Black Start)"**鍵或"**彩色** 啓動(Color Start)"鍵,再試一次。如果您想再次撥打最近撥出的號碼,可以按 Redial 從撥 出電話清單上的最後 30 個號碼中選擇您想撥打的號碼。僅當您從控制面板撥號時, Redial 才可用。如果您正在自動發送傳真而且線路繁忙,設備將於五分鐘後自動重撥一次。

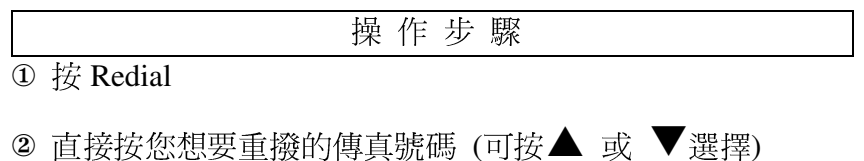

3 按 Send a fax

4 按"黑白啓動(Black Start)"鍵或"彩色啓動(Color Start)"鍵開始傳真

#### 1. 傳真掃描尺寸設定

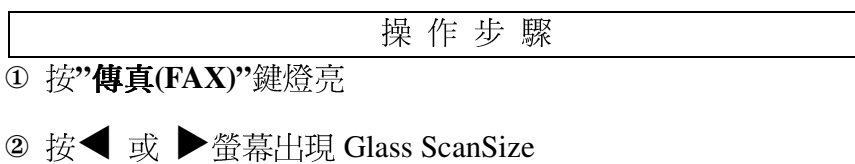

- 3 按 Glass ScanSize
- 4 按 Letter 或 A4
- 5 按"停止/離開(Stop/Exit)"鍵

## 2. 傳真對比度及傳真解析度的調整

## 對比度調整

內定值爲 Auto(自動偵測), 但若原稿太淡時, 請用 Light 傳送, 反之則用 Dark

- ① 按"傳真(FAX)"鍵燈亮
- 2 放入原稿
- 3 按◀ 或▶螢幕出現 Contrast
- 4 按 Contrast
- 5 按 Auto, Light 或 Dark
- 6 輸入傳真機號碼
- 6 按下"黑白啓動(Black Start)"鍵或"彩色啓動(Color Start)"鍵開始傳真

## 解析度調整

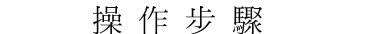

- 1 按"傳真(FAX)"鍵燈亮
- 2 放入原稿
- 3 按◀ 或 ▶螢幕出現 Fax Resolution
- 4 按 Fax Resolution
- 5 按 Standard, Fine, S.Fine 或 Photo
- 6 再輸入傳真機號碼

## ⑦ 按下"黑白啓動(Black Start)"鍵或"彩色啓動(Color Start)"鍵開始傳真

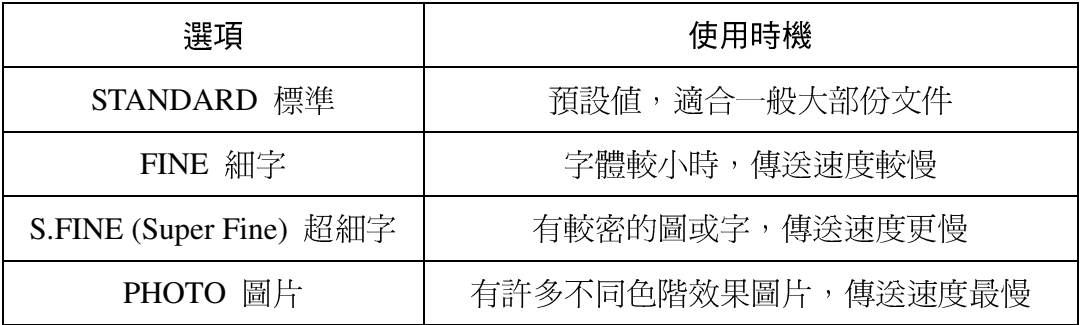

## 3. 通訊協定模式設定

當傳真至國外發生問題時,您可試試此項功能看看

操作步驟

- 1 按"傅真(FAX)"鍵燈亮
- 2 放入原稿
- 3 按◀ 或 ▶螢幕出現 Overseas Mode
- 4 按 Overseas Mode
- 5 按 On 或 Off (選擇 On)
- 6 輸入傳真機號碼
- ⑦ 按下"黑白啓動(Black Start)"鍵或"彩色啓動(Color Start)"鍵開始傳真

## 4. 定時傳送

您可設定於每日特定時間傳送文件 (最多50通),但只能做黑白文件的傳真

#### 定時傳送

自定一傳送時間傳送文件

- 1 按"傅真(FAX)"鍵燈亮
- 2 放入原稿
- 3 按● 或 ▶螢幕出現 Delayed Fax
- 4 按 Delayed Fax
- 5 按 On 或 Off (選擇 On)
- 6 輸入您想傳真的時間而後再按 OK
- ⑦ 輸入傳真機號碼
- 8 按"黑白啓動(Black Start)"鍵開始傳真

## 批次定時傳送

機器會在定時傳送前自動排序,將記憶體內預定於同一時間傳送至同一傳真號碼的文件,當 作同一份文件傳送。若您常常於同一天內不同時間傳送文件至同一個地方,此功能可減少傳 真費用。機器儲存稿件於記憶體內,並只須撥一次號碼即可將許多文件傳真至選定的地方

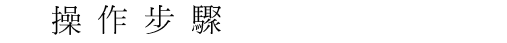

- ① 按"傅真(FAX)"鍵燈亮
- 2 按◀ 或 ▶螢幕出現 Batch TX
- 3 按 Batch TX
- 4 按 On 或 Off (選擇 On)
- 5 按"停止/離開(Stop/Exit)"鍵

## 5. 設定您的傳真設定爲新的內定值 (永久性設定)

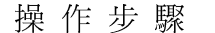

- 1 按"傅真(FAX)"鍵燈亮
- 2 按◀ 或▶螢幕設定好所有的功能
- 3 按◆ 或 ▶< 幕出現 Set New Default
- 4 按 Set New Default
- 5 按 Yes
- 6 按"停止/離開(Stop/Exit)"鍵

## 6. 回復您機器傳真設定的內定值 (永久性設定)

- ① 按"傅真(FAX)"鍵燈亮
- 2 按◀ 或 ▶螢幕出現 Factory Reset
- 3 按 Factory Reset
- 4 按 Yes
- 5 按"停止/離開(Stop/Exit)"鍵

# 2-5 取消工作

使用前請先確認已將操作模式設定在"傳真(Fax)"模式(燈亮)

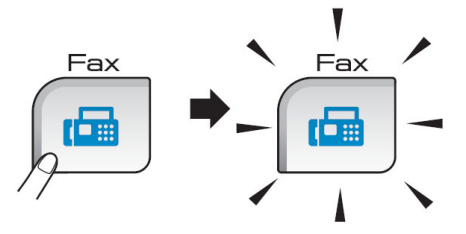

## 1. 取消目前正在傳送的工作

操作步驟

① 螢幕出現正在傳送或撥號的工作

2 按"停止/離開(Stop/Exit)"鍵

3 按 Yes 停止傳送

#### 2. 取消預定工作

刪除記憶體內預備傳送的資料

(一般記憶傳送、傳真忙線重撥、定時傳送、群組傳送....等工作)

- ① 按 Menu
- 2 按▲ 或 ▼螢幕出現 Fax
- 3 按 Fax
- 4 按▲ 或 ▼螢幕出現 Remaining Jobs
- 5 按 Remaining Jobs, LCD 螢幕顯示預定的工作內容(如果沒有預定工作,顯示 No Jobs Waiting)
- 6 按▲ 或 ▼選擇選擇要取消的工作,再按 OK
- ⑦ 取消工作請按 Yes 確定,離開請按 No 離開 (不取消工作)
- 8 按"停止/離開(Stop/Exit)"鍵

# 2-6 自動撥號設定

使用前請先確認已將操作模式設定在"傳眞(Fax)"模式(燈亮)

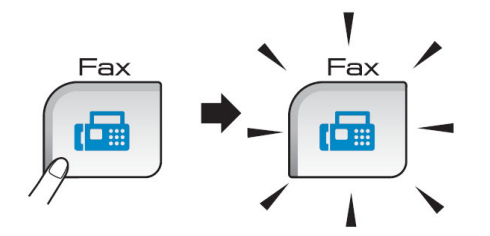

自動撥號是一種快速方便的撥號方式,經常使用的傳真號碼便可以將它儲存在機器的記憶體速 撥儲存位置中利用這樣的設定來撥號

### 1. 速撥儲存位置撥號設定

- ① 按 Speed Dial
- 2 按 More
- 3 按 Set Speed Dial
- 4 輸入對方的公司名稱(最多16英文字), 再按 OK 若您要儲存號碼而不要儲存名子,請直接按 OK
- 5 輸入第一組傳真或電話號碼 (最多20字元),再按 OK
- 6 輸入第二組傳真或電話號碼 (最多20字元),再按 OK (若不輸入請直接按 OK) 註:若要暫停 3.5 秒時間請按"重撥/暫停(Redial/Pause)"鍵
- ©■ 如果接受螢幕顯示的下一個空白儲存的速撥位置,請按 OK
	- 如果想要自訂儲存的速撥位置,請輸入2位數的儲存位置代碼,再按 OK
	- 註:若輸入2位數的儲存位置代碼已經有使用過了,按OK將不會動作,請輸入另一個空白的儲存位置代碼
- 8 當螢幕出現確認您的設定狀況, 按 OK 確認
- 9 儲存另一個速撥,請到步驟 2

#### 完成設定請按"停止/離開(Stop/Exit)"鍵

註: 文字和數字的輸入操作方式,請參閱 21頁 (1-6 功能設定時如何輸入文字)

#### 2. 修改速撥儲存位置 Speed Dial 內容

操作步驟

- ① 按 Speed Dial
- 2 按 More
- 3 若要修改請按 Change

若要刪除速撥位置內容請按 Delete,再選取您想刪除的速撥位置(選取後會出現紅色勾選 標記) 最後再按 OK 後到步驟 8

- 4 使用▲ 或 ▼選擇您要修改的速撥位置,後按一下速撥位置
- 5 按您要修改的是 Name, Fax/Tel1 :或 Fax/Tel2 :
- 6 如果您要修改的是 Name, 輸入對方的公司名稱(最多 16 英文字), 再按 OK
	- 如果您要修改的是 Fax/Tel1:或 Fax/Tel2:, 輸入傳真或電話號碼(最多 20字元), 再按 OK

註:當您在更改名稱或電話時,按◀或▶移動您要更改的游標位置後按 3,再重新輸入文字或數字

- ⑦■ 如果您還要更改其他設定,請到步驟 6
	- 如果您還要更改其他的速撥設定,請重覆步驟 2 到 6
	- 如果您已完成設定,請按 OK
- 8 按"停止/離開(Stop/Exit)"鍵

註: 文字和數字的輸入操作方式,請參閱 21頁 (1-6 功能設定時如何輸入文字)

#### 3. 群組機號設定

若您經常必須將一份文件傳真到許多固定且不同的接收方,使用此功能您可節省許多時 間,您只須要利用速撥的傳真方式,即可傳真給設定在這群組內的不同接收方,最多可設 定 6 群(群組序號 GROUP1 - 6),但群組撥號必須設定在一個沒有設定過速撥位置中,且每 個群組也必須是先將每一個速撥先設定好再利用下列的步驟將這些速撥設定在一群中。

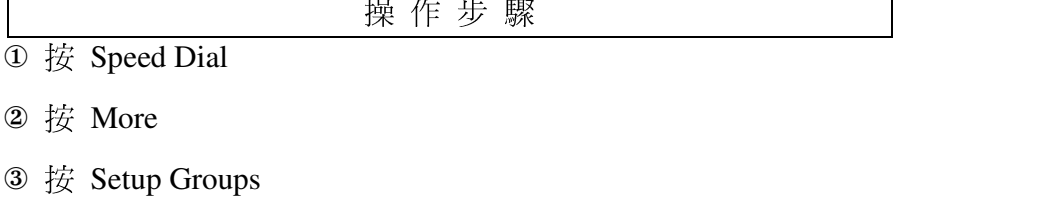

- 4 使用螢幕的顯示輸入群組的名稱 (最多 16 英文字), 再按 OK
- 5 當螢幕出現存在的群組編號, 按 OK 群組編號和名稱將自動被指派到下一個沒有設定過的儲存位置代碼
- 6 使用▲ 或 ▼依序按螢幕中您要放入一群的速撥(選取時會出現紅色勾選標記), 後按 Ok

 $\frac{401}{4}$ 若您要列出文字排序的號碼表,按

- ◎ 當螢幕出現群組名稱和編號時, 按 OK 確認
- 8■ 如果您還要儲存其他的群組設定,請重覆步驟 2 到 7
	- 如果您已完成設定,請按"停止/離開(Stop/Exit)"鍵

註: 文字和數字的輸入操作方式,請參閱 21頁 (1-6 功能設定時如何輸入文字)

## 4. 修改群組名稱

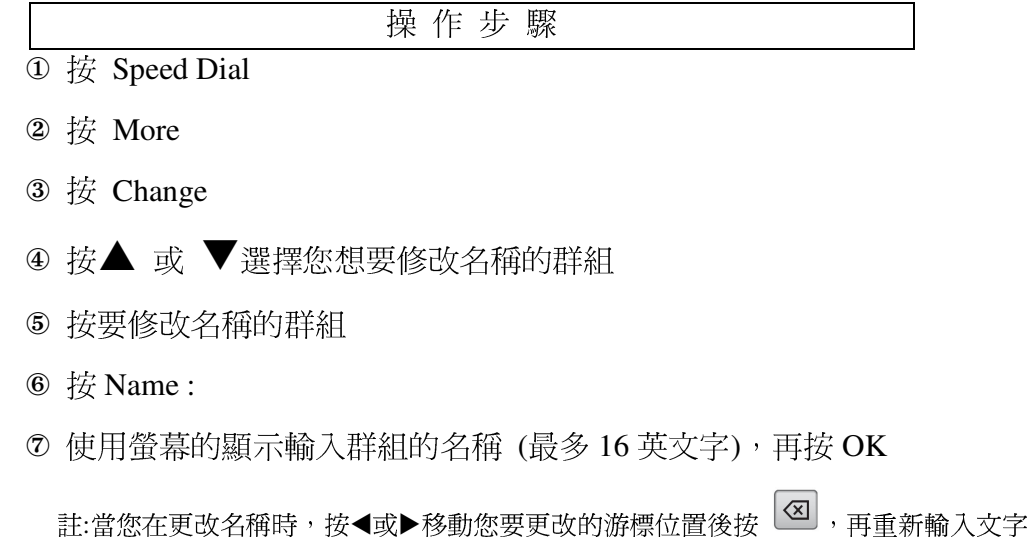

#### 8 按 OK

## 9 按"停止/離開(Stop/Exit)"鍵

註: 文字和數字的輸入操作方式,請參閱 21頁 (1-6 功能設定時如何輸入文字)

#### 5. 刪除群組撥號

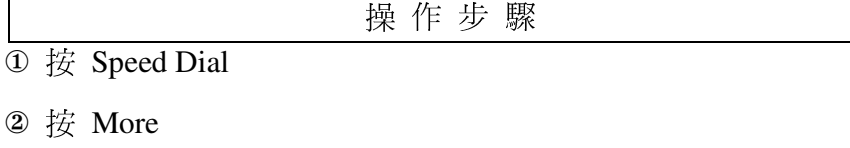

- 3 按 Delete
- 4 按▲ 或 ▼選擇您想要刪除的群組
- 5 按要刪除的群組名 (選取時會出現紅色勾選標記)
- 6 按 OK
- ⑦ 按"停止/離開(Stop/Exit)"鍵

#### 6. 從群組撥號中刪除一個號碼

操作步驟

① 按 Speed Dial

2 按 More

- 3 按 Change
- 4 按▲ 或 ▼選擇您想要修改的群組
- 5 按要修改的群組
- 6 按 Add / Delete
- ⑦ 按▲ 或 ▼檢視您想要從群組中刪除的號碼
- 8 按您想刪除的號碼(選取時紅色勾選標記會消失表示刪除),後按 OK 確認
- 9 按 OK
- <sup>10</sup> 按"停止/離開(Stop/Exit)"鍵

# 2-7 列印報告

使用前請先確認已將操作模式設定在"傳真(Fax)"模式(燈亮)

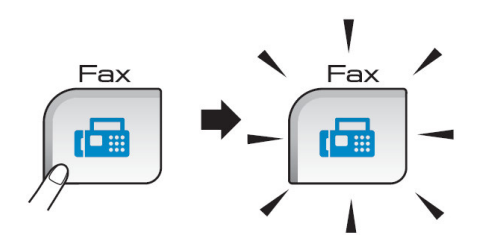

## 1. 傳真狀況報告

若啓動此功能,將在每次傳真完畢後,不論成功與否,都會印出一張傳真驗證報告,告訴您的 傳真日期、時間及傳真通訊狀況(成功、忙線....或是有某幾頁失敗、中斷干擾),若您沒有啓動 此功能,此機器只有在傳真通訊發生問題的時後才會印出報告。

如果您要分辨傳真內容,可以選擇 Off+Image 或 On+Image,會印出原稿的部份首頁內容(建議 設定在 Off+Image 當傳真發生問題時會印出報告並在報告上加印文件部份內容)

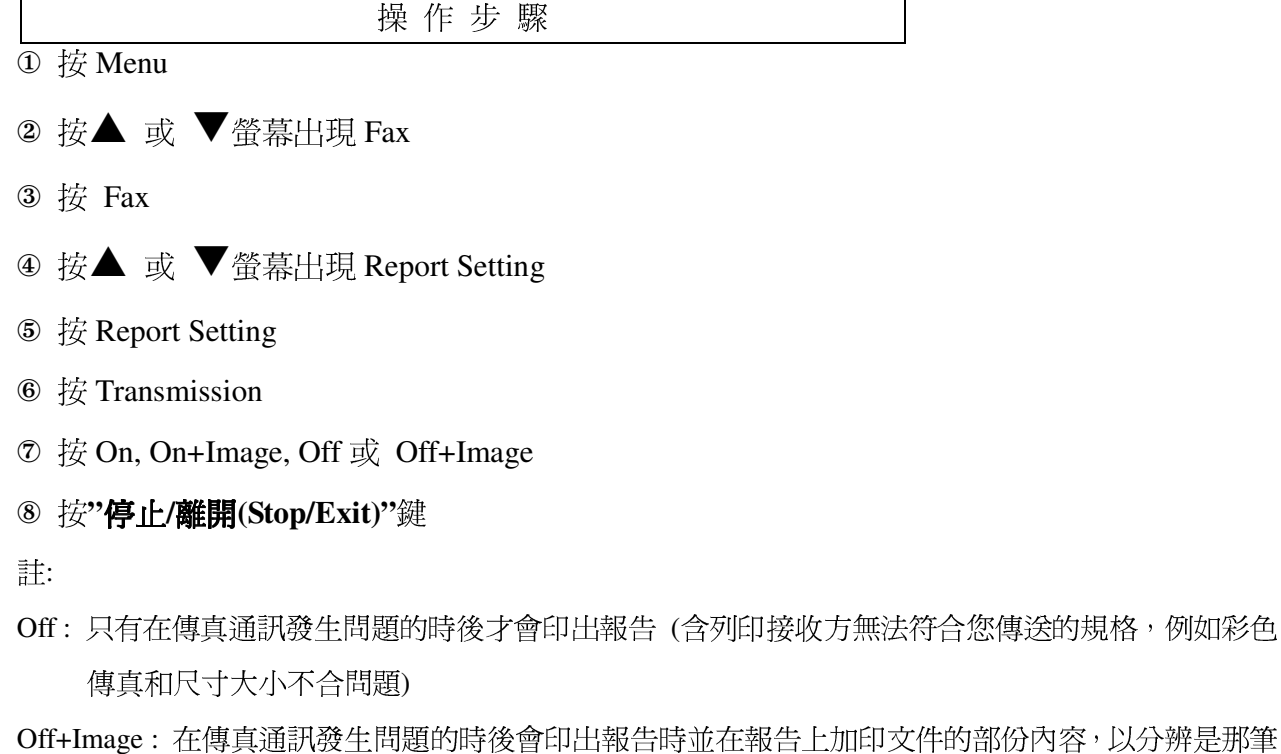

傳真內容 (含列印接收方無法符合您傳送的規格,例如彩色傳真和尺寸大小不合問題) On: 每次傳真完畢後, 不論成功與否, 都會印出一張傳真驗證報告

On+Image: 每次傳真完畢後, 不論成功與否, 都會印出一張傳真驗證報告, 並在報告上

加印文件的部份內容,以分辨是那筆傳真內容

## 2. 列印一段固定時間的傳真活動報告

您可以利用此功能固定於一段時間後(6,12,24小時或2,7天),定時印出最近的通訊記錄

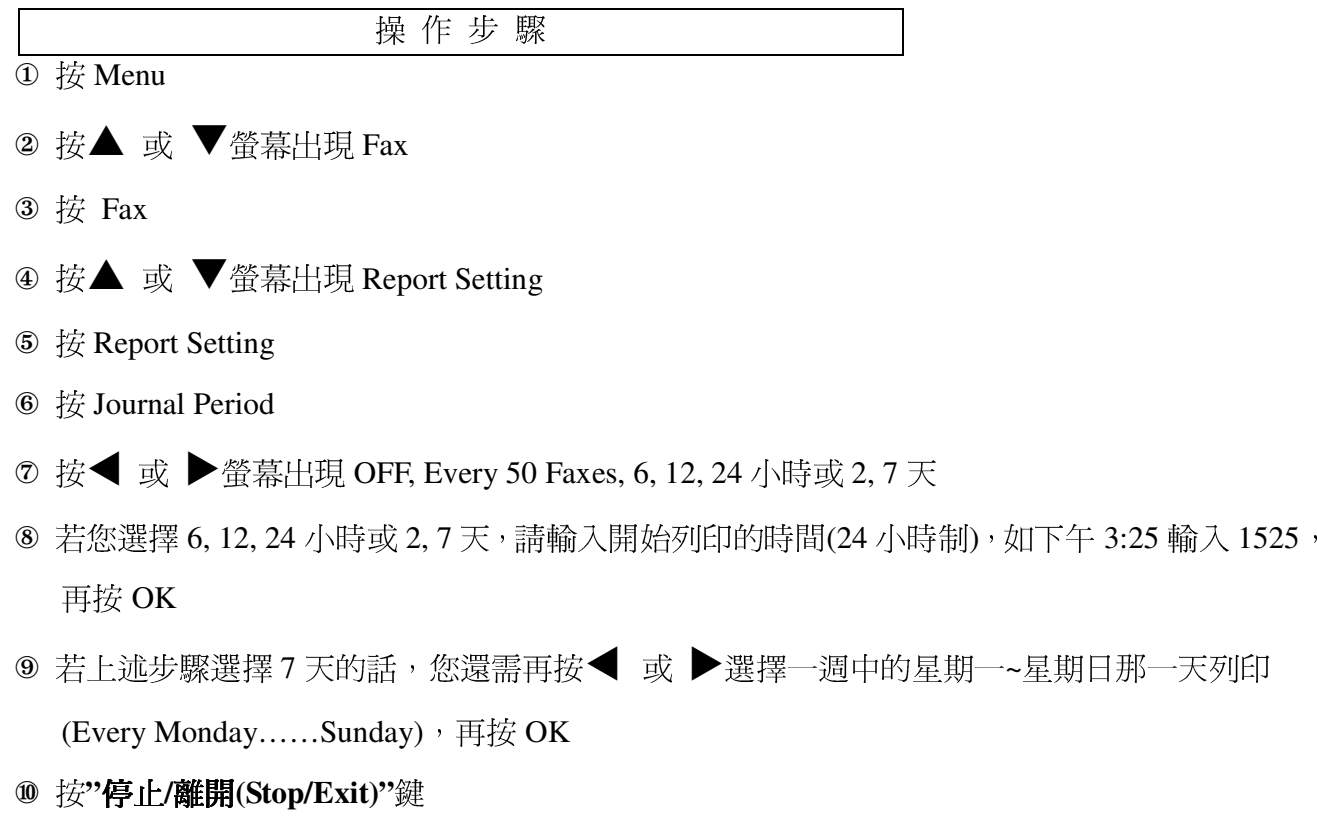

#### 3. 列印輔助說明報告

操作步驟

① 按 Menu

- 2 按▲ 或 ▼螢幕出現 Print Reports
- 3 按 Print Reports
- 4 按 Help List
- 5 按"黑白啓動(Black Start)"鍵開始列印

## 4. 列印儲存之自動撥號電話內容

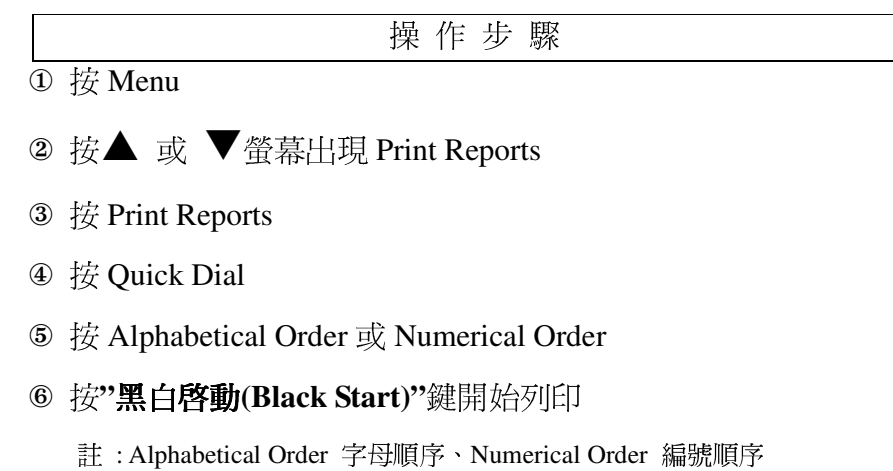

## 5. 列印傳真活動報告表

列印最近的傳真活動報告, TX 表傳出, RX 表接收

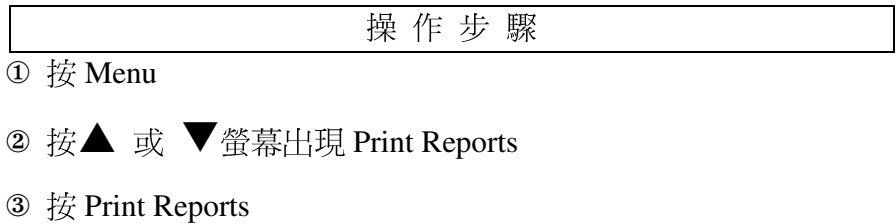

4 按 Fax Journal

5 按"黑白啓動(Black Start)"鍵開始列印

## 6. 列印最近一通的傳真驗證報告

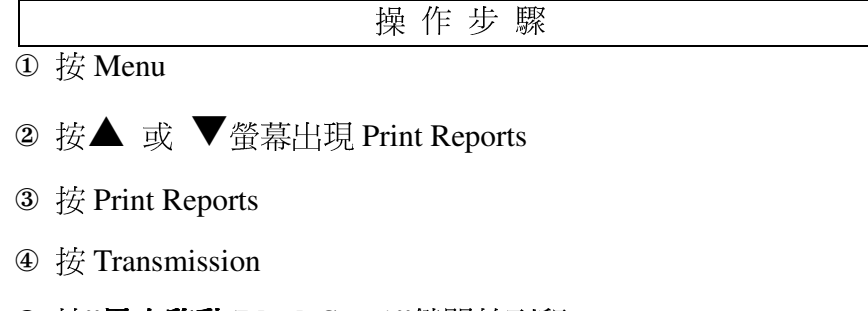

5 按"黑白啓動(Black Start)"鍵開始列印

## 7. 列印所有設定的功能表

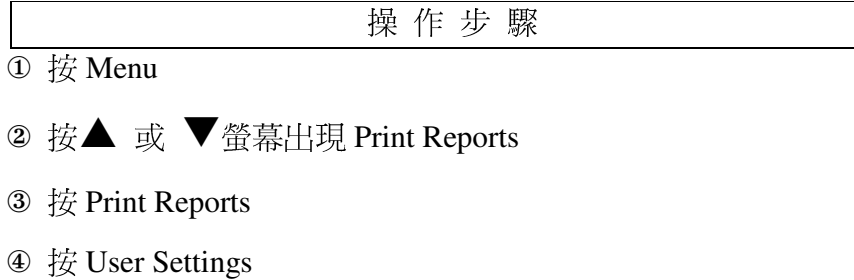

5 按"黑白啓動(Black Start)"鍵開始列印

# 8. 列印網路的設定資料

- ① 按 Menu
- 2 按▲ 或 ▼螢幕出現 Print Reports
- 3 按 Print Reports
- 4 按 Network Config
- 5 按"黑白啓動(Black Start)"鍵開始列印

# 第三章 答錄機功能

## 3-1 答錄機功能

#### 觸控液晶螢幕的基本操作方式請參考第20頁說明

內部答錄設備的答錄機模式功能可存儲最多 99 通來電語音留言或傳真資訊。 資訊以它們接 收時的先後順序進行儲存。

可錄製最長為 3 分鐘的語音資訊。可存儲的資訊的數量取決於其他功能所使用的記憶體量。

## 設置答錄設備

錄製答錄機外出留言資訊是使用答錄機功能之前需要遵循的第一步。 要進入答錄機模式,請依照下列步驟:

① 先錄製外出留言資訊。

鍵啓動答錄設備模式。 2 按

## 3-2 答錄機設定

## 1. 錄製外出留言資訊

該資訊將在答錄設備模式下語音呼叫撥入時播放。呼叫方可留下語音或傳真資訊

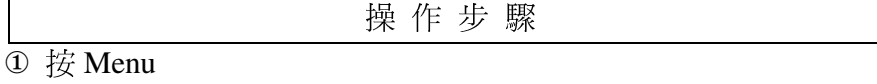

2 按▲ 或 ▼鍵螢幕出現 Fax
- ③ Fax
- ④ 按▲ 或 ▼螢幕出現 Setup Msg Ctr
- ⑤ Setup Msg Ctr
- ⑥ 按▲ 或 ▼螢幕出現 OGM
- ⑦ 按 OGM
- <sup>8</sup> 按 Msg Ctr OGM
- <sup>9</sup> 按 Record OGM
- ❶ 拿起話筒後,錄製您的留言訊息完畢後放下話筒回話筒座,機器將撥放一次您留言的內容 最後按"停止/離開(Stop/Exit)"鍵

#### 2. 收聽錄製的外出留言**資訊**

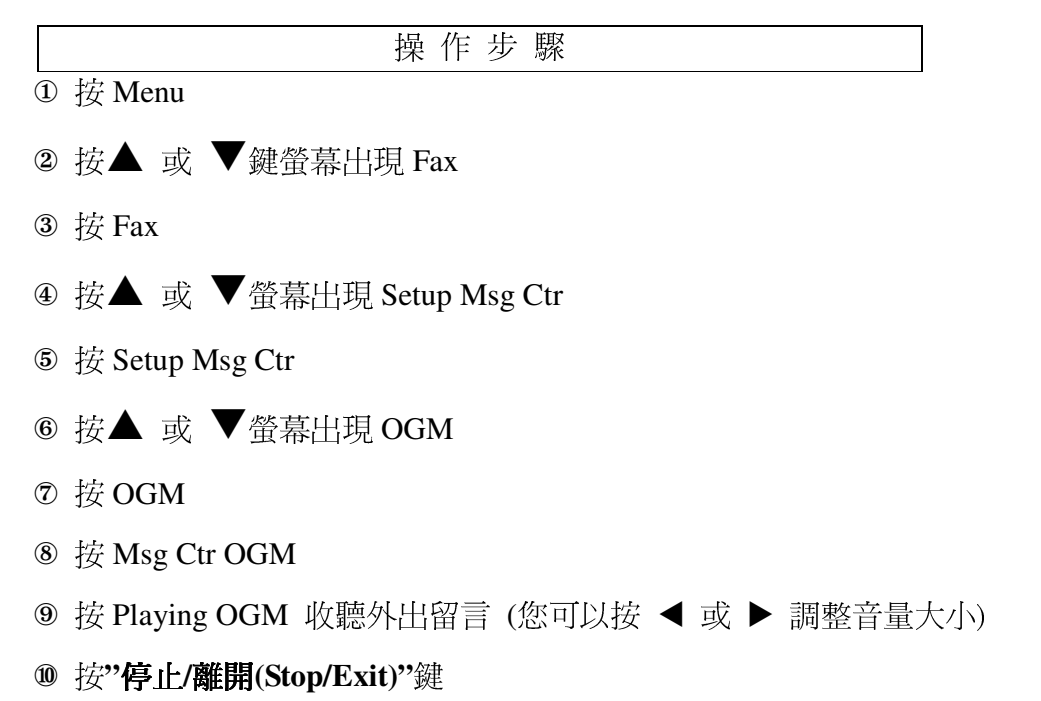

## 3. 删除錄製的外出留言資訊

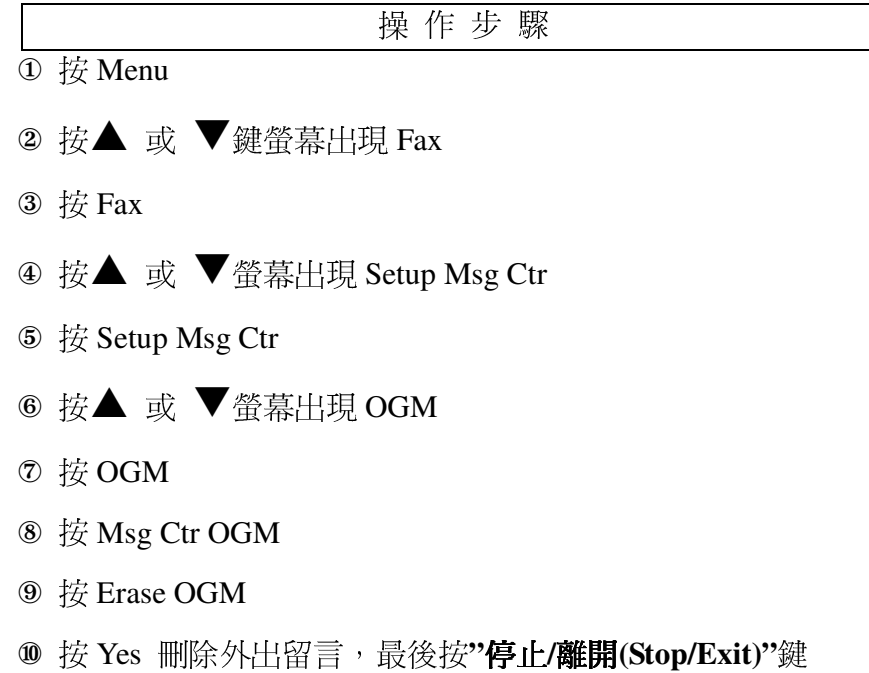

## 3-3 答錄機操作

### 1. 啓動答錄機

按

**燈亮**進入外出答錄機模式 (再按一次燈熄表示關閉外出答錄機模式)

# 資訊指示燈

如果"指示燈閃爍"表示有新的留言有待閱讀。液晶螢幕將顯示存儲在答錄機記憶體中的語音 和傳真資訊的數量。

## 2. 播放語音留言

所有留言都將按照錄製時的順序播放。液晶螢幕將顯示目前的留言通數、總的留言通數和 留言錄製的時間和日期。請依照以下步驟,收聽語音留言:

操作步驟

1 按 "播放/錄音(Play/Record)" 鍵

開始播放留言

當播放時,您可按下列的指令

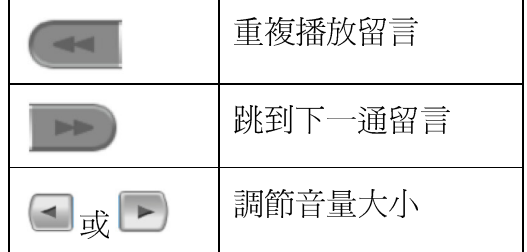

- 2 按"停止/離開(Stop/Exit)"鍵
- 3. 删除來電留言

## 刪除單通語音留言

操作步驟

1 按"Play/Record(播放/錄音)"鍵。

設備將發出一聲兩秒鐘的嗶嗶聲後開始播放留言。每通留言播放前都有一長聲嗶,播放 結束後緊接著兩聲短促的嗶嗶聲

- 2 要刪除某一通留言,可在聽到兩聲短促的嗶嗶聲或在播放留言時,立即按"Erase(**刪除**)"鍵 刪除
- 3 按 Yes 删除留言
- 4 按"Stop/Exit(停止/離開)"鍵

#### 删除全部語音留言

操作步驟

1 按"Erase(删除)"鍵

2 按 Yes 删除全部留言

## 4. 設定單通留言的最長時間

(單通留言內定值最長為 30 秒)

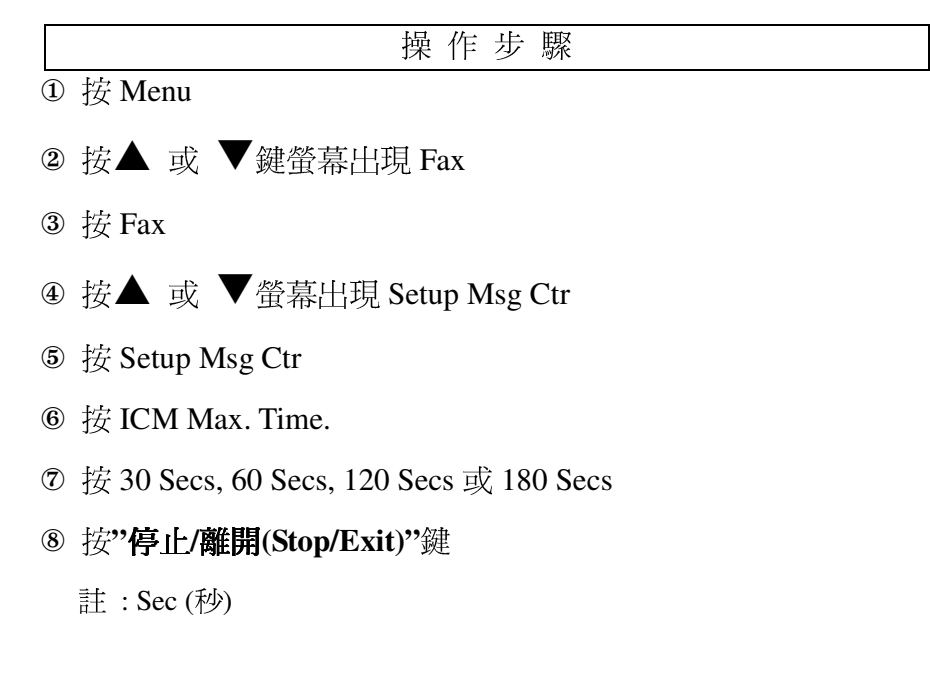

 $\overline{1}$ 

## 4-1 使用 ADF 自動送紙器或平台掃描器影印文件

## 使用前請先確認已將操作模式設定在"影印(Copy)"模式(燈亮)

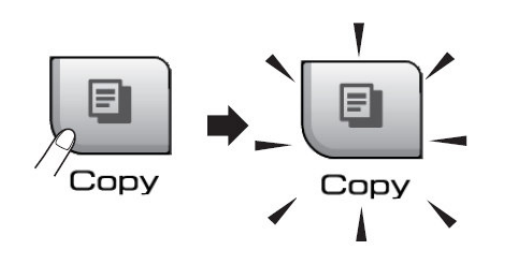

LCD 螢幕所顯示的影印模式狀態

1影印數量

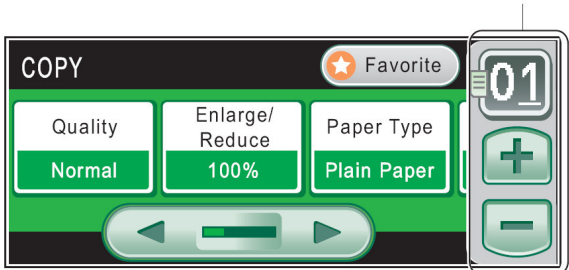

● 您可將此台傳真複合機當成一台影印機,一次影印最多99張

## 使用 ADF 自動送紙器影印

## ● 放紙方式: (ADF 自動送紙器一次最多 15 張)

1. 請將送紙托盤(1)先打開

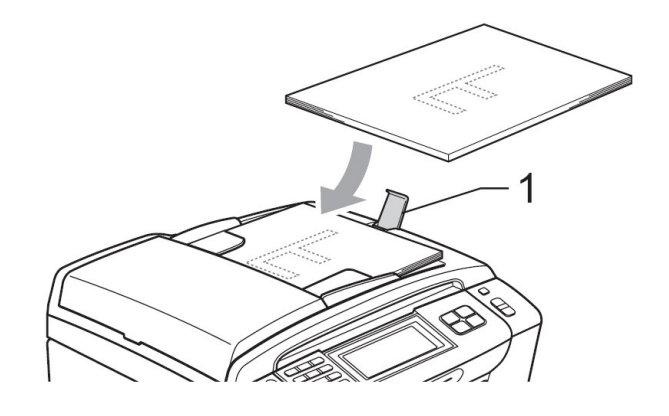

- 2. 調整兩邊寬度卡榫使其符合紙張寬度
- 3. 將原稿面朝下、頭朝前放入送紙匣 (最多15張)

若您使用平台掃描器影印(打開原稿蓋,將原稿面朝下,放於平台掃描器上後關上原稿蓋)

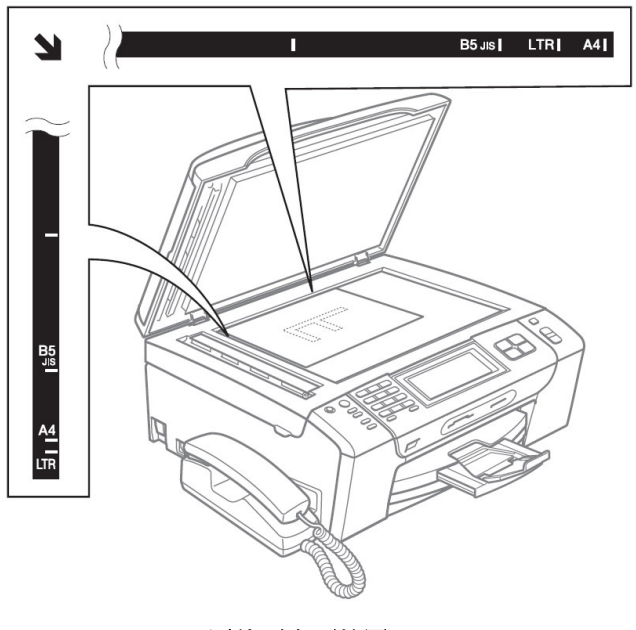

原稿面向下放置

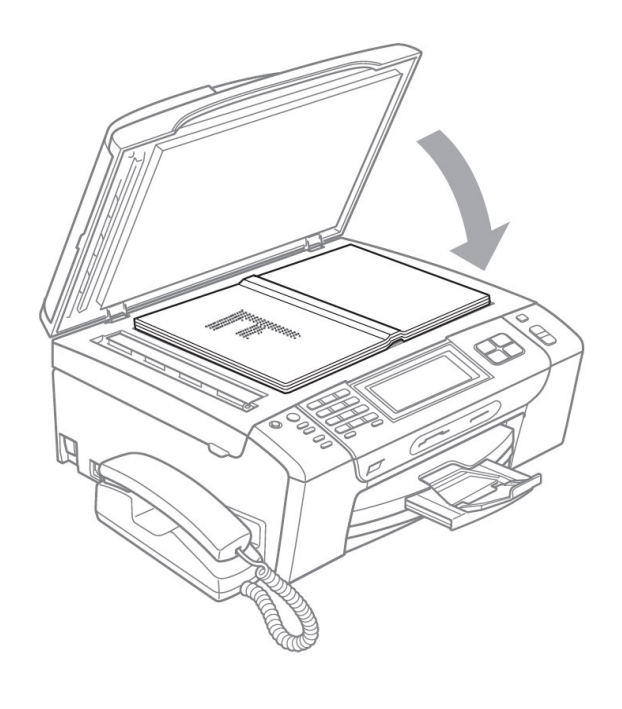

## 單張影印

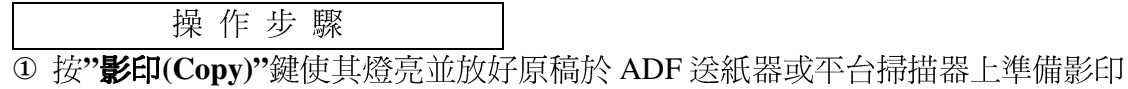

2 按"黑白啓動(Black Start)"鍵或"彩色啓動(Color Start)"鍵開始影印

### 多張影印

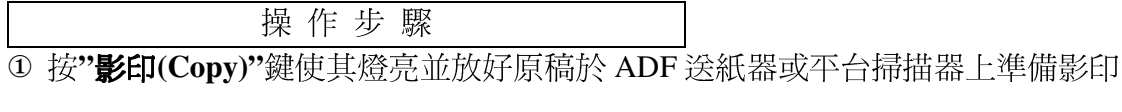

2 輸入要影印的份數(00-99)

3 按"黑白啓動(Black Start)"鍵或"彩色啓動(Color Start)"鍵開始影印

注意: 當使用 ADF 送紙器正在影印時,請勿拉動要影印的原稿,若要停止影印請按"停止/ 離開(Stop/Exit)"鍵

## **OUT OF MEMORY 訊息**

如果記憶體滿了,當您在影印時螢幕會出現 OUT OF MEMORY 若當您在掃描時出現 OUT OF MEMORY,請按"停止/離開(Stop/Exit)"鍵取消

## 4-2 各種影印功能設定 (暫時性影印設定)

使用前請先確認已將操作模式設定在"影印(Copy)"模式(燈亮)

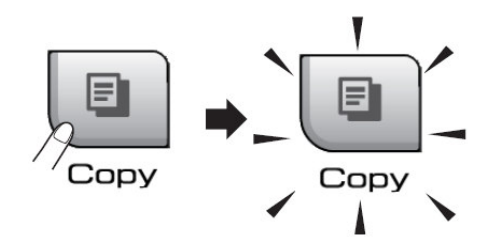

您可一次影印最多99張文件

若有需要時,您可以很方便的在做影印前先設定,這些設定為暫時性設定,設定完的下 一次影印生效,影印完的1分鐘回復內定值,若您轉換到其他操作模式(Fax、Scan、Photo Capture), 也會清除所有暫時性設定。

### 1. 影印品質調整後影印

- <sup>①</sup> 按" <sup>影白</sup> (Copy) "鍵使其燈亮並放好原稿於 ADF 送紙器或平台掃描器上準備影印
- 2 輸入要影印的份數(01-99)
- 3 按◆ 或 ▶螢幕出現 Quality
- 4 按 Quality
- 5 按 Fast、Normal 或 Best
- 6 按"黑白啓動(Black Start)"鍵或"彩色啓動(Color Start)"開始影印
	- 註: Fast 快速, Normal 一般, Best 最佳

#### 2. 放大及縮小的影印

- 操作步驟
- 1 按"影印(Copy)"鍵使其燈亮並放好原稿於 ADF 送紙器或平台掃描器上準備影印
- 2 輸入要影印的份數(00-99)
- 3 按◀ 或▶螢幕出現 Enlarge/Reduce
- 4 按 Enlarge/Reduce
- $\circledR$   $\sharp$  100%, Enlarge, Reduce, Fit to Page  $\sharp$  Custom(25-400%) (若您使用 ADF 送紙器方式將不會有 Fit to Page 選項)
- 6■ 如果您選擇 Enlarge 或 Reduce, 請選擇放大或縮小的倍率
	- 如果您選擇 Custom(25-400%), 請輸入比例 25-400%後按 OK
	- 如果您選擇 Fit to Page, 請至步驟 ⑦
- ⑦ 按"黑白啓動(Black Start)"鍵或"彩色啓動(Color Start)"開始影印
	- 註: Enlarge 放大, Reduce 縮小, Fit to Page 符合頁面, Custom 自訂

#### 3. 紙張類型調整

- <sup>①</sup> 按"影印(Copy)"鍵使其燈亮並放好原稿於 ADF 送紙器或平台掃描器上準備影印
- 2 輸入要影印的份數(00-99)
- 3 按◀ 或▶螢幕出現 Paper Type
- 4 按 Paper Type
- 5 按 Plain Paper, Inkjet Paper, Brother BP71, Other Glossy 或 Transparency
- 6 按"黑白啓動(Black Start)"鍵或"彩色啓動(Color Start)"開始影印
- 註: Plain Paper 普通紙, Inkjet Paper 噴墨紙, Brother BP71 紙, Other Glossy 其他相片紙, Transparency 透 明膠片

#### 4. 紙張尺寸調整

操作步驟

- ① 按"影印(Copy)"鍵使其燈亮並放好原稿於 ADF 送紙器或平台掃描器上準備影印
- 2 輸入要影印的份數(00-99)
- 3 按● 或 ▶螢幕出現 Paper Size
- 4 按 Paper Size
- 5 按 Letter, Legal, A4, A5 或 4"x 6"
- 6 按"黑白啓動(Black Start)"鍵或"彩色啓動(Color Start)"開始影印

## 5. 影印明暗度調整

操作步驟

- 1 按"影印(Copy)"鍵使其燈亮並放好原稿於 ADF 送紙器或平台掃描器上準備影印
- 2 輸入要影印的份數(00-99)
- 3 按◆ 或 ▶螢幕出現 Brightness
- 4 按 Brightness
- 5 按 ◆ 選擇暗一點或按 ▶ 選擇亮一點後按 OK
- 6 按"黑白啓動(Black Start)"鍵或"彩色啓動(Color Start)"開始影印

### 6. 影印對比度調整

- ① 按"影印(Copy)"鍵使其燈亮並放好原稿於 ADF 送紙器或平台掃描器上準備影印
- 2 輸入要影印的份數(00-99)
- 3 按▲ 或 ▼螢幕出現 Contrast
- 4 按 Contrast

5 按 ● 選擇弱一點或按 ▶ 選擇強一點後按 OK

6 按"黑白啓動(Black Start)"鍵或"彩色啓動(Color Start)"開始影印

## 7. 使用 ADF 自動送紙器排序式影印

操作步驟 1 按"影印(Copy)"鍵使其燈亮並放好原稿於 ADF 送紙器

2 輸入要影印的份數(00-99)

3 按◀ 或▶螢幕出現 Stack/Sort

- 4 按 Stack/Sort
- 5 按 Sort

6 按"黑白啓動(Black Start)"鍵或"彩色啓動(Color Start)"開始影印

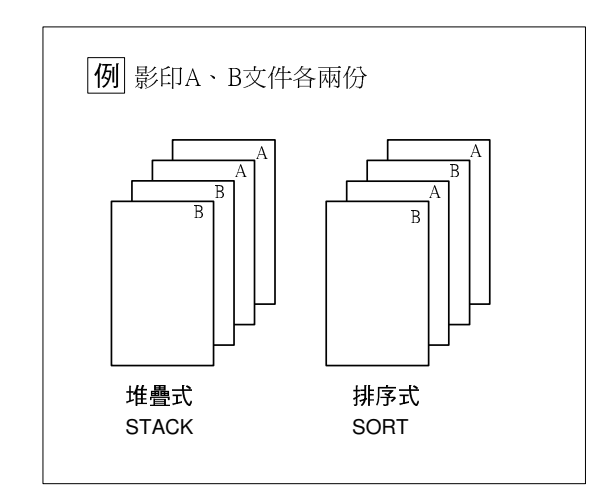

Stack (堆疊式) 、 Sort (排序式) 示意圖:

#### 8. 4 in 1 四合一影印、2 in 1 二合一影印、Poster 海報式影印

4 in 1 四合一影印: 列印四百合於一百的文件

2 in 1 二合一影印 : 列印二頁合於一頁的文件

Poster 海報式影印 : 將一張文件放大成約4或9頁大小印出 (請使用平台掃描器)

<sup>f</sup>  $\blacksquare$  is the interval of the interval of the interval of the interval of the interval of the interval of the interval of the interval of the interval of the interval of the interval of the interval of the interval of the ① 按"**影印(Copy)"**鍵使其燈亮並放好原稿於 ADF 送紙器或平台掃描器上準備影印

- 2 輸入要影印的份數(00-99)
- 3 按● 或 ◆螢幕出現 Page Layout
- 4 按 Page Layout
- **⑤ 按◀ 或▶螢幕出現 OFF(1 in 1), 2 in 1(P), 2 in 1(L), 4 in 1(P), 4 in 1(L), Poster(3x3)** 註 : 若 ADF 送紙器有放紙張時,將不會有 Poster 選項
- ⑥ 按您所選擇的設定
- 0 按"**黑白啓動(Black Start)"**鍵或"**彩色啓動(Color Start)"**鍵開始影印,如果您使用的 是 ADF 自動送紙器,機器將開始列印,如果您使用平台掃描器,請到步驟 ⑧
- ⑧ 當機器掃描一頁完成後按 Yes 掃描下一頁
- <sup>◎</sup> 放下一頁入平台掃描器後按"**黑白啓動(Black Start)"**鍵或"**彩色啓動(Color Start)**" 鍵 (重複®、®直到完成所有頁面)
- $\omega$  全部完成後按 No
- 註 :(P) 代表 Portrait 縱向列印 (L) 代表 Landscape 橫向列印
	- $2$  in  $1$  (P):  $\triangle$ 合一縱向列印
	- 2 in 1 (L) : 二合一構向列印
	- 4 in 1 (P): 四合一縱向列印
	- 4 in 1(L): 四合一橫向列印
	- Poster (3 X 3): 海報式列印

■ 4 in 1 (四合一) 、 2 in 1 (二合一) 影印列印輸出示意圖 :

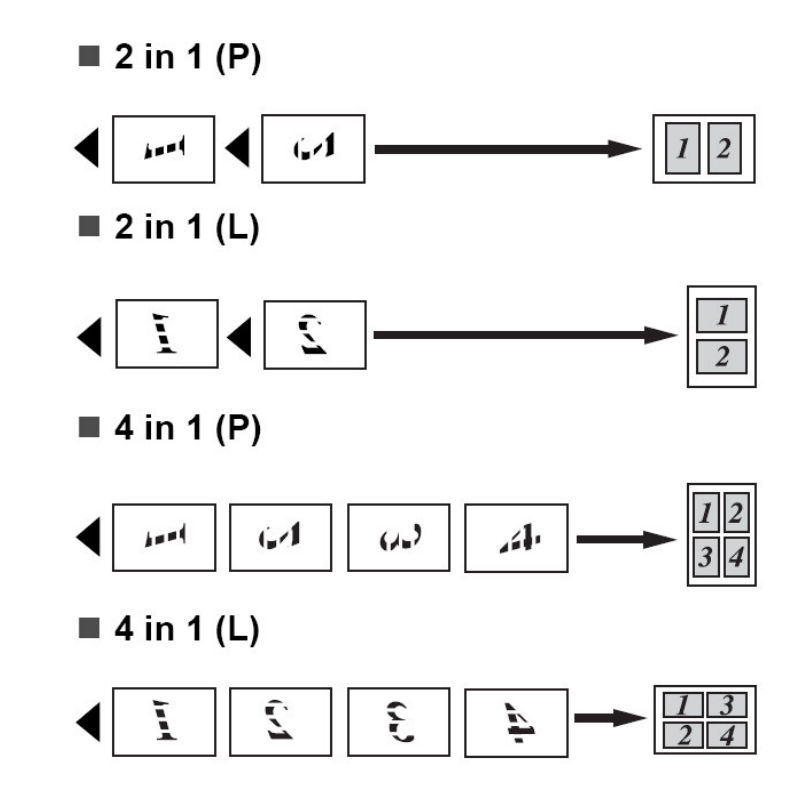

■ POSTER (3X3): 海報式列印輸出示意圖:

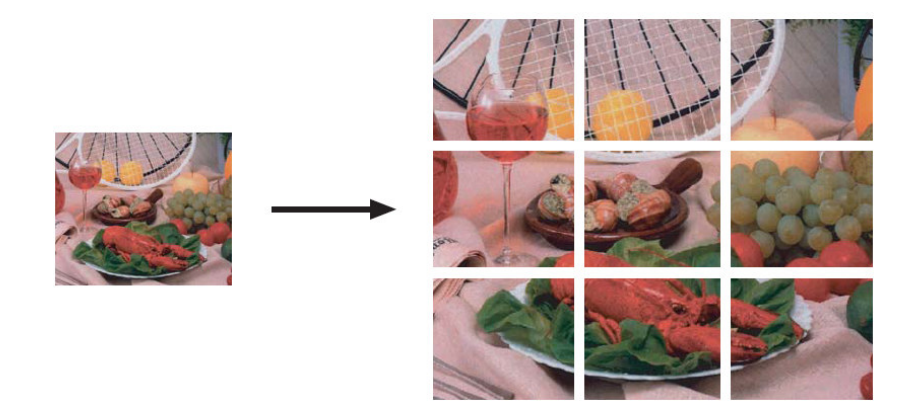

註: 若 ADF 送紙處有放紙張,設定時將不會有 POSTER 選項,若要作 POSTER 海報式影印, 請使用平台掃描器並確認 ADF 自動送紙處無任何紙張。

## 9. 設定您的影印功能設定爲新的喜好設定値(永久性設定)

您可設定三組喜好設定,並可以自訂名稱

操作步驟

- ① 按"影印(Copy)"鍵使其燈亮
- 2 設定好所有的功能
- 3 按◀ 或▶螢幕出現 Favorite Settings
- 4 按 Favorite Settings
- 5 按 Store
- 6 選擇您要儲存設定的位置, 按 Favorite: 01, Favorite: 02 或 Favorite: 03
- © 如果您要更改設定的名稱, 按 3 | 到 删除字母後重新輸入字母
	- 如果不更改設定的名稱, 按 OK

## 10. 選擇您機器已儲存的影印功能喜好設定值 (永久性設定)

操作步驟

- 1 按"影印(Copy)"鍵使其燈亮
- 2 按 Favorite
- 3 按您想要的喜好設定名稱

## 11. 更改影印功能喜好設定值名稱 (永久性設定)

- ① 按"影印(Copy)"鍵使其燈亮
- 2 設定好所有的功能
- ③ 按◀ 或 ▶螢幕出現 Favorite Settings
- 4 按 Favorite Settings
- 5 按 Rename
- 6 選擇您要更改的喜好設定名稱
- ⑦ 重新輸入字母
- 8 按 OK

#### 觸控液晶螢幕的基本操作方式請參考第 20 頁說明

即使傳真複合機沒有連接到電腦上,您也可以直接從機器上列印照片。Brother 傳真複合機 上有五種記憶卡插槽用來與機器相連。CompactFlash®, Memory Stick®, Memory Stick Pro™, SD, SDHC, xD-Picture Card™ 和 USB 快閃儲存器。

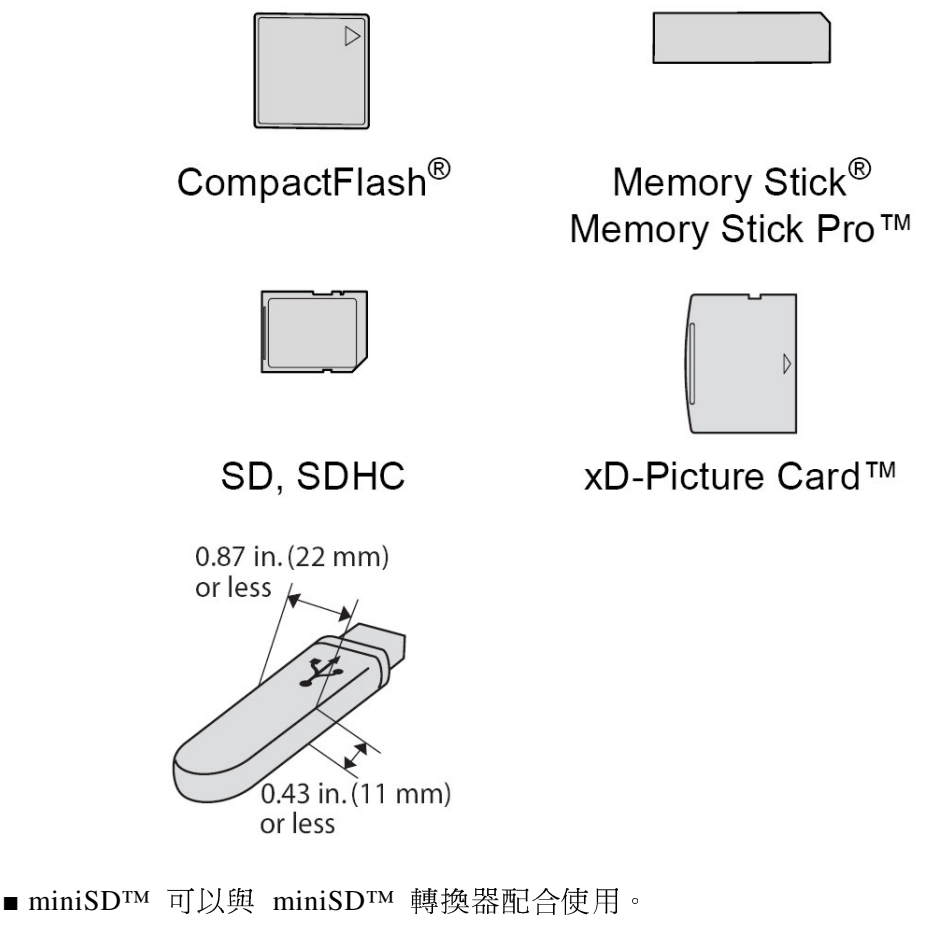

- miniSD 可以與 miniSD 轉換器配合使用。
- Memory Stick Duo<sup>TM</sup> 可以與 Memory Stick Duo<sup>TM</sup> 轉換器配合使用。
- Memory Stick Pro Duo<sup>TM</sup> 可以與 Memory Stick Pro Duo<sup>TM</sup> 轉換器配合使用。
- Memory Stick Micro (M2) 可以與 Memory Stick Micro (M2) 轉換器配合使用。
- ■轉接器並不包含在機器配件內。

## 系統要求及注意事項

**爲避免出現錯誤情況,請注意** 

- 影像檔案的副檔名必須為.JPG (無法識別.JPEG、.TIF、.GIF 等其他影像檔案副檔名)。
- 不使用電腦而列印 PhotoCaptureCenter™ (影像擷取中心) 中的資料時, 必須與透過電 腦執行的 PhotoCapture Center™ (影像擷取中心) 操作分開進行。(不可以同時操作。)
- 本設備不兼容 IBM Microdrive™。
- 本設備可以讀取記憶卡或 USB 快閃儲存器中最多 999 個檔案。
- 本設備不支援 CompactFlash®Type II (類型 II)。
- 本設備支援 xD-PictureCard™Type M (類型 M)/Type M+ (類型 M+)/Type H (類型 H) (大容量)。
- 記憶卡中的 DPOF 檔案必須為有效的 DPOF 格式。

#### 請注意以下事項:

- 當列印索引或影像時,即使有一個或多個影像已損壞,PhotoCaptureCenter™ (影像擷 取中心)仍然會列印全部有效影像,但不列印已損壞的影像。
- ■(記憶卡用戶)

您的設備可以讀取使用數位相機格式化的記憶卡。

數位相機會在格式化記憶卡時,建立用於儲存影像資料副本的特殊資料夾。如果您需 要使用雷腦修改儲存在記憶卡中的影像資料,我們建議您不要修改由數位相機建立的 資料夾結構。當您將新建或修改的影像檔案儲存到記憶卡時,我們也建議您將其儲存 到數位相機所用的資料夾中。否則,設備可能無法讀取檔案或列印影像。

■ (USB 快閃儲存器用戶) 本設備支援使用 Windows® 格式化的 USB 快閃儲存器。

5-1 開始讀取列印

請將記憶卡牢固的插入插槽中 (如下圖)

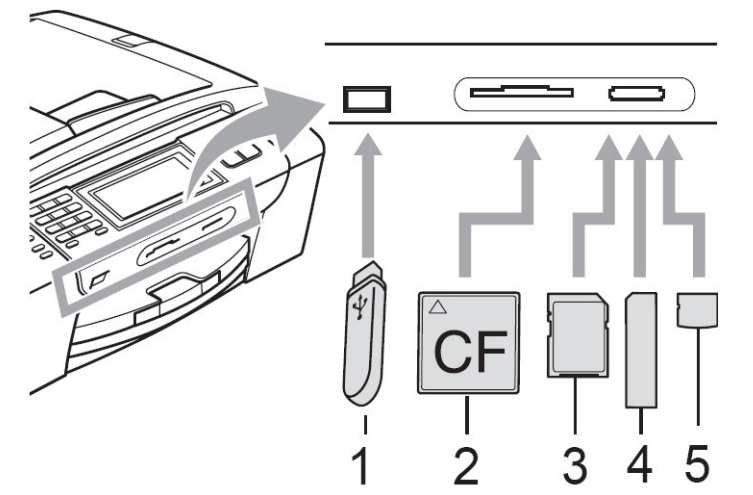

- 1. USB Flash memory drive
- 2. CompactFlash®
- 3. SD, SDHC
- 4. Memory Stick®, Memory Stick Pro<sup>TM</sup>
- 5. xD-Picture Card<sup>TM</sup>

注意

USB 傳輸介面僅支援 USB 快閃儲存器、PictBridge 兼容相機或採用USB 大容量儲存標準的數位 相機,而不支援其他 USB 裝置。

Photo Capture 影像處理燈號

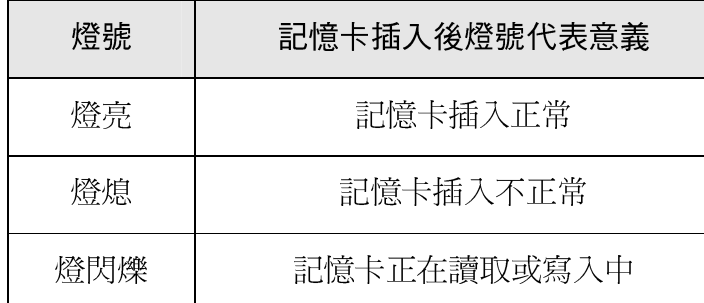

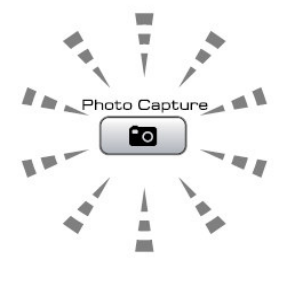

注意:

當傳真複合機正在讀取或寫入卡時(影像讀取鍵閃爍時),請勿拔去電源線或從讀卡機 (插槽)中移走記憶卡。否則將遺失數據資料或損壞記憶卡。

## 此傳真複合機一次只能讀取一種記憶卡,請勿同時插入兩種以上記憶卡。

# 5-2 簡單的直接列印功能步驟

注意

■ 列印照片前,您可以在液晶螢幕上預覽這些照片。如果您的照片檔案較大,液晶 螢幕上可能無法立即顯示所有照片。

## 1. 將記憶卡或USB快閃儲存器牢固地插入插槽中

當將記憶卡插入到正確的插槽中後(影像讀取燈號閃爍時請稍待) 液晶顯示幕上顯示:

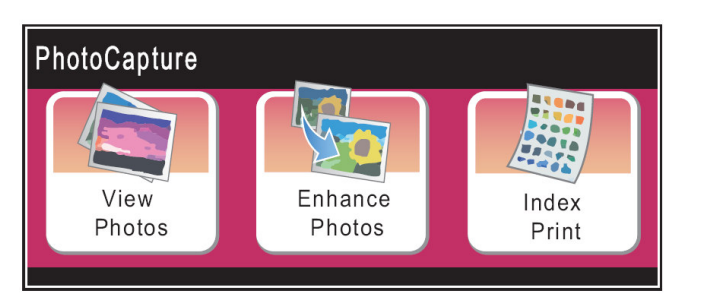

## 2. 執行下列功能選項

View Photos 檢視照片

Enhance Photos 進階照片處理 (請參考英文使用手冊109頁Enhance Photos章節說明) Index Print 照片索引列印

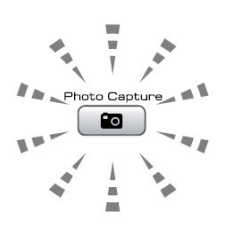

### 1. 檢視照片

您可以檢視或透過幻燈片播放功能在液晶螢幕上杳看所有照片。您也可以在播放時選 擇照片。

操作步驟

① 將記憶卡插入機器內(影像讀取燈號閃爍時請稍待), 後按"影像處理(Photo Capture)"鍵燈亮

- 2 按 View Photos 後
	- 如果您要選擇照片列印,請至步驟 3
	- 如果您要列印所有的照片,按 【■】後,按 Yes 確認,至步驟 ⑥
- 3 從螢幕書面中選取您要列印的照片

註: 按 ◀ ▶可以協助您移動左右的版面選取照片, 也可以按 ■ 使用幻燈片撥放方式 4 按 + 或 - 輸入您要列印的數量後按 OK

- 5 重覆步驟 3 和 4 直到選取好所有想列印的照片
- 6 選取好所有的照片後按 OK 您還要更改其他設定,請參閱91頁(5-3列印前的暫時性設定)
- ◎ 按"彩色啓動(Color Start)"鍵開始列印

## 2. 列印圖片索引表

機器會爲每張圖片依序編號 (No 1. No 2........)

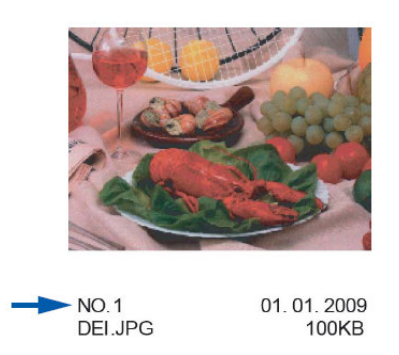

您可以列印縮圖頁面,列出記憶卡或 USB 快閃儲存器中的所有影像。

操作步驟

- 1 將記憶卡插入機器內(影像讀取燈號閃爍時請稍待), 後按"影像處理(Photo Capture)"鍵燈亮
- 2 按 Index Print
- 3 按 Index Sheet 後, 按 6 Image/Line(每行 6 張)或 5 Image/Line(每行 5 張)

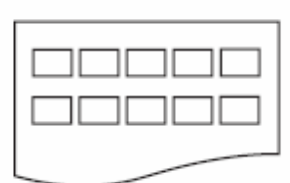

5 Image/Line(每行 5 張)

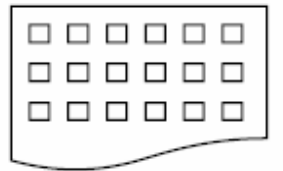

6 Image/Line(每行6張)

- 4 按 Print Setting 更改紙張類型或紙張尺寸 若您不想調整上述這些設定,請直接至步驟 7
- 5 按 Paper Type (紙張類型)後, 按 Plain Paper, Inkjet Paper, Brother BP71 或 Other Glossy 選擇您要的紙張類型
- 6 按 Paper Size (紙張尺寸)後, 按 Letter 或 A4 選擇您要的紙張尺寸
- ⑦ 按"彩色啓動(Color Start)"鍵開始列印
- 註: Plain Paper 普通紙, Inkjet Paper 噴墨紙, Brother BP71 紙, Other Glossy 其他相片紙

## 3. 開始列印圖片

操作步驟

- ① 將記憶卡插入機器內(影像讀取燈號閃爍時請稍待),後按"影像處理(Photo Capture)"鍵燈亮
- 2 列印圖片索引表檢視要列印的圖片編號
- 3 按 Index Print
- 4 按 Print Photos
- 5 利用數字鍵依序輸入要列印的圖片編號後按 OK

您可以按,號作間隔(例如列印 No.1、No.3、No.6 張,請輸入 1, 3, 6), 若您要列

印連續編號請按 - 號 (例如列印 No.3 到 No.10 張,請輸入 3-10)

- ⑥ 按 + 或 輸入您要列印的數量
- の若您還要更改其他設定,請參閱 91頁(5-3列印前的暫時性設定),若沒有請按"彩色 啓動(Color Start)"鍵開始列印

#### 4. DPOF 方式列印圖片

DPOF 代表數位列印命令格式。

主要的數位相機生產商(佳能公司、伊士曼柯達公司、富士膠片株式會社、松下電器 產業株式會社和索尼公司)發明了這種格式使得從數位相機中列印圖像更容易。 如果您的數位相機支持 DPOF 列印, 您可從數位相機的顯示幕上選擇要列印的圖像 和列印份數。

當句含 DPOF 資訊的記憶卡 (CompactFlash®,Memory Stick®, Memory Stick Pro™, SD,SDHC or xD-Picture Card™) 插入機器中,可列印選中的圖像。

操作步驟

- ① 將記憶卡插入機器內(影像讀取燈號閃爍時請稍待),後按"影像處理(Photo Capture)"鍵燈亮 設備將在液晶螢幕上顯示提示以詢問您是否想使用 DPOF 設定。 記憶卡中的 DPOF 檔案必須為有效的 DPOF 格式
- 2 按 Yes
- 3 若您還要更改其他設定,請參閱 91 頁(5-3 列印前的暫時性設定),若沒有請按"彩 色啓動(Color Start)"鍵開始列印

注音:

如果在相機上建立的列印指令已損壞,則可能會發生" 無效 DPOF 檔案"錯誤。此時, 請诱過相機刪除並重新建立列印指令,以解決此問題。有關刪除或重新建立列印指令的 說明,請瀏覽相機製造商的支援網站或參閱相機附帶的說明書。

## 5-3 列印前的暫時性設定

您可以暫時變更列印設定。

列印完成三分鐘後,或者如果模式計時器將設備恢復到傳真模式,設備會自動恢復 其預設設定。

註

您也可以儲存最常用的列印設定,只需將其設置爲預設設定即可。

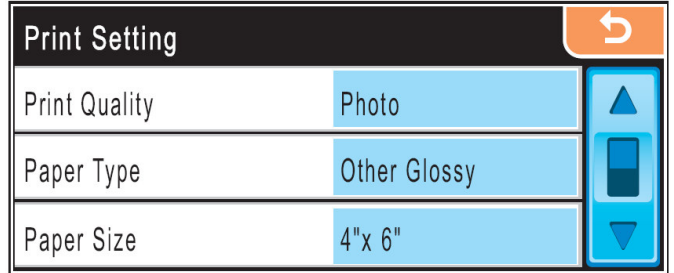

## 列印品質的調整 (暫時性設定)

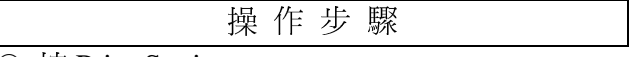

- ① 按 Print Setting
- 2 按▲ 或 ▼螢幕出現 Print Quality
- 3 按 Print Quality
- 4 按 Normal 或 Photo
- 6 若沒有要更改其他設定請按"彩色啓動(Color Start)"鍵開始列印

## 列印紙張類型的調整 (暫時性設定)

操作步驟

① 按 Print Setting

2 按▲ 或 ▼螢幕出現 Paper Type

- 3 按 Paper Type
- 4 按 Plain Paper, Inkjet Paper, Brother BP71 或 Other Glossy
- 5 若沒有要更改其他設定請按"彩色啓動(Color Start)"鍵開始列印

#### 列印紙張尺寸的調整 (暫時性設定)

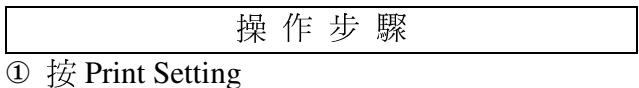

- 2 按▲ 或 ▼螢幕出現 Paper Size
- 3 按 Paper Size
- 4 按 4"x 6", 5"x 7", Letter 或 A4
- 5 若您選擇 A4 或 Letter 尺寸,請至步驟 6
- 6 按 3"x 4", 3.5"x 5", 4"x 6", 5"x 7", 6"x 8", Max. Size選擇列印尺寸

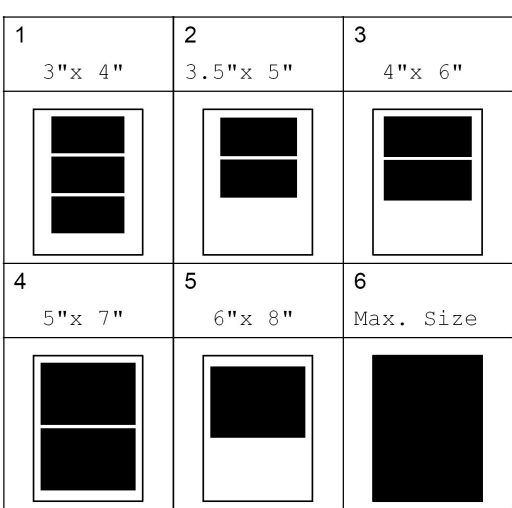

#### A4紙張的列印位置圖

7 若沒有要更改其他設定請按"彩色啓動(Color Start)"鍵開始列印

### 列印明暗度的調整 (暫時性設定)

操作步驟

① 按 Print Setting

- 2 按▲ 或 ▼螢幕出現 Brightness
- $\circled{3}$   $\circled{3}$  Brightness
- 4 按 或 → 選擇(按 → 亮 一點)或(按 ◆暗 一點) 後按 OK

5 若沒有要更改其他設定請按"彩色啓動(Color Start)"鍵開始列印

#### 列印對比度的調整 (暫時性設定)

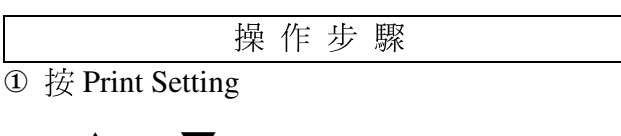

- 2 按▲ 或 ▼螢幕出現 Contrast
- 3 按 Contrast
- 4 按◆ 或 ▶ 潠擇強度(按▶ 強一點、按◆弱一點) 後按 OK
- 6 若沒有要更改其他設定請按"彩色啓動(Color Start)"鍵開始列印

### 色彩增強 (暫時性設定)

您可以啓用色彩增強功能,以列印色彩更鮮明的影像。列印時間將稍微延 長。

- ① 按 Print Setting
- 2 按▲ 或 ▼螢幕出現 True2Life
- 3 按 True2Life
- 4 立果您想自訂白平衡(White Balance)、清晰度(Sharpness)、色彩濃度 (Color Density) 請按 On 後到步驟 5
	- 如果不想調整,請按 Off 後到步驟 ®
- 5 按 White Balance, Sharpness, Color Density 選擇您要調整的項目
- 6 按◆ 或 ▶選擇強度(按▶強一點、按◆弱一點) 後按 OK
- © 如果您想更改其他色彩增強設定,請重覆步驟 5 和 6
- 8 若沒有要更改其他設定請按"彩色啓動(Color Start)"鍵開始列印

## 剪裁功能 (暫時性設定)

如果照片長度或寬度過長而不符合所選佈局的可用區域,部分圖像將自動 被剪切。

內定設置為On(開)。如果您想要列印整張圖像,將設置更改爲Off(關)。

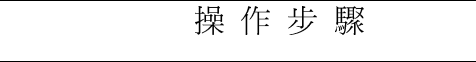

① 按 Print Setting

- 2 按▲ 或 ▼螢幕出現 Cropping
- 3 按 Cropping
- 4 按 On 或 Off 選擇設定
- 5 若沒有要更改其他設定請按"彩色啓動(Color Start)"鍵開始列印

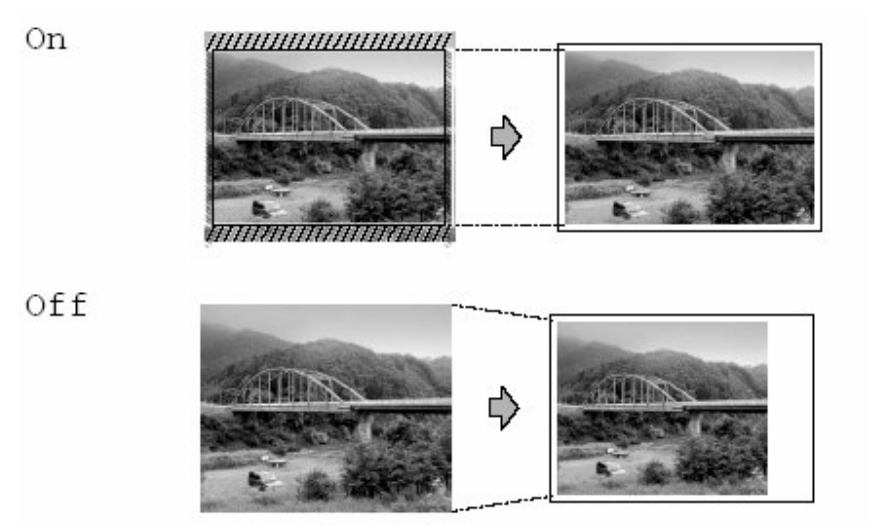

## 滿稿列印功能 (暫時性設定)

滿稿列印開啓時列印速度會較慢

操作步驟

- ① 按 Print Setting
- 2 按▲ 或 ▼螢幕出現 Borderless
- 3 按 Borderless
- 4 按 On 或 Off 選擇設定
- 5 若沒有要更改其他設定請按"彩色啓動(Color Start)"鍵開始列印

## 列印日期功能 (暫時性設定)

操作步驟

- ① 按 Print Setting
- 2 按▲ 或 ▼螢幕出現 Print Date
- 3 按 Print Date
- 4 按 On 或 Off 選擇設定
- 5 若沒有要更改其他設定請按"彩色啓動(Color Start)"鍵開始列印

設定您的 Photo Capture 影像處理設定爲新的內定值 (永久性設定)

- ① 設定好所有的功能
- 2 按▲ 或 ▼螢幕出現 Set New Default
- 3 按 Set New Default
- 4 按 Yes
- 5 按"停止/離開(Stop/Exit)"鍵

## 回復您機器 Photo Capture 影像處理的內定值 (永久性設定)

操作步驟

- ① 設定好所有的功能
- 2 按▲ 或 ▼螢幕出現 Factory Reset
- 3 按 Factory Reset
- 4 按 Yes
- 5 按"停止/離開(Stop/Exit)"鍵

## 5-4 文件掃描入記憶卡中

## 1 將文件掃描入記憶卡中

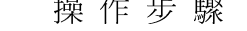

- **1 請確認已經將記憶卡插入機器內,**
- 2 將掃描的文件放置於 ADF 送紙器或平台掃描器處
- 3 按"掃描(Scan)"鍵燈亮
- 4 按 Scan to Media
- 6· 如果要改變掃描品質,請按◆或▶螢幕出現 Quality, 按 Quality 後,

按 Color 150 dpi, Color 300 dpi, Color 600 dpi, B/W 200 x 100 dpi, B/W 200 dpi 選 擇掃描格式

- 如果要改變檔案類型按● 或 ▶螢幕出現 File Type, 按 File Type 後, 按 JPEG、 PDF 或 TIFF 選擇檔案類型
- 如果您要改變檔案名稱, 按< 或 ▶螢幕出現 File Name 後, 按 File Name, 再

輸入名稱(6個字), 最後按 OK

- 如果不要更改任何設定,請直接按"**彩色啓動(Color Start)"**鍵或"**黑白啓動(Black Start)**"開始掃描
- 6 按"彩色啓動(Color Start)"鍵或"黑白啓動(Black Start)"開始掃描
	- 注意: 如果您掃描選擇 Color, 您將無法選擇 TIFF, 如果您掃描選擇 Black/White, 您將無法選擇  $JPEG$
- 2. 設定您的"文件掃描入記憶卡"爲新的內定値(永久性設定)
	- \_  $\blacksquare$  and a both  $\blacksquare$
	- 1 按"掃描(Scan)"鍵使其燈亮
	- $\circledR$   $\sharp$  Scan to Media
	- 3 按◀ 或 ▶螢幕出現 Set New Default
	- 4 按 Set New Default
	- 5 按 Yes
	- **6 按"停止/離開(Stop/Exit)"**鍵
- 3. 回復您機器"文件掃描入記憶卡"的內定值(永久性設定)

\_  $\blacksquare$  and a both  $\blacksquare$ 

- 1 按"掃描(Scan)"鍵使其燈亮
- $\circledR$   $\sharp$  Scan to Media
- <sup>③</sup>  Factory Reset
- 4 按 Factory Reset
- 5 按 Yes
- **6 按"停止/離開(Stop/Exit)"**鍵

#### 誹:

## 有關 PhotoCaptureCenter<sup>TM</sup> (影像擷取中心) 的錯誤訊息如下:

### Hub is Unusable 集線器不可用

如果將集線器或帶有集線器的 USB 快閃儲存器插入 USB 傳輸介面,則此訊息將會 顯示。

### Media Error 媒體卡錯誤

如果將已損壞或未格式化的記憶卡插入 USB 傳輸介面,或者媒體驅動器有問題,則 此訊息將會顯示。若要清除此錯誤,請拔出記憶卡。

### No File 無檔案

如果您嘗試存取驅動器 (插槽) 中不含有.JPG 檔案的記憶卡或 USB 快閃儲存器,則 此訊息將會顯示。

#### Out of Memory 記憶體已滿

如果您要操作的影像過大而超出設備記憶體容量,則此訊息將會顯示。如果您使用的 記憶卡或 USB 快閃儲存器沒有足夠的剩餘空間進行文件掃描,則此訊息也會顯示。

#### Media is Full 媒體卡已滿

如果您嘗試將 999 個以上的檔案儲存到記憶卡或 USB 快閃儲存器中,則此訊息將 會顯示。

#### Unusable Device 裝置不可用

如果將不支援的 USB 裝置或 USB 快閃儲存器插入 USB 傳輸介面,則此訊息將會 顯示。

#### 使用 USB 直接列印功能 第六章

### 觸控液晶螢幕的基本操作方式請參考第 20 頁說明

## 6-1. 從支援 PictBridge 的數位相機中直接列印照片

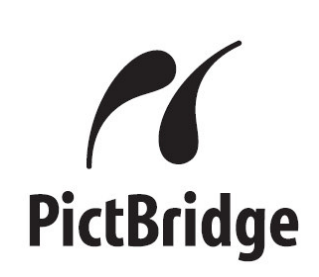

您的 Brother 設備支援 PictBridge 標準,讓您能夠連接到任何

PictBridge兼容數位相機並直接列印其中的照片。

如果您的相機採用 USB 大容量儲存標準,則無需透過 PictBridge 也可以列印數位相機中 的照片。(請參閱從數位相機中直接列印照片(不使用 PictBridge)。)

## PictBridge 要求

為了避免出錯,請注意以下事項:

- 1. 必須使用合適的 USB 介面傳輸線連接本設備和數位相機。
- 2. 影像檔案的副檔名必須為JPG (無法識別JPEG、.TIF、.GIF 等其他影像檔案副檔名)。
- 3. 當使用 PictBridge 功能時,不能使用 PhotoCapture Center™ (影像擷取中心) 執行任何 操作。

### 設定數位相機

請確保您的相機處於 PictBridge 模式。您的 PictBridge 兼容相機的液晶螢幕上可能會顯 示以下 PictBridge 設定。根據您的相機規格,某些設定可能不可以使用。

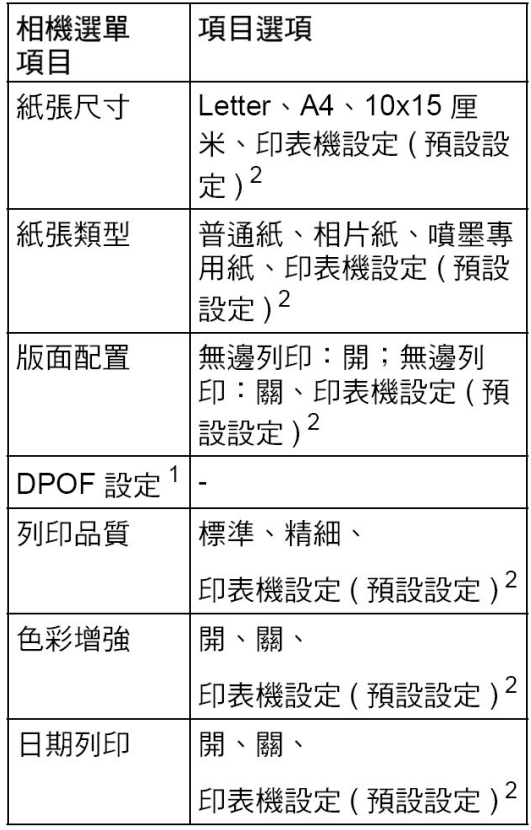

如果您的相機設定為使用印表機設定(預設設 定),則設備將使用以下設定來列印您的照片。

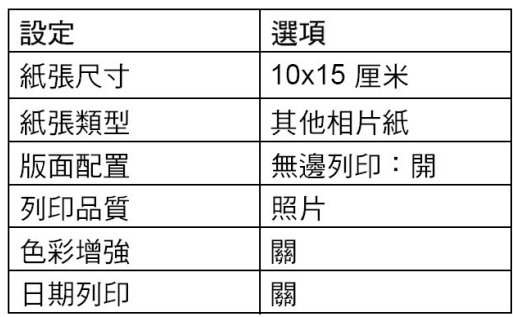

注意:

1 如果您的相機沒有任何選單項目,設備也將使用這些設定列印照片。

2 每項設定的名稱及可用性根據您的相機規格而定。

3 有關變更 PictBridge 設定的更多資訊,請參閱相機附帶的說明書。

## 從數位相機中開始列印圖片

注意:

連接數位相機前,請移除設備上的所有記憶卡或 USB 快閃儲存器。

操作步驟

① 確保數位相機已關閉。使用合適的 USB 介面傳輸線將數位相機連接到設備的 USB 直接介面(1)上。

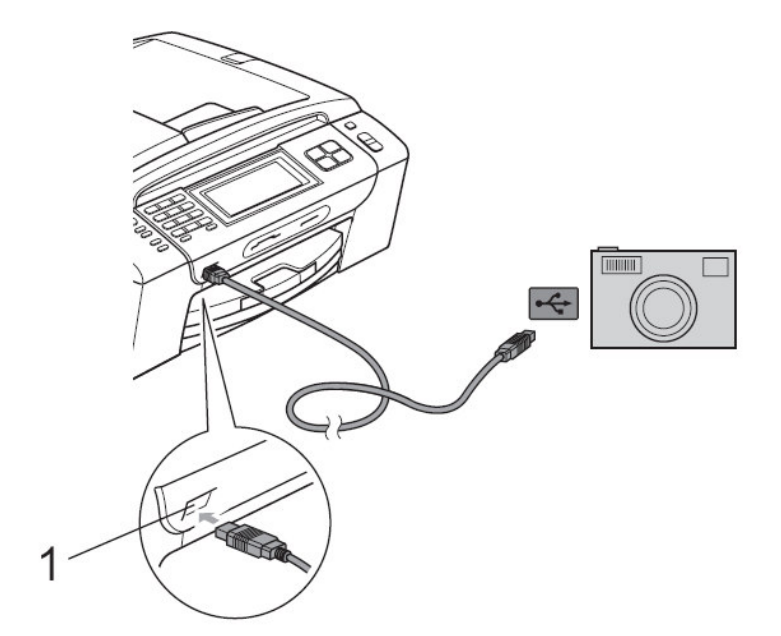

- 2 打開數位相機。 確保數位相機處於 PictBridge 模式下。當設備識別到數位相機 後,根據設備目前的模式,液晶顯示幕將顯示 Camara Connected
- 3 遵循相機上的提示,選擇您想列印的照片。當設備開始列印照片時,液晶螢幕上 會顯示 Printing。

注意:

- 為防止損壞設備,請勿將除數位相機或 USB 快閃記憶體驅動以外的任何設備連接到 USB 直接列 印介面上。
- 設備完成列印前請勿從 USB 直接接口中移除數位相機。

## DPOF 列印

DPOF 表示 Digital Print Order Format (數位列印命令格式)。此標準由主要的數位相機 製造商(佳能公司、柯達公司、富士照相軟片股份有限公司、松下電器產業股份有限 公司和索尼公司) 共同建立,旨在簡化數位相機影像的列印操作。 如果您的數位相機支援 DPOF 列印,您便可以在數位相機螢幕上選擇您想列印的影 像和副本數量。

註:

如果在相機上建立的列印指令已損壞,則可能會發生"無效 DPOF 檔案"錯誤。此 時,請透過相機刪除並重新建立列印指令,以解決此問題。有關刪除或重新建立列印 指令的說明,請瀏覽相機製造商的支援網站或參閱相機附帶的說明書。

## 6-2. 從數位相機中直接列印照片 (不使用 PictBridge)

如果您的相機支援 USB 大容量儲存標準,則可以在儲存模式下連接相機。 透過此功能,您可以直接列印相機中的照片。

註:

根據數位相機的規格,名稱、可用性和具體操作可能會有所不同。有關如何從 PictBridge 模式切換到USB 大容量儲存模式等資訊,請參閱相機附帶的說明書。

注意:

連接數位相機前,請移除設備上的所有記憶卡或 USB 快閃儲存器。

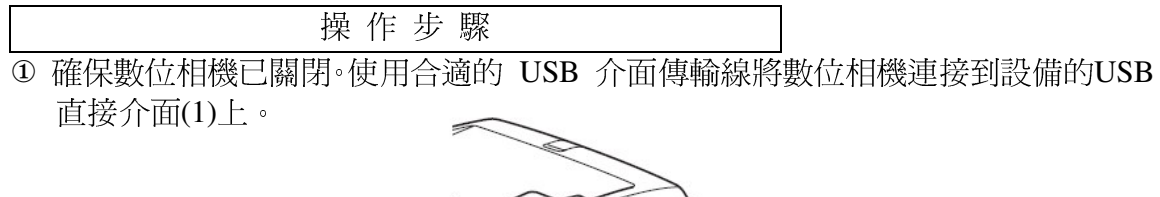

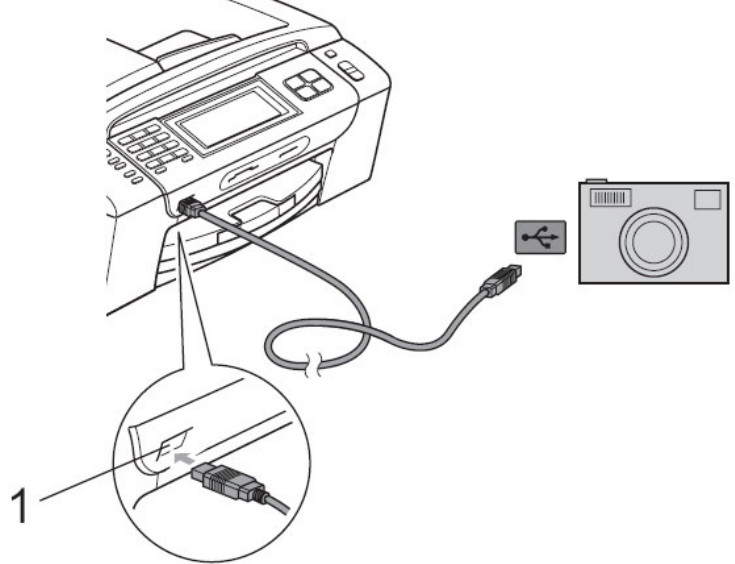

2 打開數位相機。

3 其它步驟請參考"第五章 Photo Capture 影像處理列印功能"

注意:

- · 為防止損壞設備,請勿將除數位相機或 USB 快閃記憶體驅動以外的任何設備連接到 USB 直接列 印介面上。
- 設備完成列印前請勿從 USB 直接接口中移除數位相機。

#### 第七章 印表機功能

詳細設定請參閱 CD-ROM 光碟中的 Software User's Guide

## 第八章 掃描器功能

詳細設定請參閱 CD-ROM 光碟中的 Software User's Guide

## 第九章 PC-FAX 電腦傳真功能

詳細設定請參閱 CD-ROM 光碟中的 Software User's Guide

## 第十章 網路列印和無線列印功能

詳細設定請參閱 CD-ROM 光碟中的 Network User's Guide
# 第十一章 更換墨水匣

## 11-1. 更換墨水匣

傳真複合機內建墨滴計數器。墨滴計數器將自動監控四個墨水匣中的墨水高度。當傳真複 合機發現其中一個墨水匣墨水用完時,傳真複合機將通過液晶顯示幕上的顯示資訊提醒 您。

液晶顯示幕將告知您墨水不足Ink Low或需要更換墨水匣Cannot Print (顏色名稱)。確保遵 循液晶顯示幕上的提示並以正確的順序更換墨水匣。

即使傳真複合機告知了您一個墨水匣已用盡,墨盒中仍剩餘少量墨水。有必要在墨水匣中 留有一些墨水以防止因空氣的進入而使墨水乾涸從而損壞列印噴頭組件。

1. 打開墨水匣蓋。

如果一個或多個墨水匣中的墨水已耗盡,液晶顯示幕將顯示Cannot Print (顏色名稱)或B/W Print Only (只能黑白列印)。

註: (BK) Black 黑色、(M) Magenta 紅色、(Y) Yellow 黃色、(C) Cyan 藍色

2. 按下鎖定釋放桿 (如圖所示),釋放液晶螢幕上指示的墨水匣。從設備中取出該墨水匣。

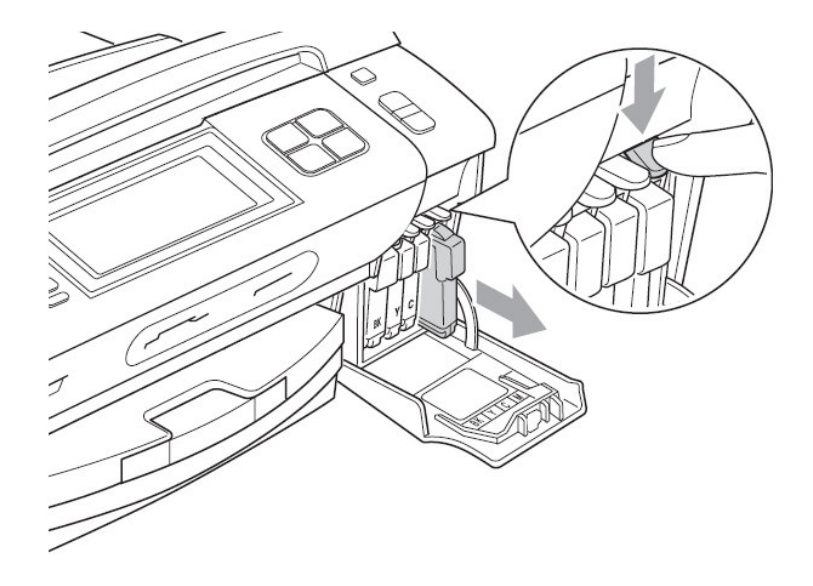

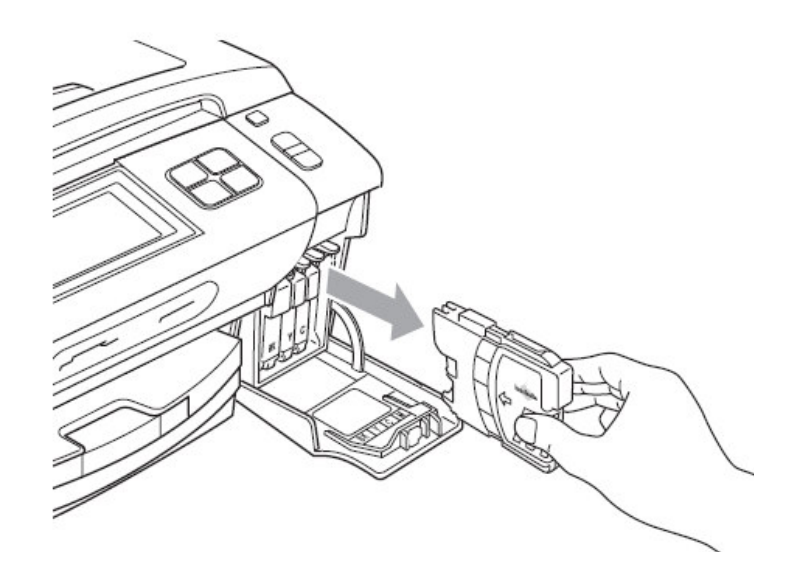

- 3. 打開液晶顯示幕上顯示顏色的新墨水匣包裝,然後取出該墨水匣。
- 4. 按順時針方向旋轉黃色保護帽上的綠色旋鈕,直到發出卡嗒聲,以釋放密封真空, 然後取下保護帽(1)。

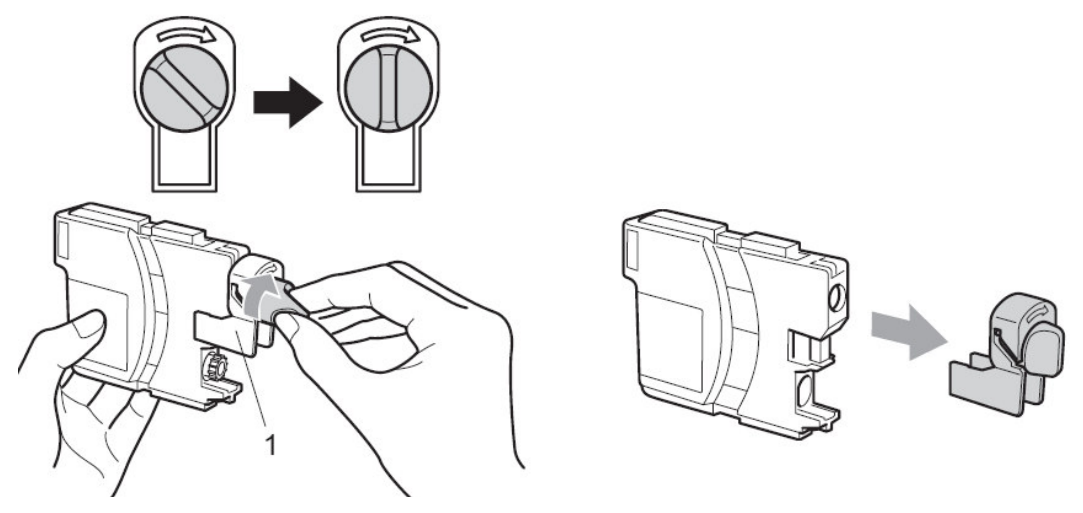

5. 根據顏色不同, 墨水匣的安裝位置會有所不同。請按標籤上的箭頭方向插入墨水匣。

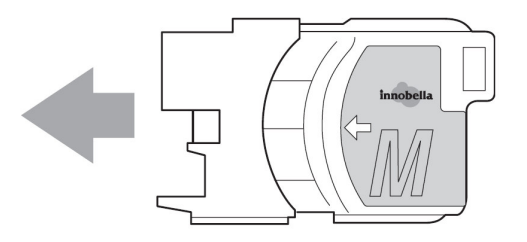

6. 輕推墨水匣,直到發出卡嗒聲,然後關上墨水匣蓋。

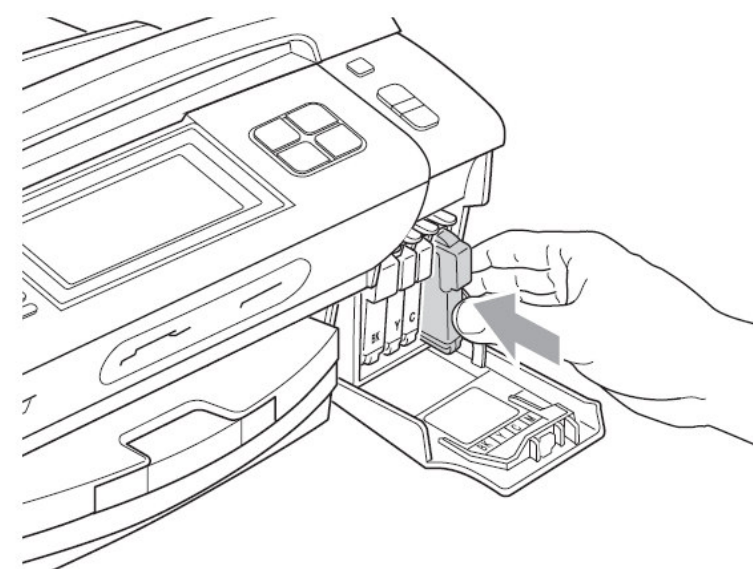

7. 設備將自動重置墨水點計數器。

當您更換了墨水匣。液晶顯示幕將請您確認是否已更換新墨水匣。例如: Did You Change BK Black? (更換黑色墨水匣嗎?) 按 Yes 或 No。(Yes是 No否) 對於安 裝的每個新墨水匣, 按 Yes 自動為本顏色墨水匣重新設定墨滴計數器。如果安裝的 並非是新墨水匣,請選擇 No。

如果安裝墨水匣後液晶螢幕上顯示No Cartridge或Cannot Detect, 請檢查墨水匣是否安 裝正確。

#### 警告:

如果不慎將墨水灑進眼內,請立即用清水清洗,如果眼睛刺痛,請立即就醫。

## 注意

- 如果無需更換墨水匣,請勿將其取出。否則會降低墨水量,同時傳真複合機將 不能計算剩餘的墨水量。
- 請勿觸碰墨水匣插槽。否則可能使墨水沾到您的皮膚上。
- 如果身體或衣服濺到墨水, 請立即用肥皂或洗衣粉清洗。
- 如果將墨水匣安裝在錯誤位置,而導致顏色混合,則開始列印前,您必須多次 清洗列印頭。
- 一旦您打開了墨水匣,請安裝到傳真複合機並在 6 個月內使用完它。
- 請勿拆除或填充墨水匣,會導致墨水滲出墨水匣。
- Brother 多功能複合機使用特定墨水匣,請使用原廠 Brother 墨水匣以便取得最 佳效果。如果使用其他品牌墨水匣,將不保證取得最佳效果。不推薦使用除 Brother 原裝墨水匣以外的其他墨水匣, 也不推薦使用其他來源的墨水來填充 Brother 墨水匣。如果由於使用與本機不相容或非 Brother 原裝墨水匣而對列印 噴頭或其他部件浩成損壞,都不在保修範圍之內。

## 11-2. 改善列印品質

爲了確保良好的列印品質,傳真複合機將對列印噴頭進行定期清洗。如有需要,您可 以啓動手動清洗程式。

如果列印頁面的文本或圖形上出現水平條紋,請清洗列印噴頭。您一次能清洗Black 黑色單色或 Color 彩色 (藍色/黃色/紅色),或 All 所有四種顏色。清洗列印噴頭 會消耗墨水。清洗過多會引起墨水浪費。

#### 注意:

請勿觸碰列印噴頭。觸碰列印噴頭可能會對設備浩成永久損壞,因此損壞的列印噴頭不包 括在保修範圍之內。

#### 1. 清潔列印噴頭

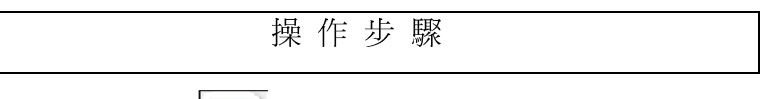

- ① 按螢幕上的 圖示
- 2 按 Cleaning
- 3 按 Black、Color 或 All
- 註: 如果列印品質在列印噴頭清洗 5 次之後還未提高,請送至 Brother 授權服務站進行修理。

### 2. 檢查列印品質

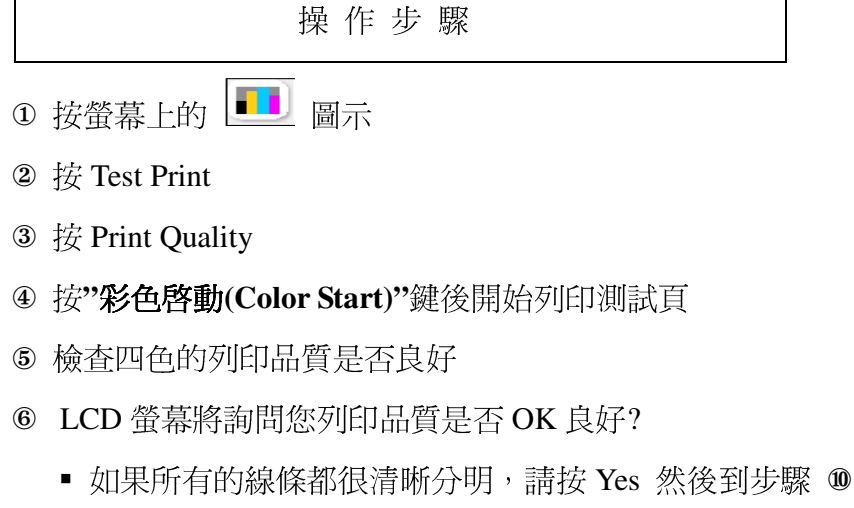

■ 如果線條發生斷線缺失狀況(參考下圖), 請按 No

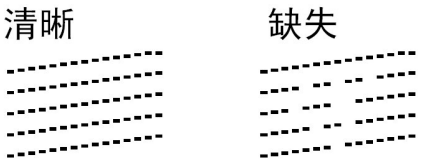

- ◎ LCD 螢幕將繼續詢問您黑色和彩色(其他三色)的列印狀況是否良好? 如果黑色或 彩色(其他三色)列印狀況發生問題,請按 No,列印正常請按 Yes
- 8 LCD 螢幕將繼續詢問您是否要開始清潔列印噴頭? 按"彩色啓動(Color Start)"鍵 開始清潔列印噴頭
- **⑨**當清潔完成後,按下"彩色啓動(Color Start)"鍵機器將再次列印測試頁,然後回到 **步驟 6**

#### 1 按"停止/離開(Stop/Exit)" 鍵離開

如果您在列印品質測試頁上看到墨水缺失,重新進行清洗並測試列印至少 5 次。如 果在第 5 次清洗並測試列印後, 墨水仍然缺失, 請更換墨水匣。 更換墨水匣後,再列印一張列印品質測試頁以檢查品質。如果問題仍然存在,則對新 墨水匣重複淮行清洗並淮行至少 5 次測試列印。如果墨水仍然缺失, 請送至 Brother 公司授權服務站進行檢修。

注意:

請勿觸碰列印噴頭。觸碰列印噴頭可能會對設備浩成永久損壞,由此浩成的損壞 不在保修範圍之內。

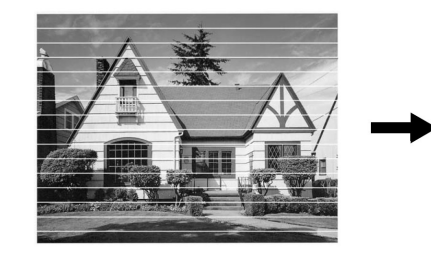

當列印噴頭噴嘴有堵塞時, 列印效果如圖所示。

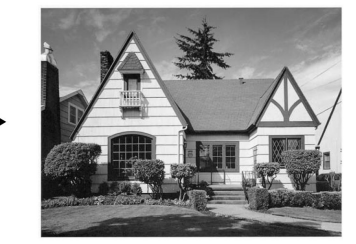

清潔完成後線條消失

#### 3. 列印對齊調整

如果發生列印影像模糊或不清的狀況,您可以調整此項設定再測試列印狀況

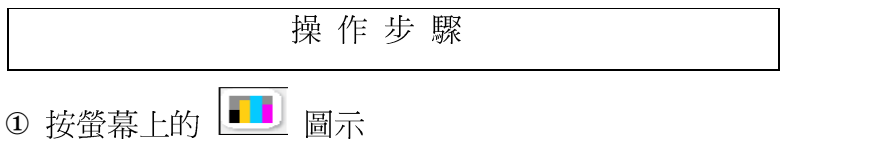

2 按 Test Print

- $\circled{3}$   $\circled{3}$  Alignment
- 4 按"黑白啓動(Black Start)"或"彩色啓動(Color Start)"鍵開始列印對齊測試頁
- 5 查看在 600dpi 與 1200dpi 時, 測試列印出的 5 號樣張是否和 0 號樣張最為匹 酐。
- 6 如果在 600dpi 與 1200dpi 列印下 5 號列印件最匹配, 按 Yes 完成對齊檢查, 然後跳到第 ⑨ 步驟
	- 如果有另一個列印編號比 600dpi 或 1200dpi 列印時的樣張更匹配,則請按 No 淮行潠摆調整
- ⑦ 600dpi 調整: 直接按和 0號樣張最接近的樣張編號 (數字 1-8, 6-8 按▶後選擇) ® 1200dpi 調整: 直接按和 0 號樣張最接近的樣張編號 (數字 1-8, 6-8 按▶後選擇)
- 9 按"停止/離開(Stop/Exit)"離開

## 11-3. 檢杳墨水容量

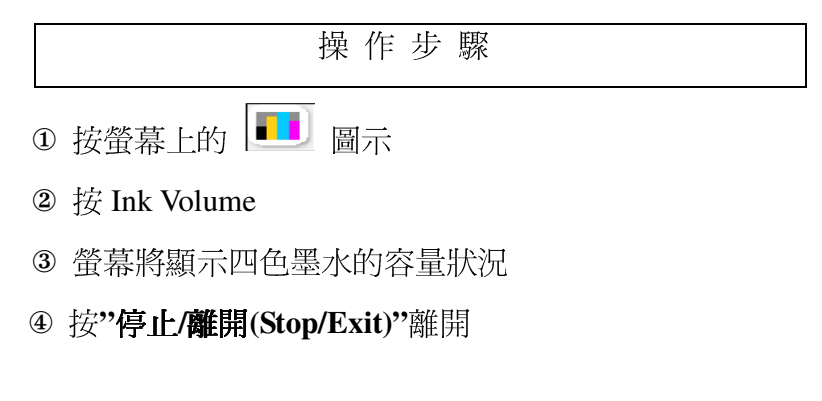

# 第十二章 一般保養及故障排除

# 12-1. 一般保養

## 清潔掃描系統及機器內部:

- 1. 請關閉機器電源開關後拔除電源線。
- 2. 使用棉布清潔機器外觀。
- 3. 打開原稿蓋 (依下圖)。
- 4. 準備一塊棉質的乾布及酒精。
- 5. 依下圖清潔白色反射壓板和透明玻璃。
	- ・請勿使用有機溶劑清潔機器・否則會導致機器的損壞。

清潔時機: 當傳真、影印發生影像不清時,請 清潔掃描系統及機器內部。

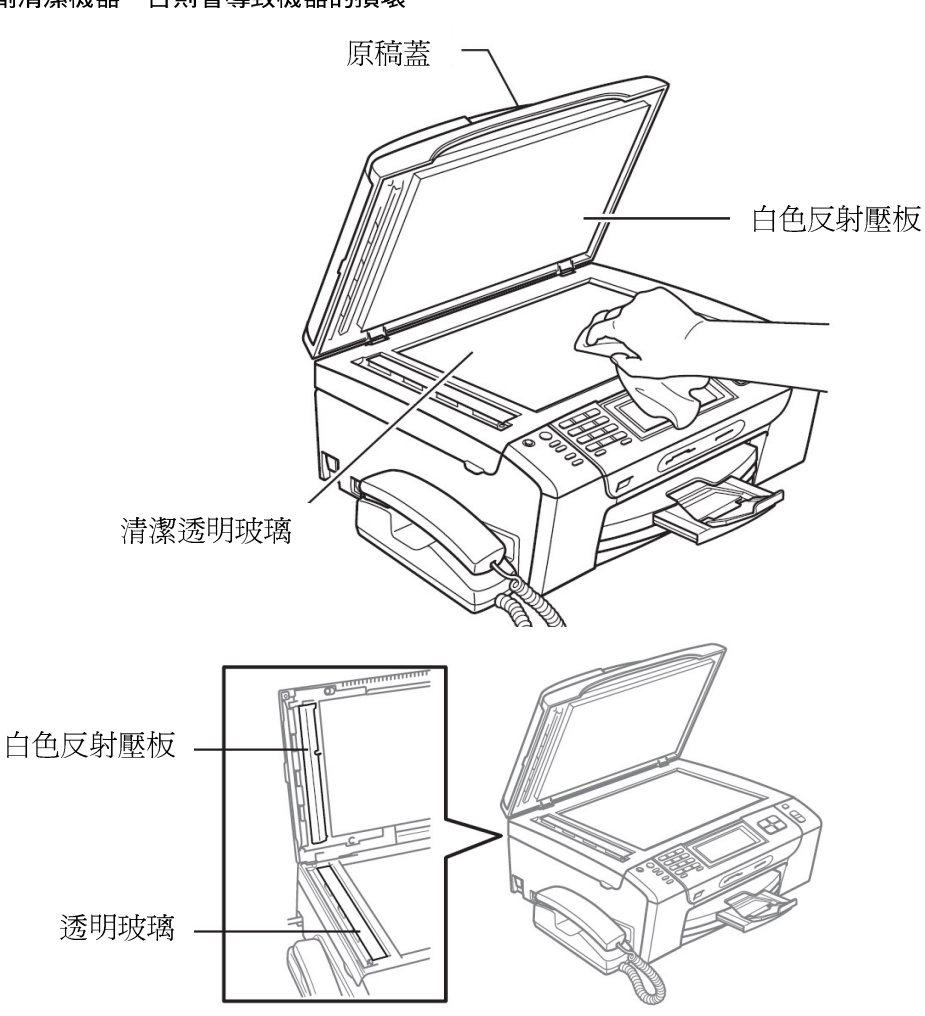

# 12-2. 夾紙的排除方法

一. ADF自動送紙器處附近夾紙:

·如果發生紙張夾紙現象,您必須先確認紙張夾住的位置,而後處理問題。

- 1. 打開 ADF 自動送紙器上蓋或原稿蓋。
- 2. 確認紙張夾住的位置後取出紙張(請注意紙張取出的方向)

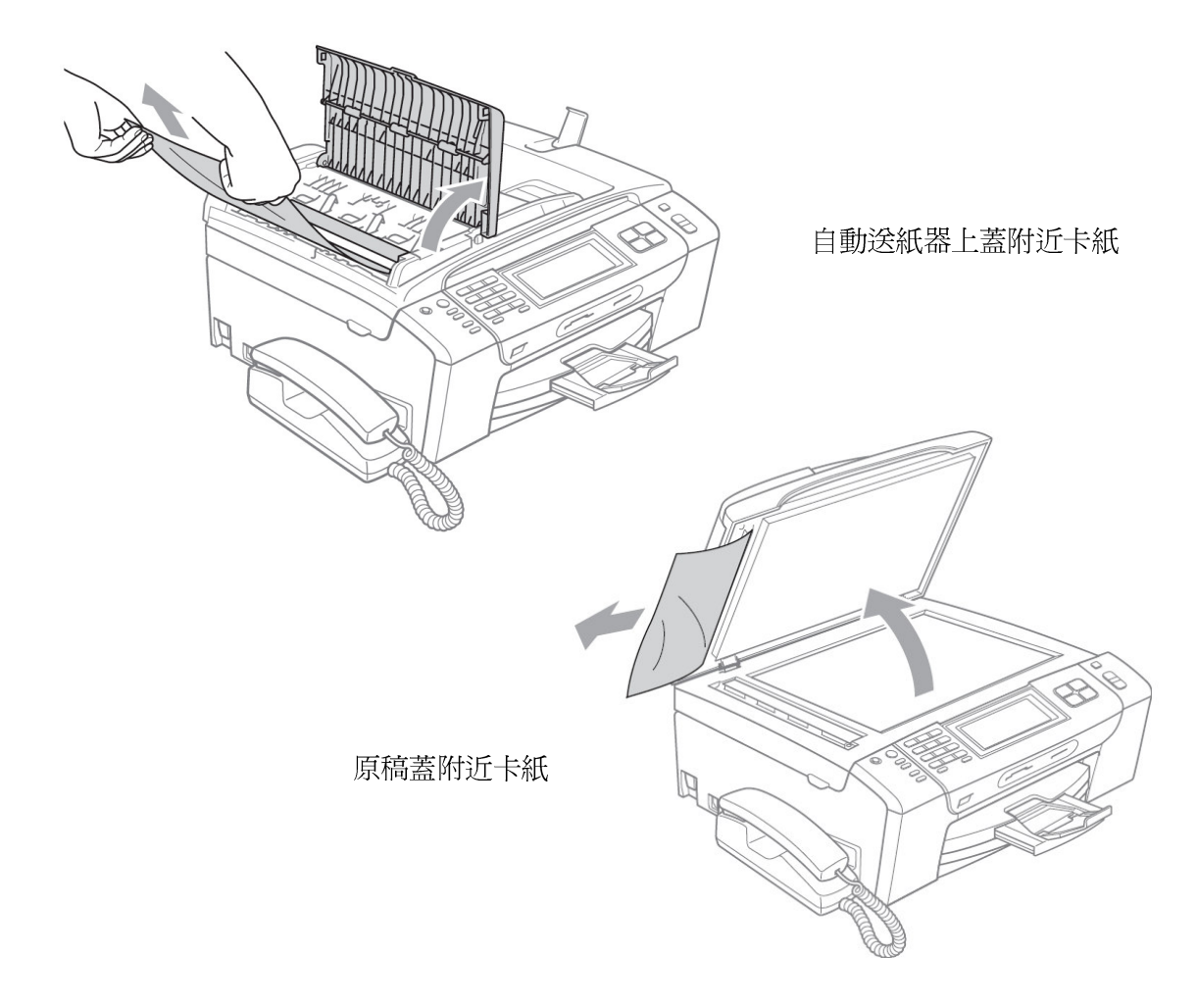

- 3. 蓋上 ADF 自動送紙器上蓋或原稿蓋。
- 4. 按"停止/離開(Stop/Exit)"鍵。

二. 紙匣處附近夾紙:

•如果發生紙張夾紙現象, 您必須先確認紙張夾住的位置, 而後處理問題。

1. 把紙匣向外取出。

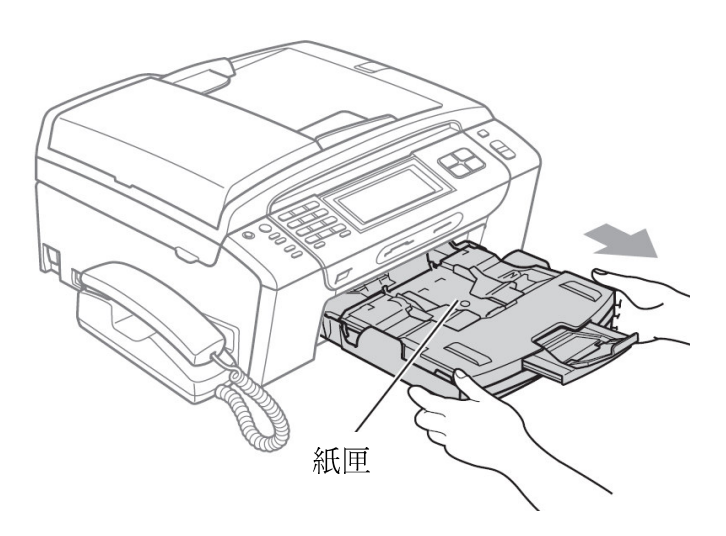

2. 輕輕取出卡住的紙張(注意取出的方向-如圖) 後按"停止/離開(Stop/Exit)"鍵。

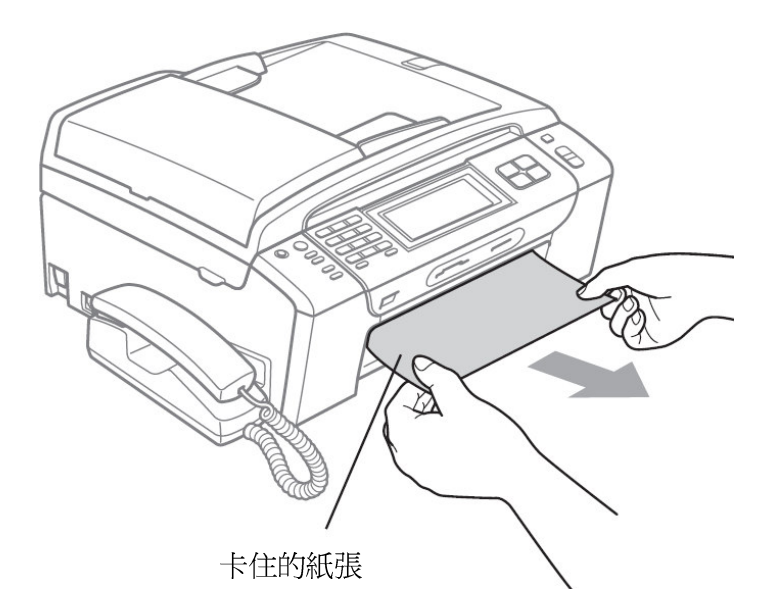

3. 透過從設備前端抬起然後再關上掃描器面蓋重置設備。

如果您無法從設備前端取出卡住的紙,或取出卡住的紙後液晶螢幕上仍顯示錯誤訊息,

4. 打開卡紙清除蓋。

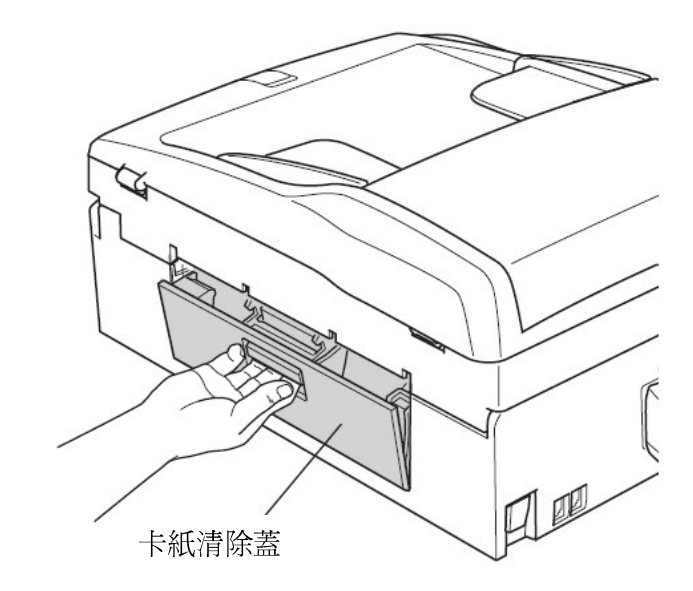

5. 確認紙張夾住的位置後取出紙張(請注意紙張取出的方向)。

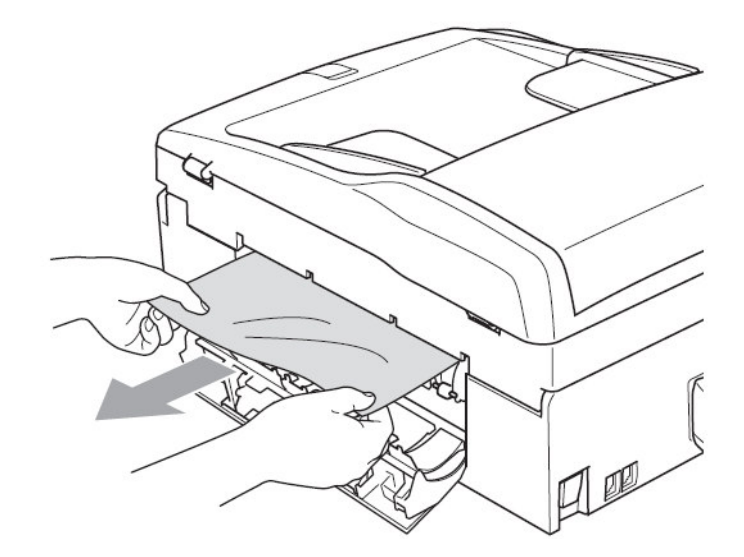

6. 關上卡紙清除蓋並確定已完全關妥。

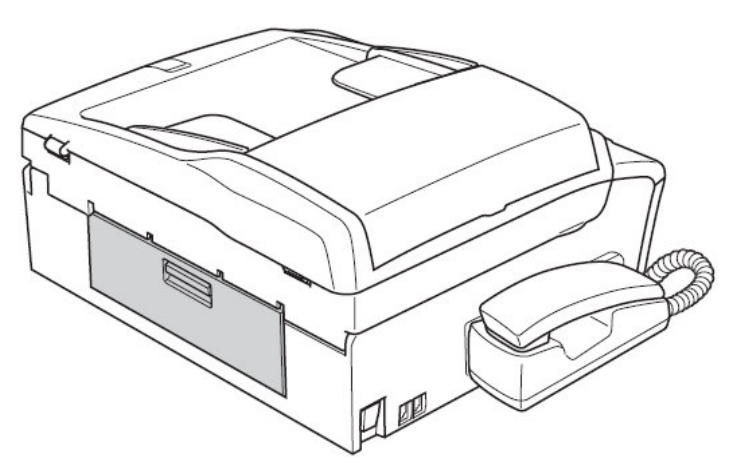

7. 從設備前端抬起掃描器面蓋, 直到其牢固地鎖定在打開位置。確保設備內部沒有遺 留卡住的紙張。

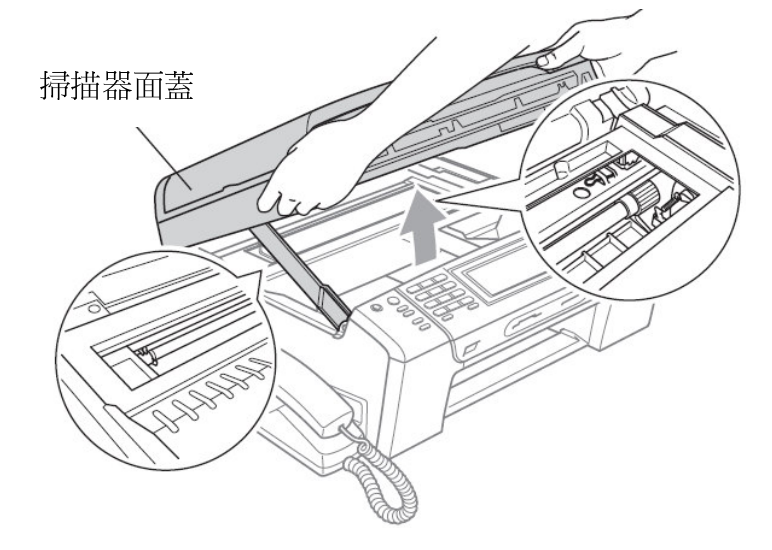

■ 如果紙張卡在列印頭下面,請拔掉設備電源線插頭,然後移動列印頭取出卡張。

■ 如果列印頭已移動至最右邊(如圖所示),您可能無法再移動列印頭。 此時,請按"停止/離開(Stop/Exit)"鍵,直到列印頭移至中間位置,然後拔掉設備電源 線插頭,取出紙張。

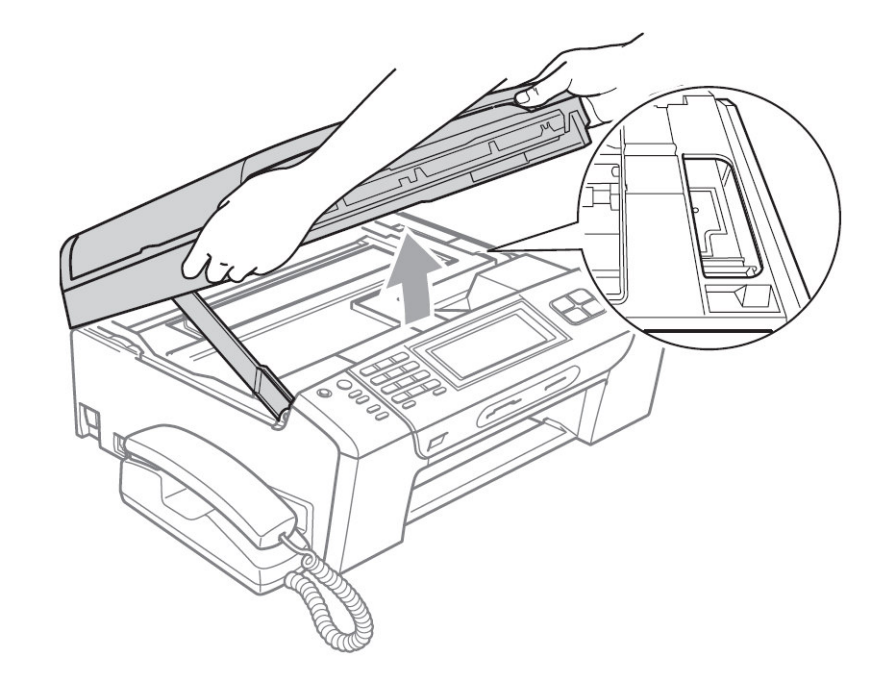

- 8. 取出卡住的紙張
- 9. 抬起掃描器面蓋以釋放鎖定桿①。用雙手向下輕推掃描器面蓋支架②,並關上掃描 器面蓋3。

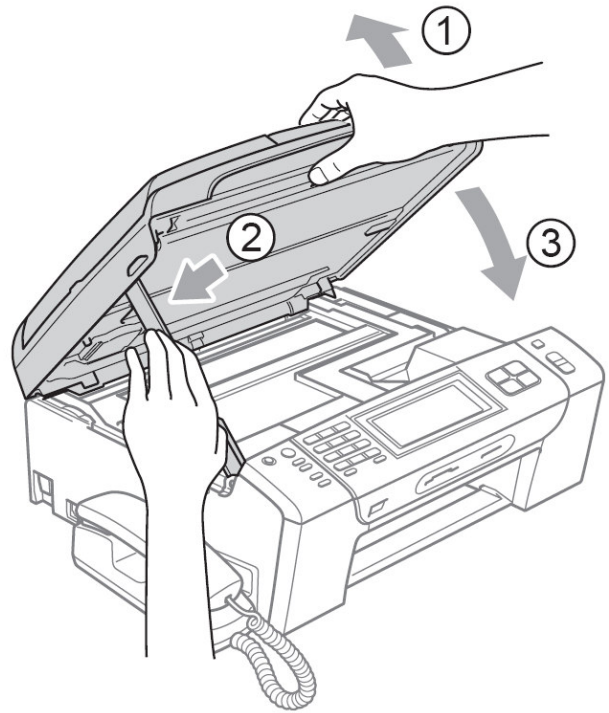

10. 將出紙導板拉出。

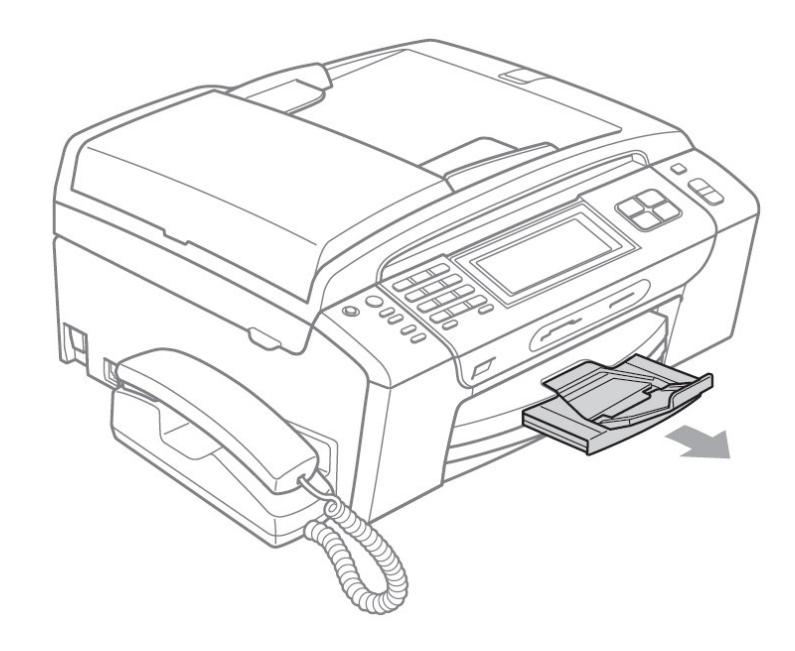

# 12-3. LCD 螢幕錯誤訊息問題排除

當機器發生錯誤時,控制面板上之LCD螢幕會出現錯誤訊息,請遵照排除方法排除故障。

螢幕顯示錯誤訊息

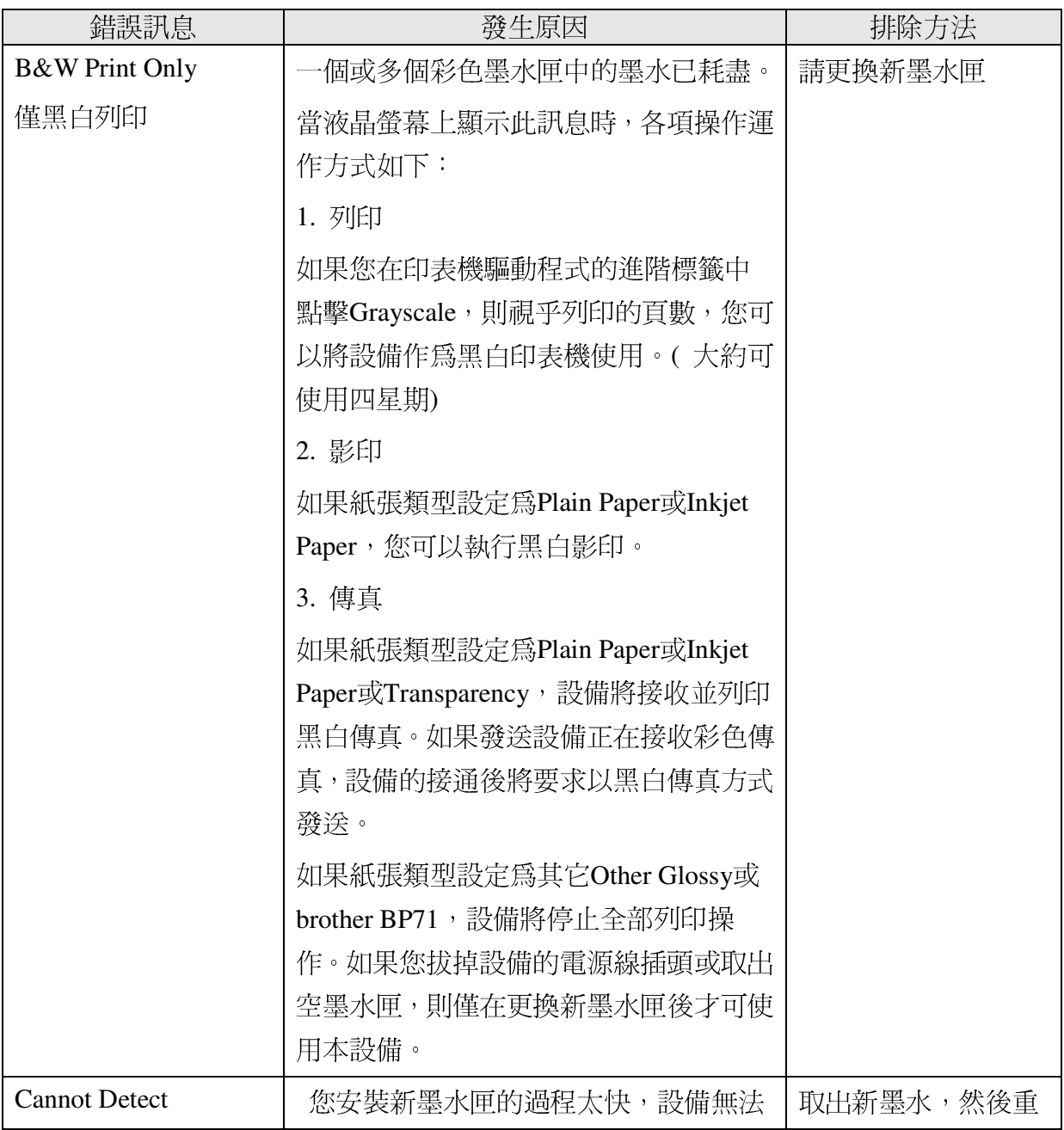

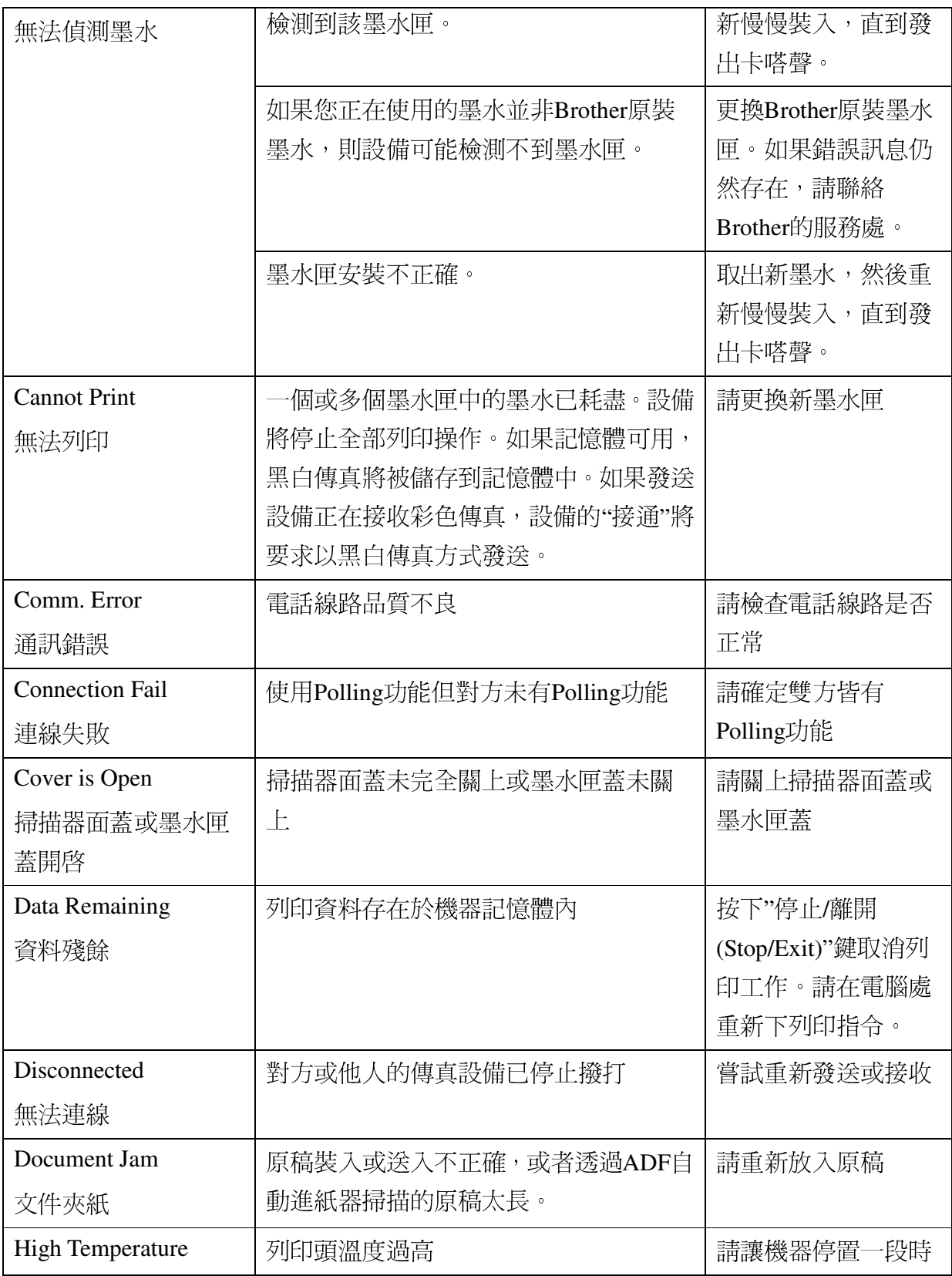

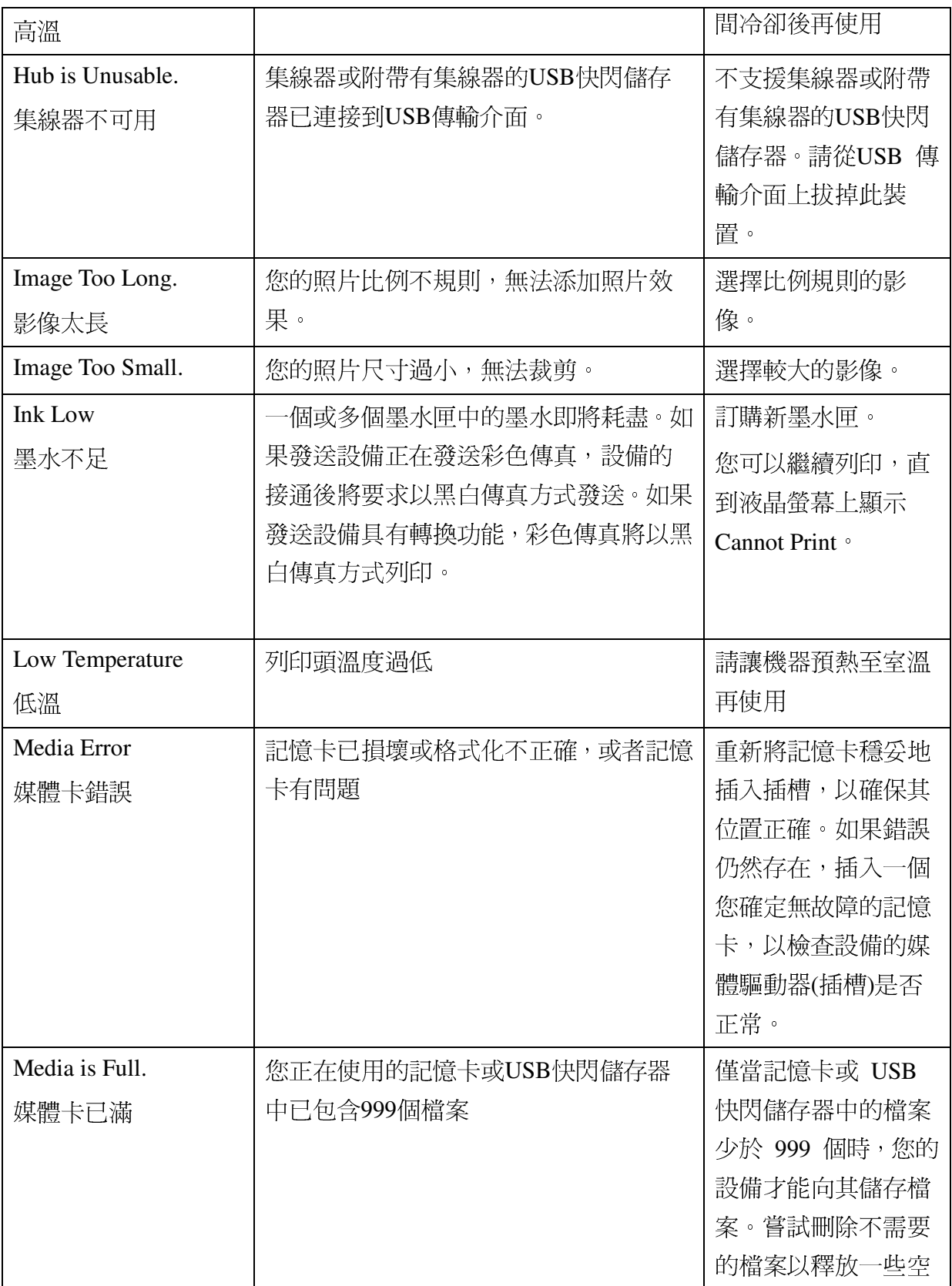

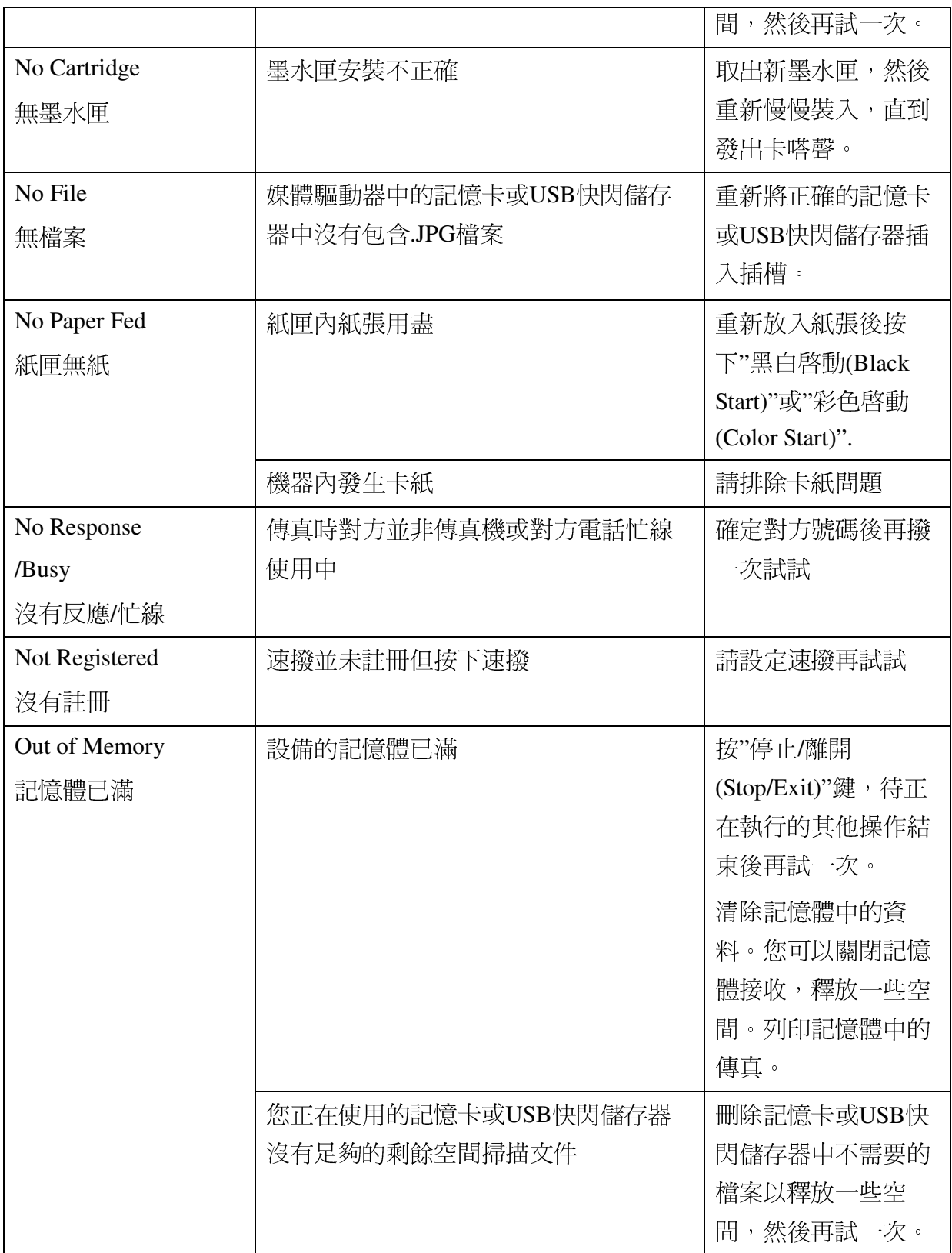

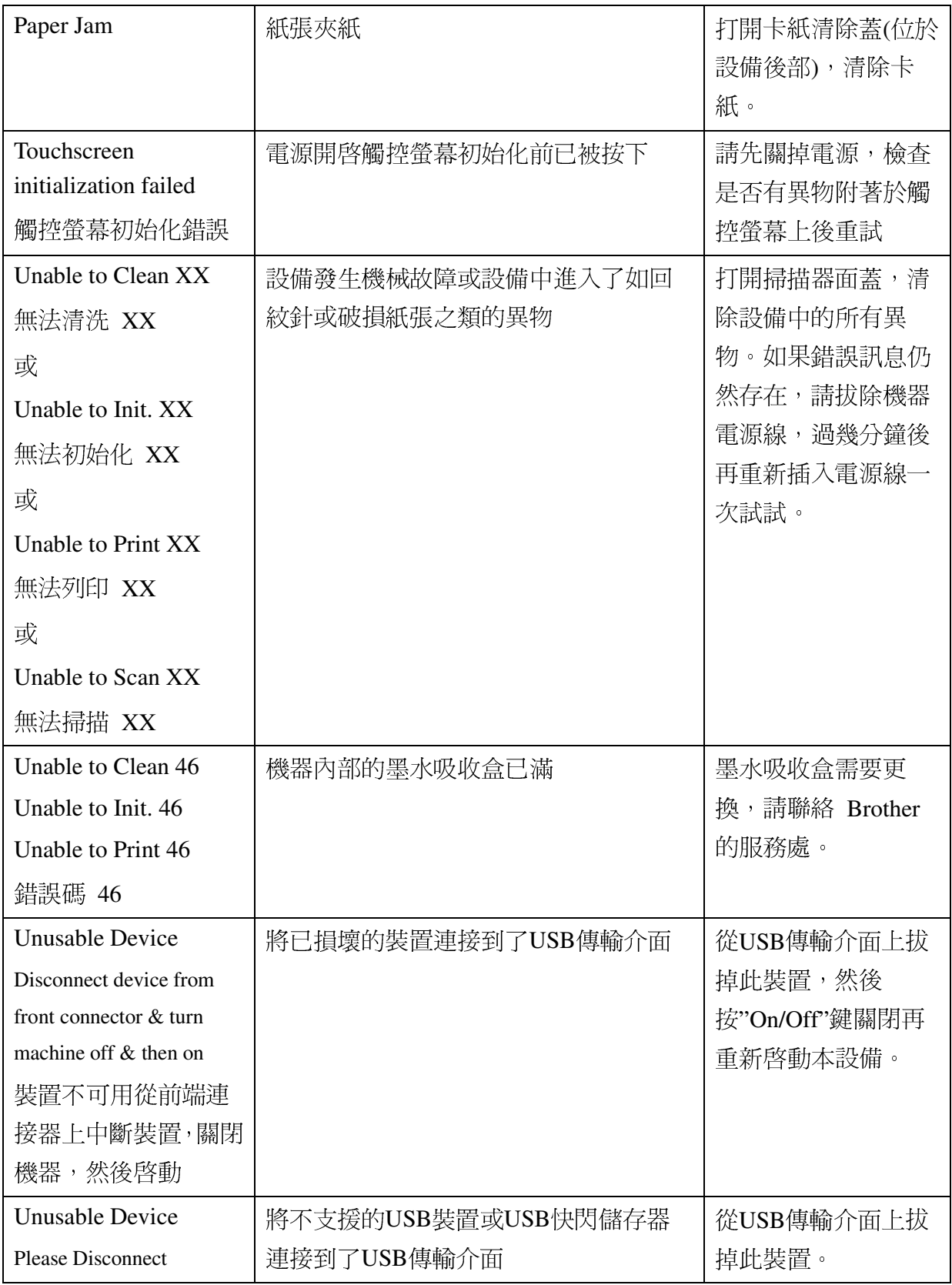

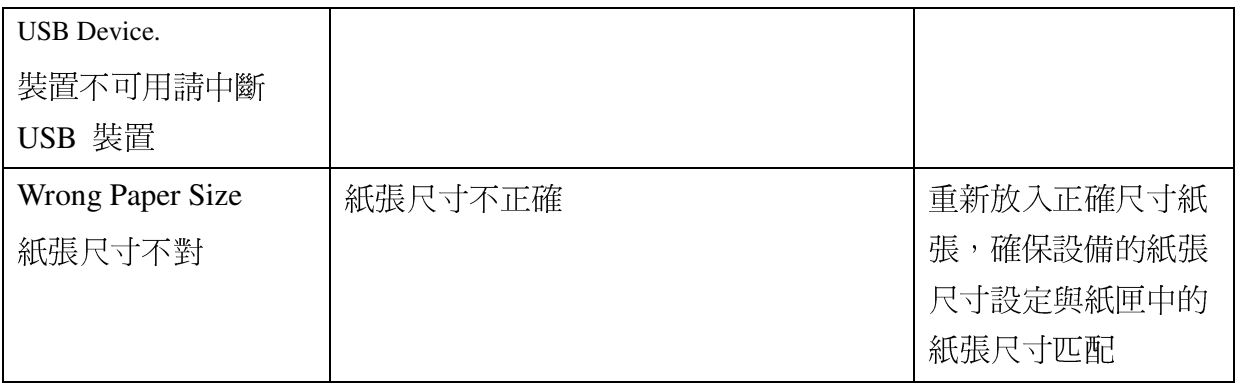

### MFC-790CW 噴墨式多功能傳眞複合機(具WLAN功能) 規格表 +-,/.10

一般規格 列印方式 暗墨式列印 黑色 : 壓電式 Piezo - 94 X 1 噴嘴 彩色 : 壓電式 Piezo - 94 X 3 噴嘴 記憶體 48 MB LCD顯示 | 4.2 吋彩色觸控LCD液晶螢幕 (觸控區域: 4 吋)  $\frac{110V(AC)}{110V(AC)}$ , 60 Hz 雷源消耗 | 關機時:平均 0.8W |睡眠時: 平均 4.5W 待機時 : 平均 6.5W 操作時 : 平均 28W 機器尺寸 14.8 in.  $(375 \text{ mm})$ FRE 7.1 in. 冒 o de la  $(180$  mm)  $\Box$ 15.4 in. 14.6 in.  $(390$  mm)  $(370$  mm) 18.1 in. 18.1 in.  $(460$  mm)  $(460$  mm) 重量 8.4 kg 噪音 動作時 : 50dB 或以下 溫度  $10^{\circ}$ C - 35 $^{\circ}$ C 最佳列印品質溫度 : 20℃ - 33℃ 濕度 操作時: 20-80% (不結霜) 最佳列印品質濕度: 20-80% (不結霜) <sup>|</sup> g;}@~` (ADF) pk 15 紙張類型 |普通紙、噴墨列印紙(相片紙)、銅版紙、透明膠片和信封 入紙紙張尺寸 Letter, Legal, Executive, A4, A5, A6, JIS B5, envelopes (commercial No.10, DL, C5, Monarch, JE4), Photo 2L 5" x 7", Index card and Post card 3. Width: 3.5 in. (89 mm) – 8.5 in. (215.9 mm) L ength: 5.0 in. (127 mm) - 14.0 in. (355.6 mm) 最大紙匣容量 : 約100張(20lb) 紙張輸出接紙盤 最多50張 (普通紙) 紙匣容量張數 約100張

| 相容性      | <b>ITU-T Super Group 3</b>      |
|----------|---------------------------------|
| 壓縮方式     | MH / MR / MMR / JPEG            |
| 傳送速率     | 33600 bps ; 自動轉換                |
| 原稿尺寸     | 自動送紙器寬度 : 148 mm-215.9 mm       |
|          | 自動送紙器長度 :148 mm-355.6 mm        |
|          | 平台掃描區寬度: 215.9 mm               |
|          | 平台掃描區長度: 297 mm                 |
| 有效掃描寬度   | 208 mm                          |
| 有效列印寬度   | $\overline{2}04$ mm             |
| 灰階       | 256 灰階                          |
| 明暗度控制    | Automatic 自動,Light 較明,Dark 較暗   |
| 解析度控制    | 水平: 8 dot / mm                  |
|          | 垂直: 3.85 line / mm (黑色)         |
|          | 7.7 line / mm $(\% \triangle$ ) |
|          | 細字 7.7 line / mm (黑色 / 彩色)      |
|          | 照片 7.7 line / mm (黑色)           |
|          | 超細字 15.4 line / mm (黑色)         |
| 涑撥       | 100 組 x 2個號碼                    |
| 群組       | 6 群                             |
| 自動重撥     | ___<br>次 ( <b>5</b> 分鐘後)        |
| 自動接收(鈴聲) | 0-4 聲                           |
| 溝通協定     | 公眾交換電話網路                        |

傳真機規格

答錄機規格

| ICM答錄時間 | 最長29分鐘<br>最多99通答錄 |
|---------|-------------------|
|         | (每一通答錄最長180秒)     |
| OGM錄音長度 | 20秒               |

影印機規格

| 彩色/黑白   | $\frac{1}{2}$            |
|---------|--------------------------|
| 原稿尺寸    | 自動送紙器寬度: 148 mm-215.9 mm |
|         | 自動送紙器長度: 148 mm-355.6 mm |
|         | 平台掃描區寬度 : 215.9 mm       |
|         | 平台掃描區長度: 297 mm          |
| 影印寬度    | 最寬 210 mm                |
| 編輯影印    | stack 堆疊式 , sort 排序式     |
| 縮小/放大倍率 | 25% - 400%               |

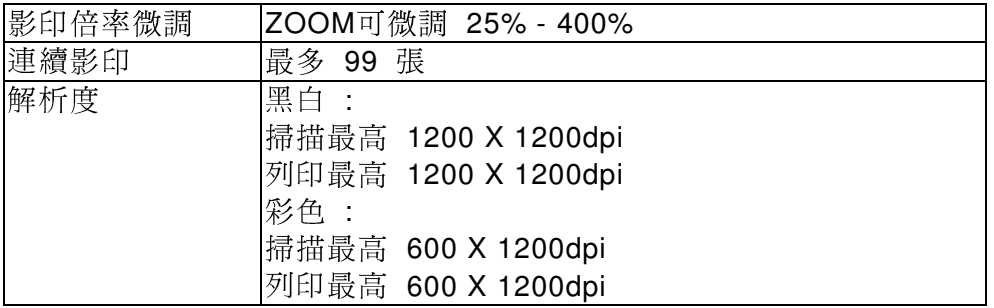

## 圖像處理列印規格

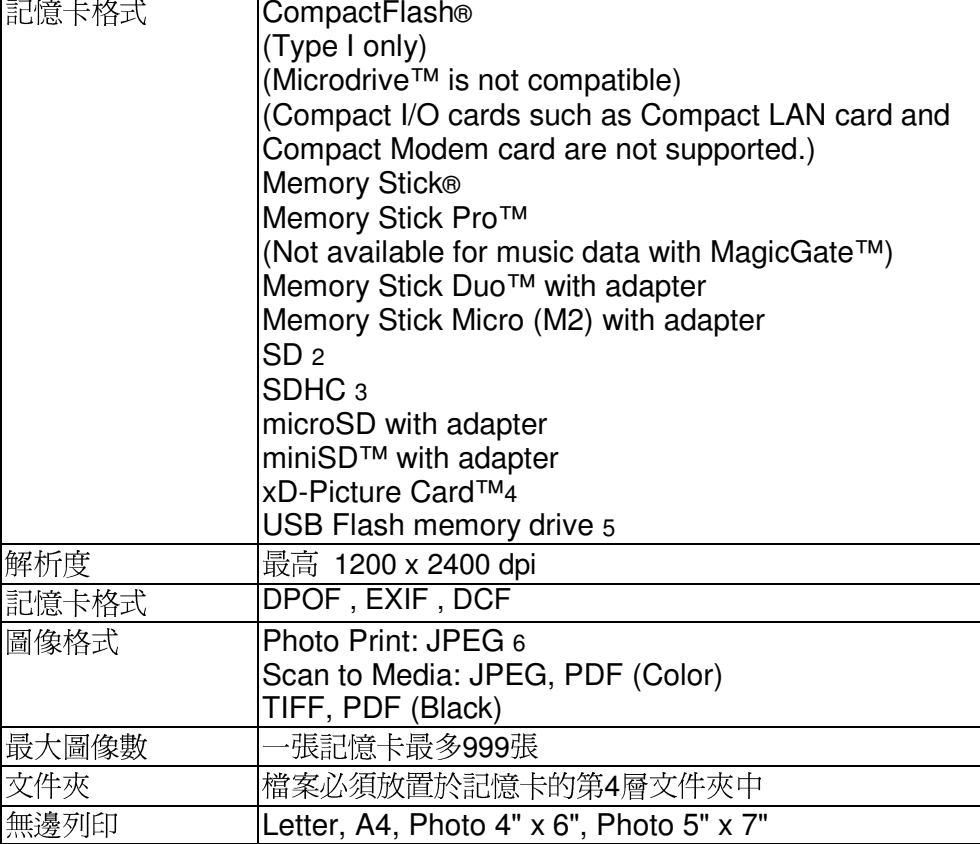

1 Memory cards, adapters and USB Flash memory drive are not included.

216MB to 2GB

34GB to 8GB

4 xD-Picture Card™ Conventional Card from 16MB to 512MB<br>xD-Picture Card™ Type M from 256MB to 2GB<br>xD-Picture Card™ Type M<sub>+</sub> 1GB and 2GB<br>xD-Picture Card™ Type H from 256MB to 2GB

5 USB 2.0 Standard

USB Mass Storage standard from 16 MB to 8 GB

Support format: FAT12/FAT16/FAT32

6 Progressive JPEG format is not supported.

# PictBridge 直接列印功能

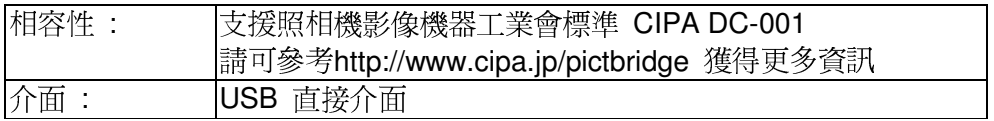

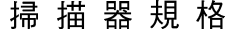

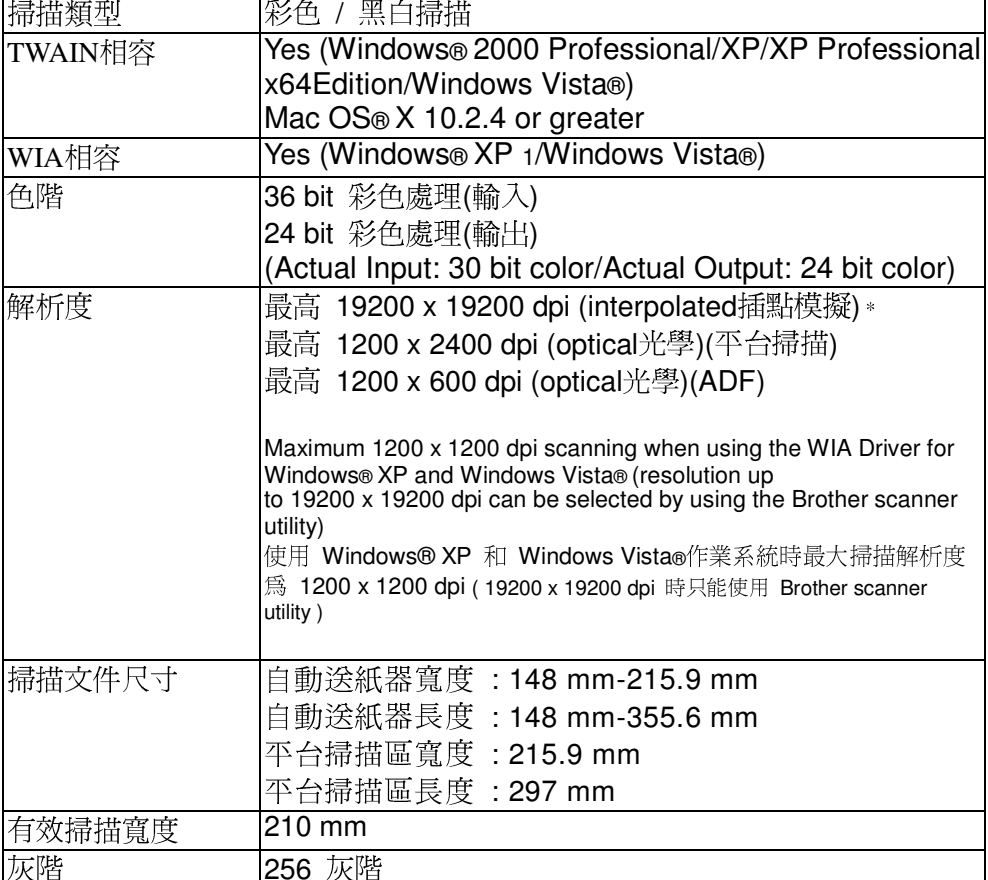

| 相容作業系統 | Windows® 2000 Professional/XP/XP Professional x64         |
|--------|-----------------------------------------------------------|
|        | Edition/Windows Vista® driver supporting Brother          |
|        | Native Compression mode                                   |
|        | Mac OS® X 10.2.4 or greater: Brother Ink Driver           |
| 最高解析度  | 最高 1200 × 6000 dpi                                        |
|        | $1200 \times 2400$ dpi                                    |
|        | 1200 × 1200 dpi                                           |
|        | 600 × 1200 dpi                                            |
|        | $600 \times 600$ dpi                                      |
|        | $600 \times 300$ dpi                                      |
|        | $600 \times 150$ dpi (Color)                              |
|        | $450 \times 150$ dpi (Black & White)                      |
| 有效列印寬度 | 8.26 in. [8.5 in. (borderless) 1] (Letter size)           |
|        | *當您將無邊列印功能開啓時                                             |
| 無邊列印   | Letter, A4, A6, Photo 4" x 6", Index Card, Photo L 3.5" x |
|        | 5", Photo 2L 5" x 7", Post Card                           |

印表機規格

列印介面

| 列印介面 | 1. USB 2.0 傳輸線 12                           |
|------|---------------------------------------------|
|      | 傳輸線材長度勿超過 2 米                               |
|      | 2. LAN 網路線                                  |
|      | 乙太網路無遮蔽式雙絞線類型 5 或更高                         |
|      | (Ethernet UTP cable category 5 or greater.) |
|      | 3. IEEE 802.11b/g無線網路                       |
|      | 本設備支援在基礎架構模式下與所在無線區域網路之間                    |
|      | 的 IEEE 802.11b/g 無線通訊,也支援在 Ad-hoc 模式下       |
|      | 的無線點對點連接。                                   |

1 此機器具有高速 USB 2.0 介面。 您也能與有 USB 1.1 介面的電腦連接使用。<br>2 不支持第三方 USB 孔。

| 分離式墨水匣  | 使用與列印頭分離的單獨的黑色、黃色、藍色和紅色墨水匣。                                                                                           |
|---------|----------------------------------------------------------------------------------------------------|
| 墨水匣使用壽命 | 當您首次安裝墨水匣時,設備會向墨水輸送管注入一定量 <br> 的墨水,以實現高品質列印輸出。此過程僅執行一次。其<br> 後的所有墨水匣均可以列印出墨水匣上標注的頁數。<br>'本設備附帶的墨水匣會比標準墨水匣的容量小 (約65%)。 |

耗材資訊

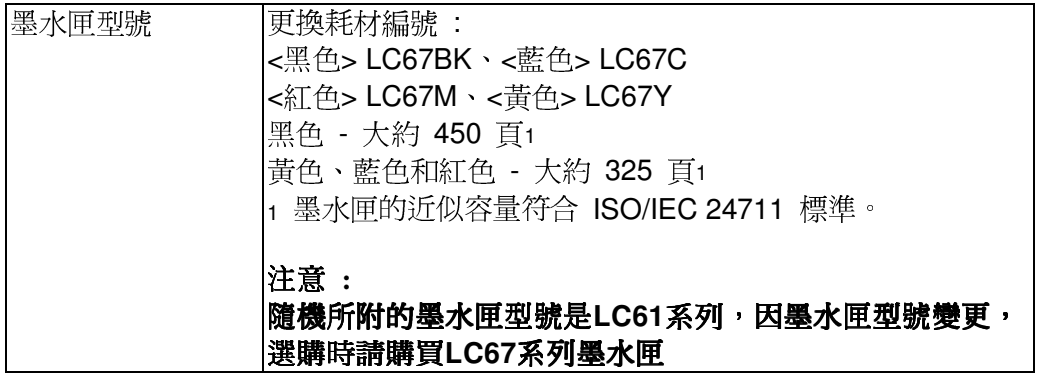

※ 本手冊所列之所有廠牌商標名稱皆爲各註冊公司所有。

※ 本機器軟體部份,因各地區作業系統版本不同,可能會有部份功能不相容,恕不另行通知。

- ※ 當原廠規格增減時, 恕不另行通知客戸。
- ※ 使用方法 : 請先將電源線插入電源插座後,再將電信局局線插入本機"LINE"孔。
- ※注意事項: 安裝墨水匣時,如果不慎將墨水灑進眼內,請立即用清水清洗,如果眼睛刺痛, 請立即就醫。

※ 警語: 如發生故障請速送經銷商, 切勿自行拆修避免造成損壞或電擊危險。

※ 緊急處理方法 : 本產品必須安裝在容易觸及的電源插座附近。在遇到緊急情況時, 必須將電源線從電源插座上拔下以完全切斷電源。

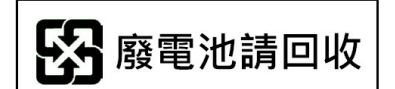

# **brother.**

**TWN** UU081225